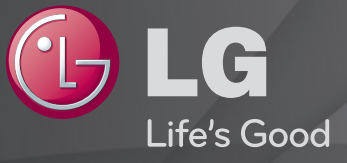

### Gebruikershandleiding

Dit is een 「Gebruikershandleiding」 die op de TV is geïnstalleerd.

De inhoud van deze handleiding kan zonder voorafgaande kennisgeving worden gewijzigd om de kwaliteit te verbeteren.

# ❐Programma-informatie weergeven

### Wiel(OK)  $\Rightarrow$  Info.

Hiermee toont u informatie over onder andere het huidige programma en de huidige tijd.

✎ Uw TV kan afwijken van de getoonde afbeelding.

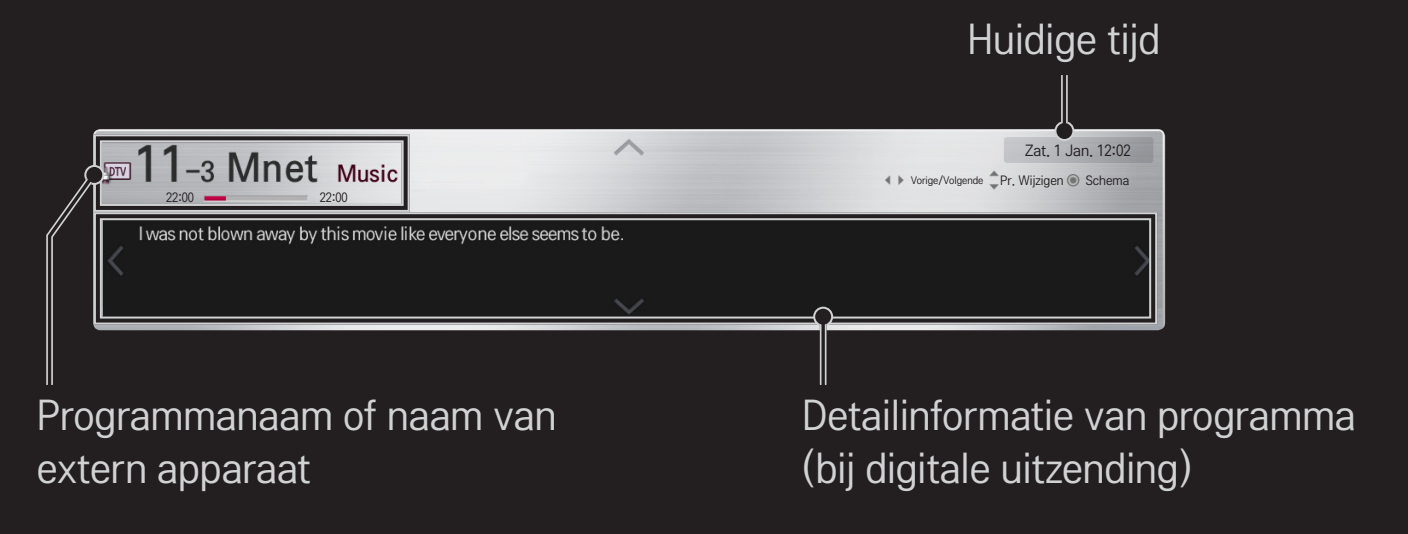

# ❐ Favoriete programma's instellen

### HOME  $\Rightarrow$  Instellingen  $\rightarrow$  SETUP  $\rightarrow$  Prog. bewerking

- 1 Ga naar het gewenste programma en druk op de knop Wiel(OK). Het programma wordt geselecteerd.
- 2 Druk op Instellen als favoriet.
- 3 Selecteer de gewenste Favoriete programmagroep.
- 4 Selecteer OK. De favoriet wordt ingesteld.

# ❐ Favoriet gebruiken

### $HOME \Rightarrow Zenderlijst$

De programmalijst wordt weergegeven. Selecteer het gewenste vooraf ingestelde favoriete programma in favorietenlijst A t/m D.

### $HOME \Rightarrow Programmagids$

#### (alleen in digitale modus)

Hiermee geeft u informatie weer over programma's en uitzendtijden. U kunt programma-informatie en het schema voor weergaven/opnamen bekijken.

(Uw TV kan afwijken van de getoonde afbeelding.)

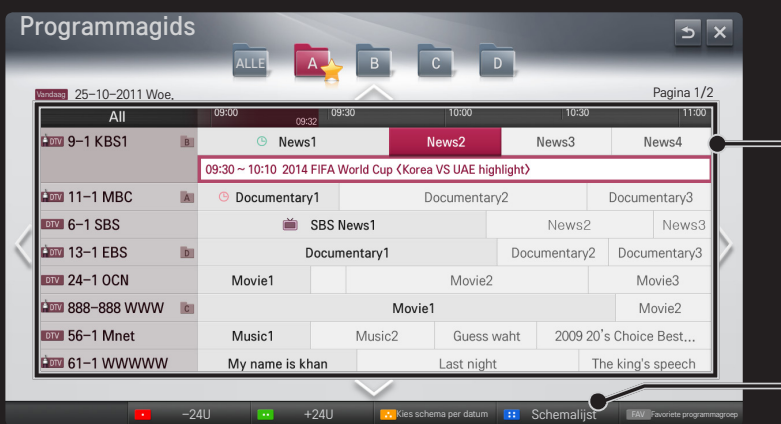

Druk op de knop Wiel(OK) nadat u naar een programma bent gegaan dat u wilt bekijken of bekijken/opnemen.

Als u de schemalijst hebt weergegeven, kunt u wijzigingen aanbrengen of onderdelen verwijderen.

Selecteer een datum/tijd/programma om een geplande taak aan het schema toe te voegen. U kunt ook een herhaalde taak aan het schema toevoegen.

## ❐ Automatisch programma's instellen

#### HOME  $\Rightarrow$  Instellingen  $\rightarrow$  SETUP  $\rightarrow$  Automatisch afstemmen

Hiermee kunt u programma's automatisch afstemmen.

- 1 Selecteer het land waarin de TV wordt gebruikt. De programmainstellingen zijn afhankelijk van het land dat u kiest.
- 2 Start Automatisch afstemmen.
- 3 Selecteer de gewenste invoerbron.
- 4 Stel Automatisch afstemmen in via de instructies op het scherm.
- ✎ Als de invoerbron niet correct is aangesloten, werkt de programmaregistratie mogelijk niet.
- ✎ Automatisch afstemmen vindt alleen programma's die momenteel worden uitgezonden.
- ✎ Als Systeem vergrend. is ingeschakeld, wordt er een pop-upvenster weergegeven met de vraag om een wachtwoord in te voeren.

### □ Kabel DTV-instelling

Wanneer u programma's zoekt met de instelling VOLLEDIG, kan dit lang duren. De volgende waarden zijn vereist om alle beschikbare programma's snel en correct te zoeken. De meest gebruikte waarden zijn ingesteld als "standaard".

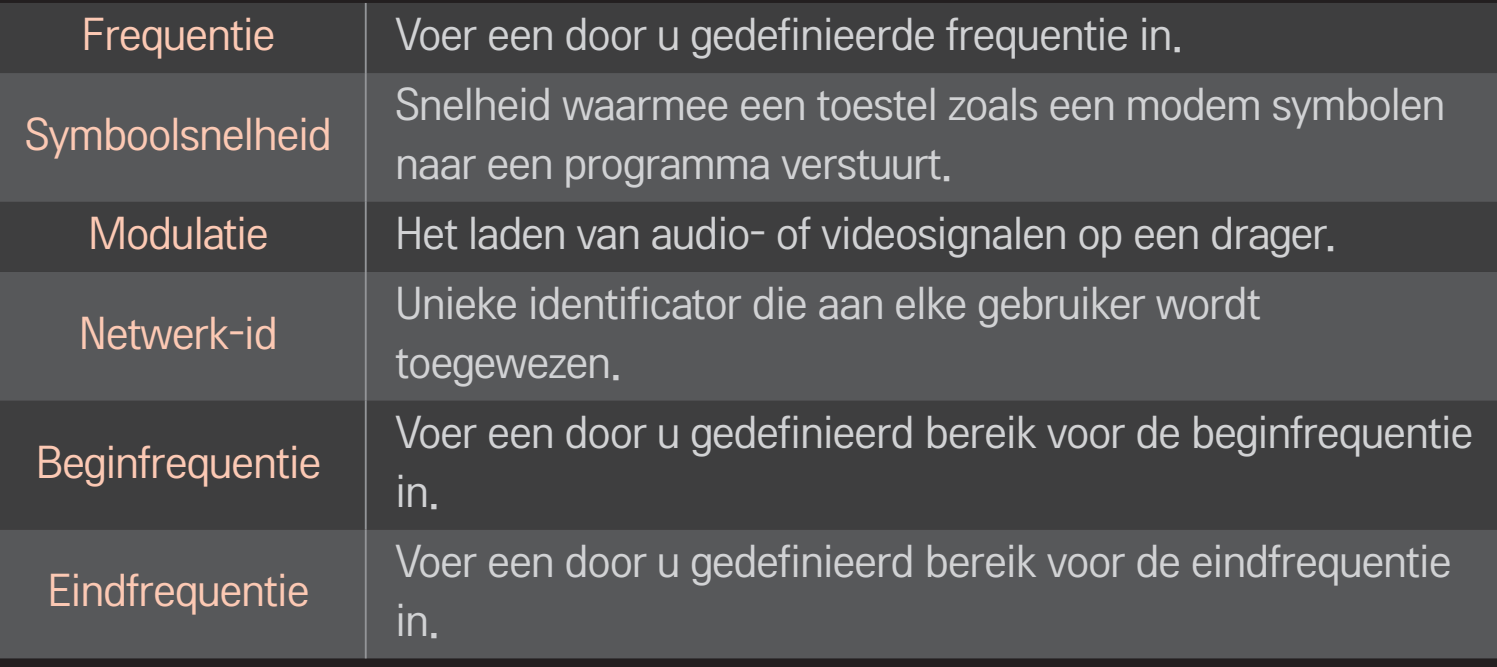

## ❐ Kabel DTV-instelling

### HOME ➾ Instellingen ➙ SETUP ➙ Kabel DTV-instelling

[alleen in kabelmodus]

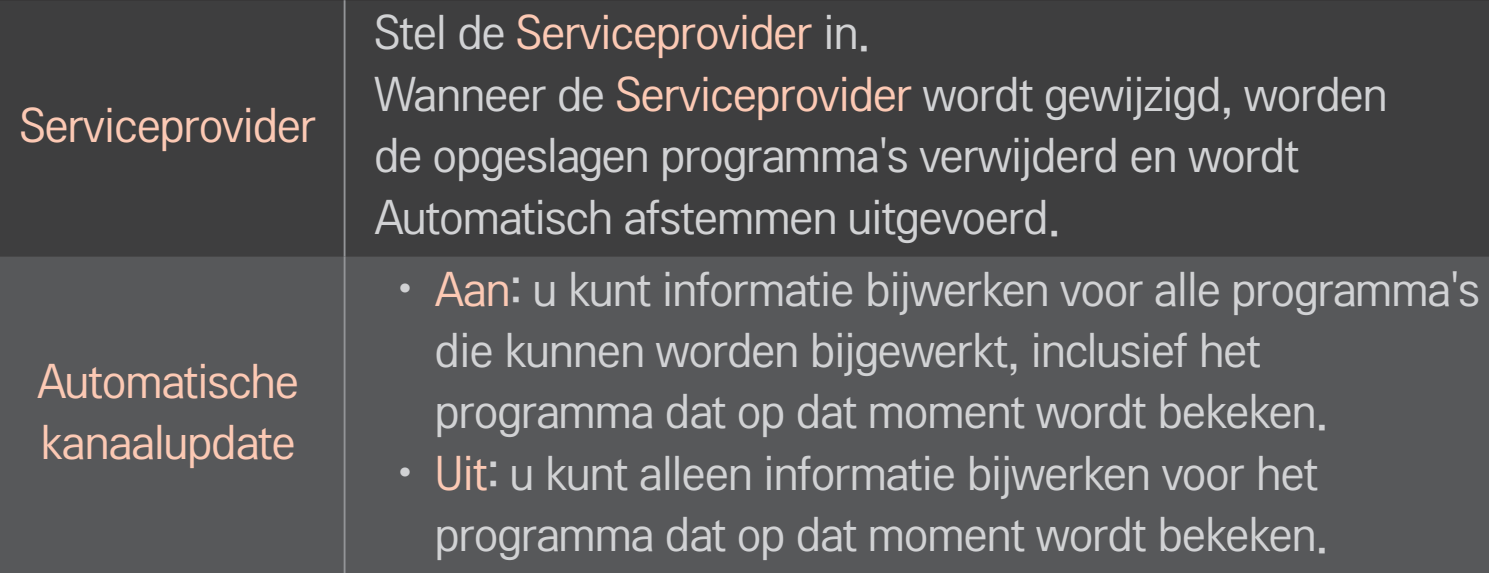

- ✎ De reeks waaruit een gebruiker kan kiezen in het menu Serviceprovider verschilt al naar gelang het aantal serviceproviders dat in het betreffende land wordt ondersteund.
- ✎ Als het aantal ondersteunde serviceproviders voor een land 1 is, wordt de corresponderende functie gedeactiveerd.
- ✎ Het is niet mogelijk de Kabel DTV-instelling te kiezen wanneer de serviceprovider is ingesteld op Ziggo.

## ❐ Handm. afstemmen gebruiken

### HOME  $\Rightarrow$  Instellingen  $\rightarrow$  SETUP  $\rightarrow$  Handm, afstemmen

Hiermee kunt u programma's handmatig aanpassen en de resultaten opslaan. Voor digitale uitzendingen kan bijvoorbeeld de signaalsterkte en signaalkwaliteit worden gecontroleerd.

## ❐ Programma's bewerken

#### HOME  $\Rightarrow$  Instellingen  $\rightarrow$  SETUP  $\rightarrow$  Prog. bewerking

Hiermee kunt u opgeslagen programma's bewerken.

Het geselecteerde programma instellen als favoriet, blokkeren/deblokkeren, overslaan enz.

## Wiel(OK)  $\rightarrow$   $\boxed{\text{max}}$  (Afstandsbediening scherm)

## (of druk op de knop TEXT.)

[afhankelijk van het land]

Teletekst is een gratis dienst van het TV-station met tekstinformatie over TVprogramma's, nieuws en weersberichten.

De Teletekst-decoder van deze TV ondersteunt de systemen SIMPLE, TOP en FASTEXT.

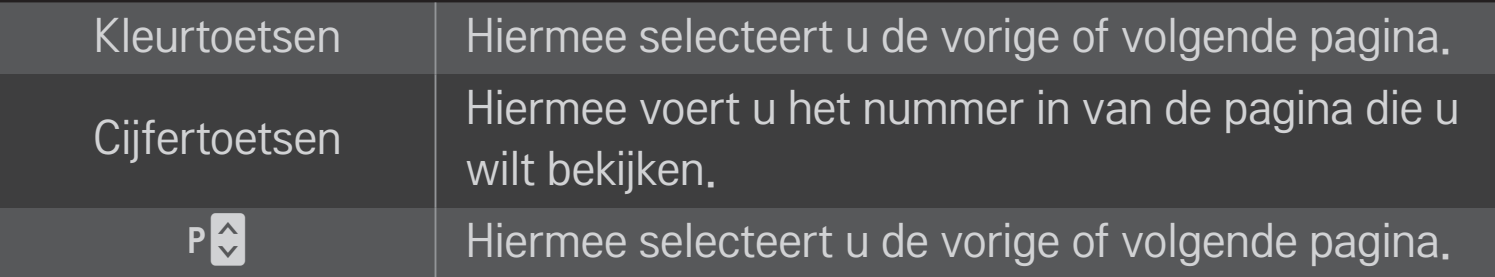

## ❐ Speciale teletextfunctie

# Wiel(OK)  $\rightarrow$  [T.OPT] (Afstandsbediening scherm) (of druk op de knop T. OPT).

#### Selecteer het menu Tekst optie.

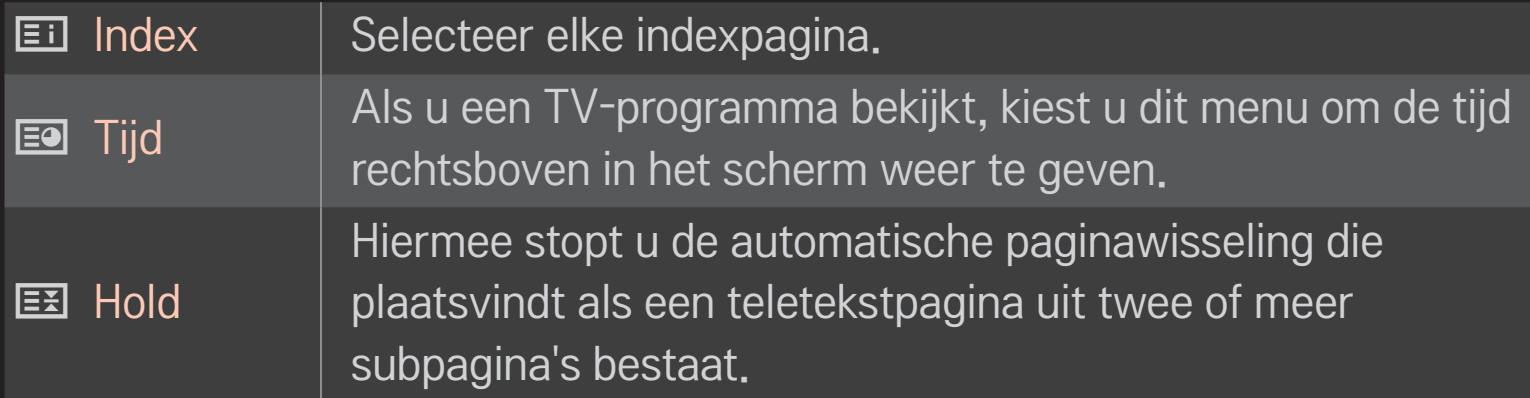

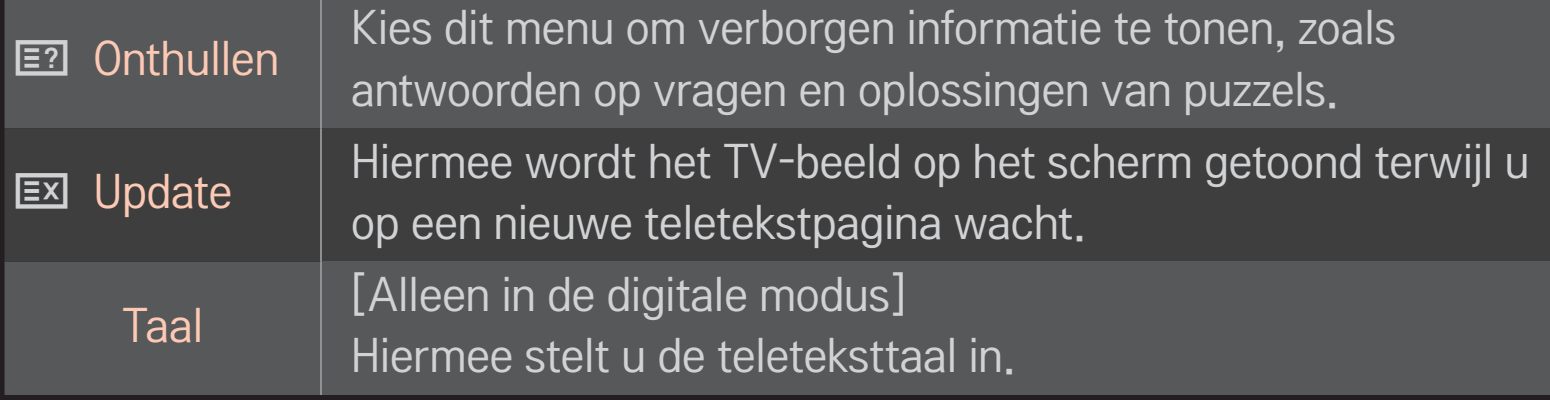

## Wiel(OK)  $\rightarrow$   $\boxed{\text{max}}$  (Afstandsbediening scherm)

## (of druk op de knop TEXT.)

[Alleen in VK/Ierland]

Met de TV hebt u toegang tot digitale teletekst, waarin tekst, afbeeldingen, etc veel beter worden weergegeven dan in analoge teletekst. Deze digitale teletekst kan worden gebruikt door speciale services voor digitale teletekst en specifieke services die digitale teletekst uitzenden.

### $\Box$  Teletext binnen digitale service

- Druk op een cijfertoetsen of  $P \leftarrow \bullet$  als u een bepaalde service wilt selecteren die digitale teletekst uitzendt.
- 2 Volg de aanwijzingen voor digitale teletekst en ga naar de volgende stap door op de toets Wiel(OK), TEXT, de navigatietoetsen, de rode, groene, gele of blauwe toets, de cijfertoetsen, enz. te drukken.
- 3 Druk op de cijfertoetsen of de toets  $P \leftarrow \infty$  om een andere digitale teletextdienst te gebruiken.

### $\Box$  Teletext in digitale service

- 1 Druk op een cijfertoetsen of  $P \bigodot$  als u een bepaalde service wilt selecteren die digitale teletekst uitzendt.
- 2 Druk op de toets TEXT of een gekleurde toets om teletekst in te schakelen.
- 3 Volg de aanwijzingen voor digitale teletekst en ga naar de volgende stap door op de toets Wiel(OK), de navigatietoetsen, de rode, groene, gele of blauwe toets, de cijfertoetsen, enz. te drukken.
- 4 Druk op de toets TEXT of een gekleurde toets om digitale teletekst uit te schakelen en terug te keren naar de TV-weergave.

# ❐ Wat is HbbTV?

### [Afhankelijk van model] [Afhankelijk van land]

De HbbTV of Hybrid Broadcast Broadband TV vervangt bestaande analoge teletekstdiensten door een nieuwe geavanceerd, webgebaseerde, interactieve informatiedienst. Net als digitale teletekst en EPG kan HbbTV worden gebruikt voor het aanbieden van allerlei diensten naast de standaardinhoud die wordt uitgezonden.

De functionaliteit en kwaliteit van de HbbTV-dienst is afhankelijk van uw serviceprovider.

Deze functie is in sommige landen mogelijk niet beschikbaar.

In Frankrijk is de HbbTV-dienst beschikbaar via uitzendingen via de ether.

In Duitsland is de dienst beschikbaar bij uitzendingen via de ether, via de kabel en via satelliet.

Ga voor meer informatie over HbbTV naar www.hbbtv.org.

#### HOME  $\Rightarrow$  Instellingen  $\rightarrow$  OPTIE  $\rightarrow$  Data Service

#### [Afhankelijk van het land]

Met deze functie kunnen gebruikers kiezen tussen MHEG (Digitale teletekst) en teletekst als beide een optie zijn.

Indien slechts een van de opties beschikbaar is, wordt MHEG of teletekst ingeschakeld, ongeacht de optie die u hebt geselecteerd.

### HOME ➾ Instellingen ➙ SETUP ➙ CI-informatie

- Met deze functie kunt u een aantal gescrambelde services (betaalservices) bekijken.
- Als u de CI-module wist, kunt u geen betaalservices bekijken.
- CI-functies worden mogelijk niet ondersteund al naar gelang de uitzendingen in het desbetreffende land.
- Als de module in de CI-sleuf wordt geplaatst, kunt u het modulemenu oproepen.
- Neem contact op met uw dealer als u een module en smartcard wilt aanschaffen.
- Wanneer de TV wordt ingeschakeld nadat een CI-module is geplaatst, hebt u wellicht geen uitgangsvermogen van het geluid. De oorzaak kan incompatibiliteit met de CI-module en de smartcard zijn.
- • Zorg er bij gebruik van een CAM (Conditional Access Module) voor dat deze volledig voldoet aan de vereisten van DVB-CI of CI Plus.
- Door een abnormale werking van CAM (Conditional Access Module) kan het beeld verslechteren.

#### $HOME \Rightarrow$  Instellingen  $\rightarrow$  BEELD  $\rightarrow$  Beeldverhouding

Hiermee selecteert u het scherm Beeldverhouding.

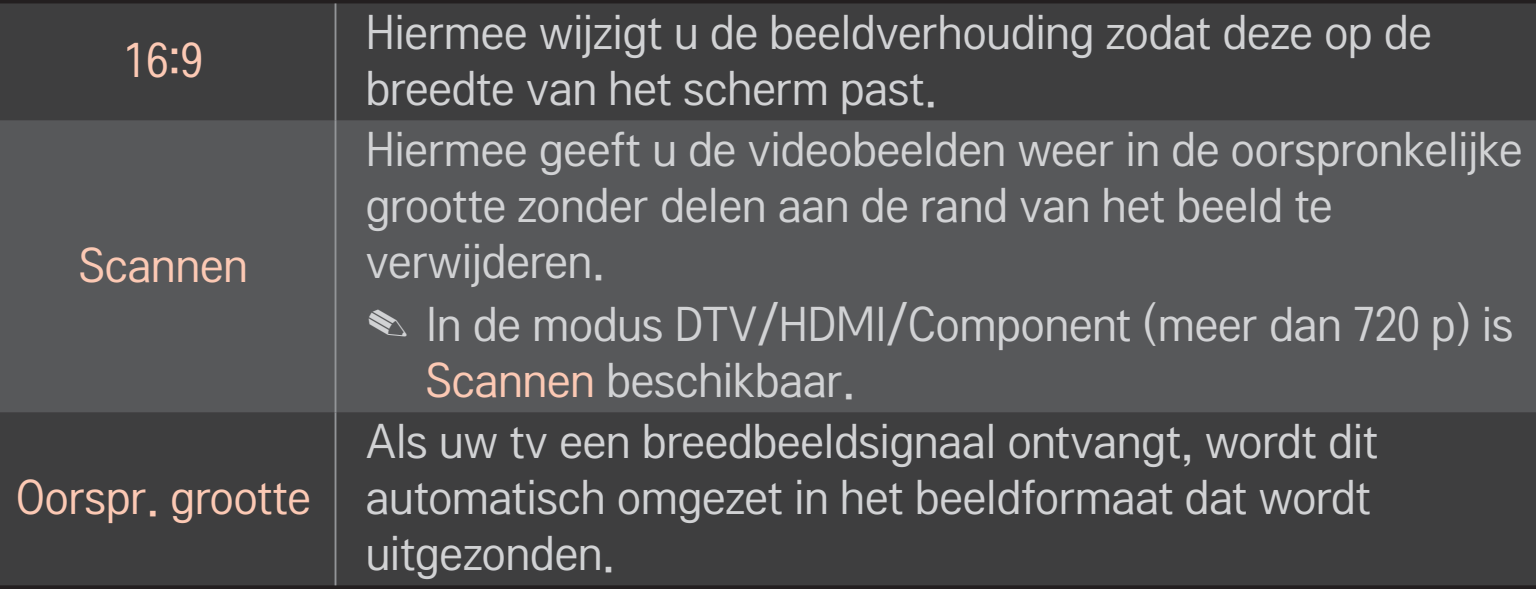

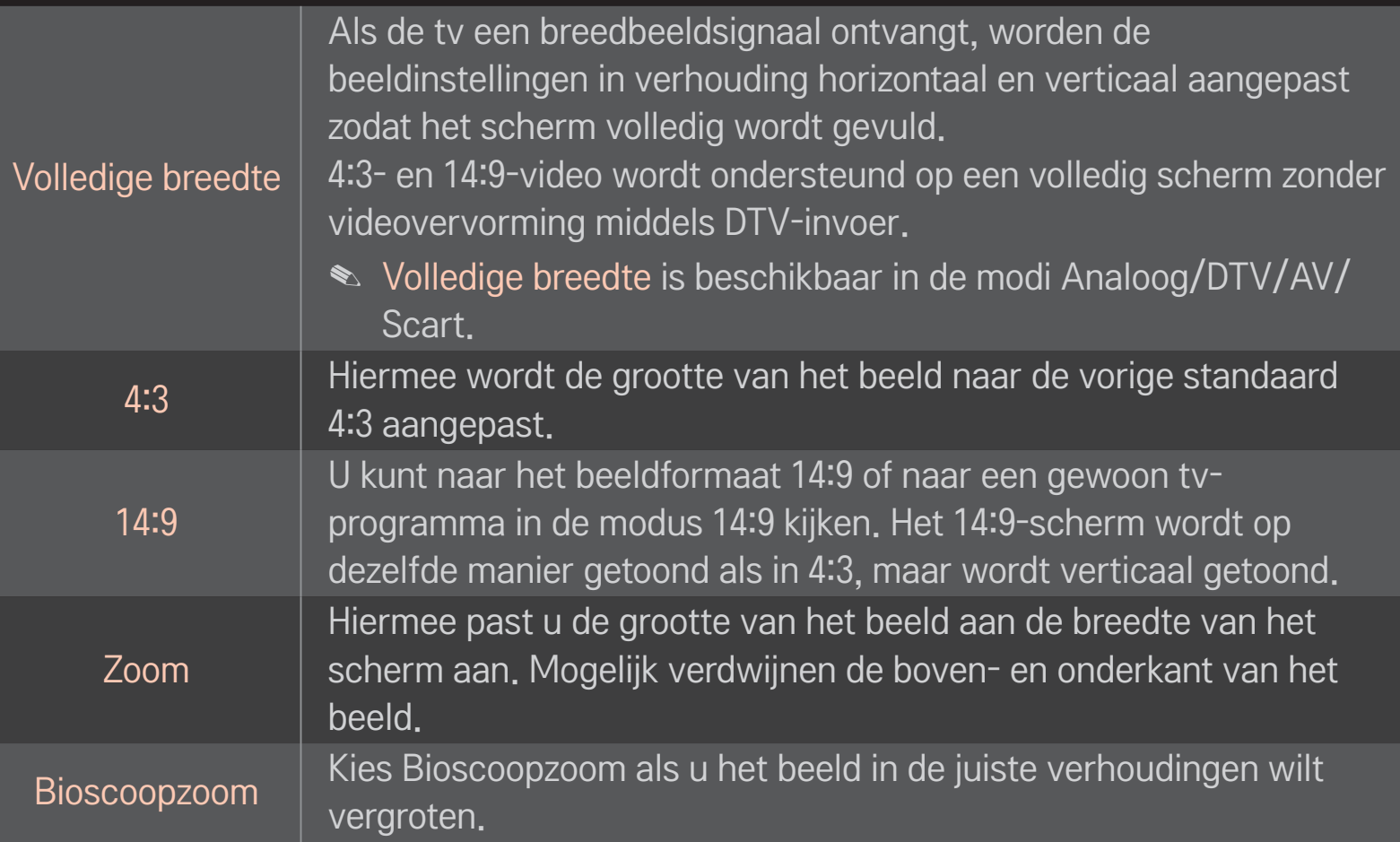

- ✎ De volgende gevallen kunnen leiden tot inbranden als u beelden van een extern apparaat bekijkt:
	- een video met een vast bijschrift (bijvoorbeeld het logo van een tv-station) bekijken
	- gedurende langere tijd beelden in de beeldverhouding 4:3 bekijken Wees voorzichtig met het gebruik van deze functies.
- ✎ Afhankelijk van het ingangssignaal kunnen beschikbare beeldformaten verschillen.
- ✎ Bij HDMI/RGB-PC-invoer zijn alleen de beeldverhoudingen 4:3 en 16:9 beschikbaar.
- ✎ [Voor modellen die 2160p ondersteunen] Wanneer een 2160p-signaal wordt aangeboden, of wanneer de resolutie van uw PC is ingesteld op 3840 x 2160, wordt Beeldverhouding ingesteld op Scannen.

## ❐ Het beeld aanpassen in de modus voor PC-invoer

#### HOME ➾ Instellingen ➙ BEELD ➙ Scherm

Hiermee past u het beeld aan in de modus RGB-PC.

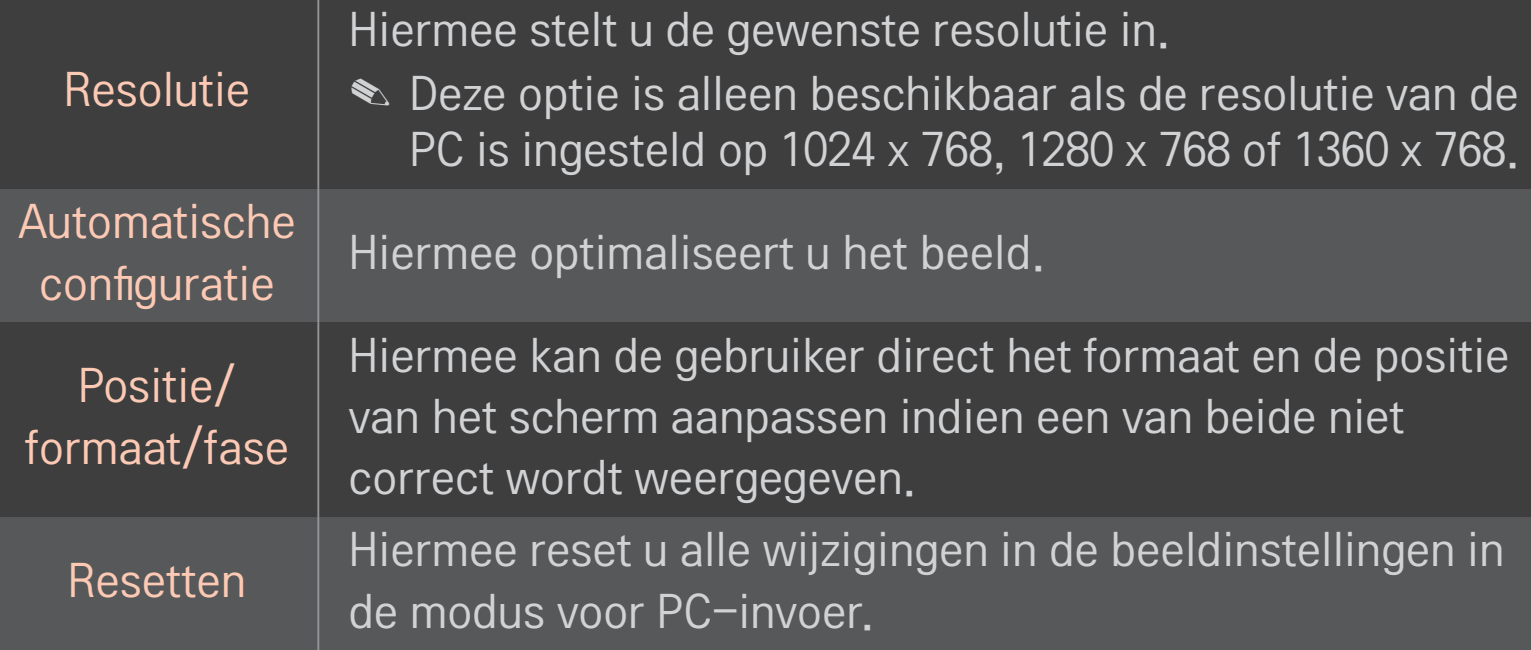

# ❐ De resolutie van de PC instellen

- 1 Klik met de rechtermuisknop op het bureaublad van uw PC en selecteer 「Eigenschappen」.
- 2 Klik op 「Instellingen」 en raadpleeg de ondersteunde indelingen om de resolutie in te stellen.
- 3 Selecteer in het instellingenvenster  $\lceil$ Geavanceerd  $\rightarrow$  Beeldscherm  $\rightarrow$ Beeldscherminstellingen」. Raadpleeg de ondersteunde indelingen om de optimale verticale frequentie te selecteren.
- ✎ In de PC-modus levert de resolutie 1920 x 1080 de optimale beeldkwaliteit.
- ✎ De instellingen voor de resolutie verschillen afhankelijk van het type PC.

### ❌ Ondersteunde indelingen

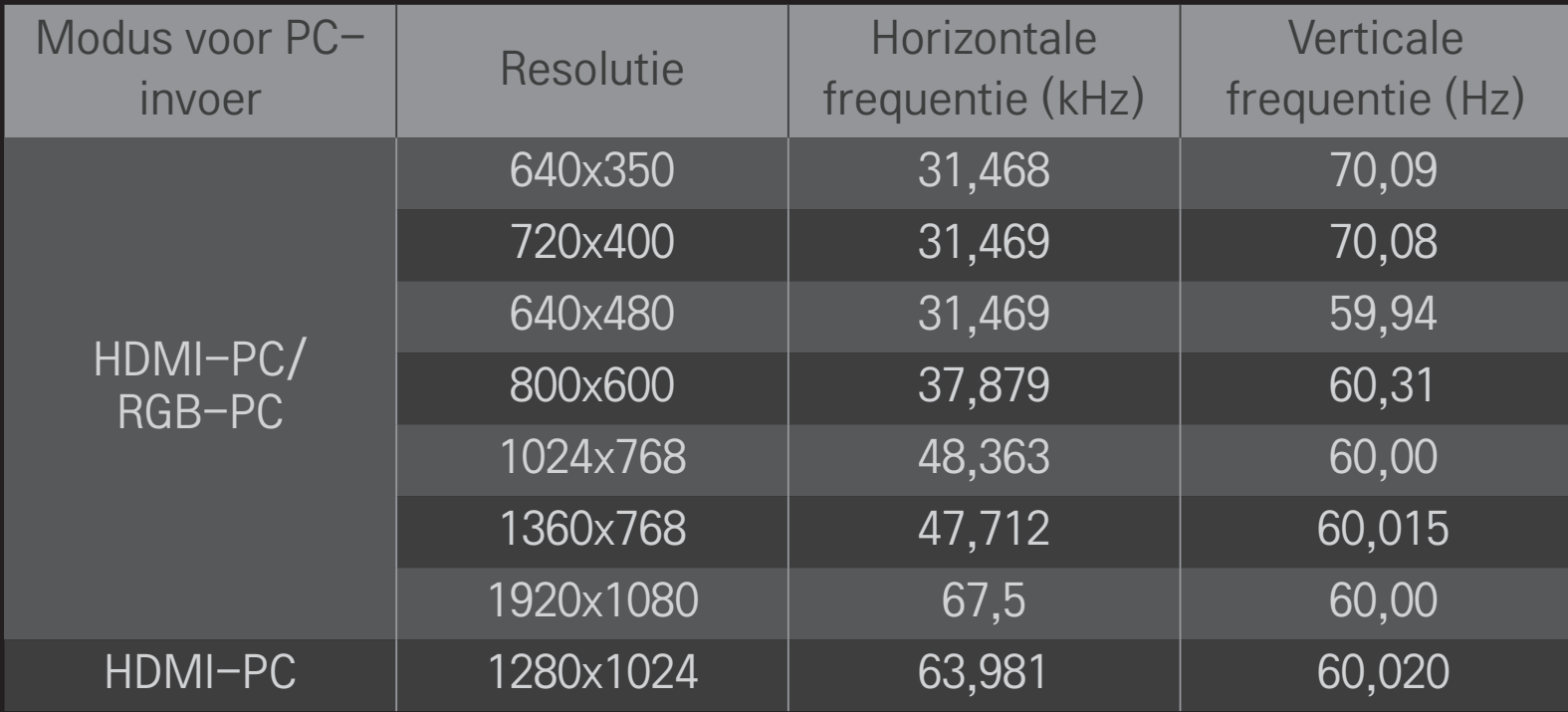

#### $HOME \Rightarrow$  Snelmenu  $\rightarrow$  AV-modus

Hiermee stelt u de optimale instellingen voor beeld/audio in voor verschillende AV-modi.

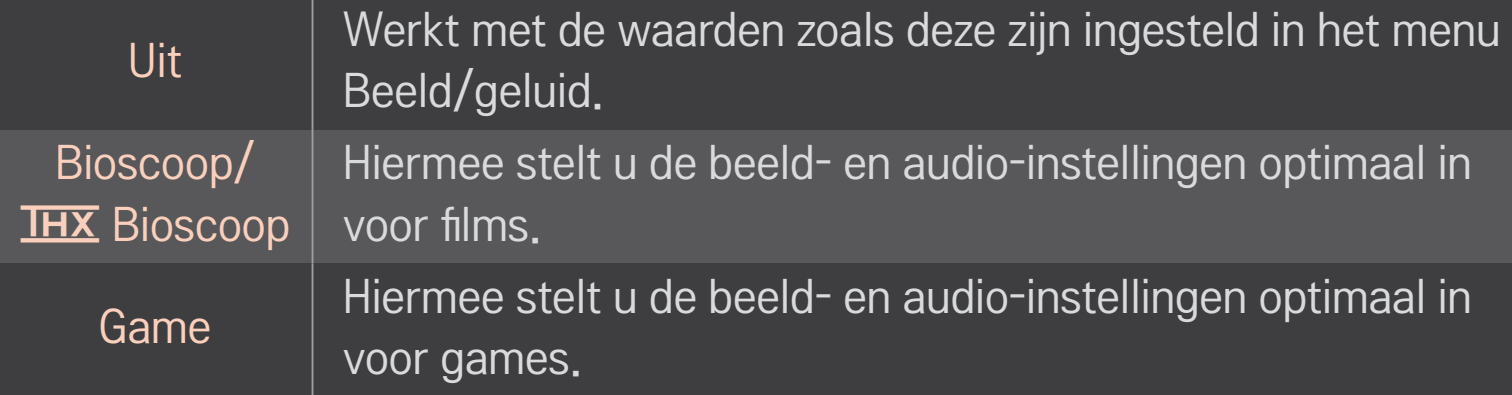

**S** IHX [Afhankelijk van het model]

THX (Thomlinson Holman's Experiment) is een certificatiestandaard voor audio en video die is opgesteld door George Lucas en Thomlinson. Een scherm met THX-certificaat garandeert een schermkwaliteit die beter is dan de standaardspecificatie voor weergave in zowel hardware als software.

## ❐ Beelden aanpassen met de Picture Wizard

#### HOME  $\Rightarrow$  Instellingen  $\rightarrow$  BEELD  $\rightarrow$  Picture Wizard II

Gebruik de afstandsbediening en volg de instructies van de Picture Wizard om zonder dure patroongenerator of de hulp van een specialist de weergave te kalibreren en aan te passen voor optimale beeldkwaliteit.

Volg de instructies om optimale beeldkwaliteit te verkrijgen.

## ❐ Beeldmodus selecteren

### HOME  $\Rightarrow$  Instellingen  $\rightarrow$  BEELD  $\rightarrow$  Beeldmodus

Hiermee selecteert u de optimale beeldmodus voor de kijkomgeving of het programma.

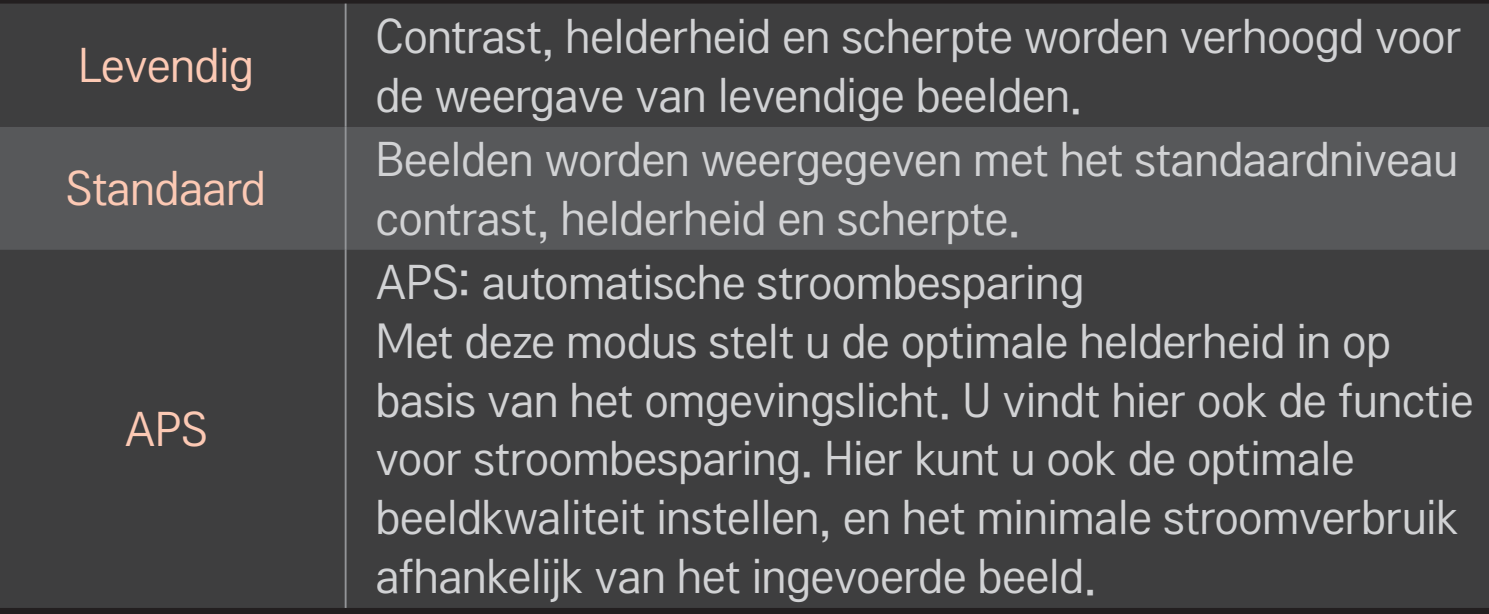

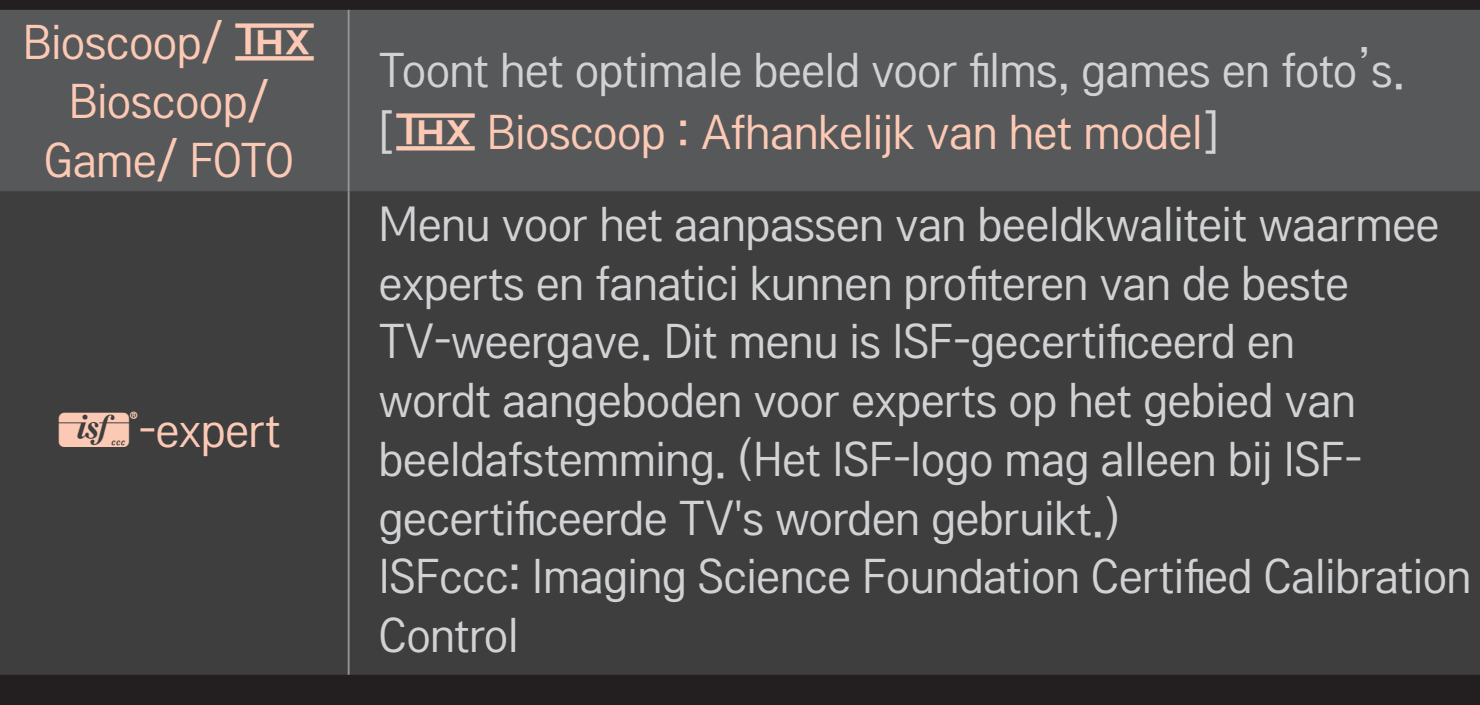

- ✎ De beschikbare beeldmodi kunnen variëren, afhankelijk van het ingangsignaal.
- $\triangle$   $\blacksquare$  -expertmodus is voor professionals op het gebied van beeldafstemming om bepaalde beelden te kunnen instellen en finetunen. Het effect op normale beelden is mogelijk niet spectaculair

## ❐ De beeldmodus finetunen

### HOME ➾ Instellingen ➙ BEELD ➙ Beeldmodus ➙ Contrast/Helderheid/ Scherpte/Kleur/Tint/Kleurtemp.

Selecteer eerst de gewenste beeldmodus.

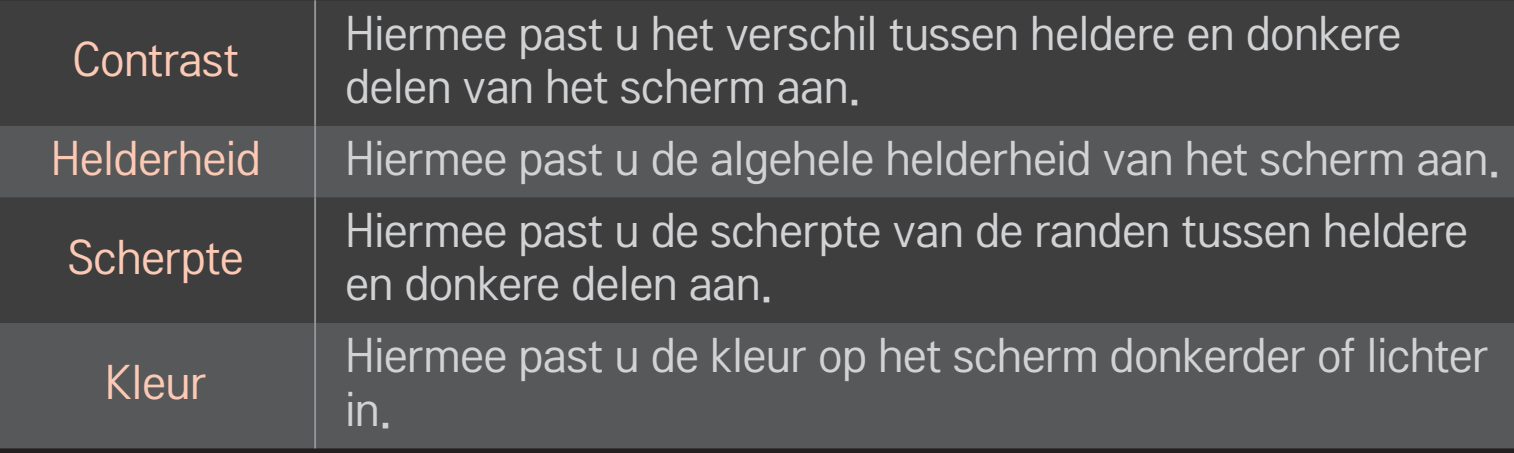

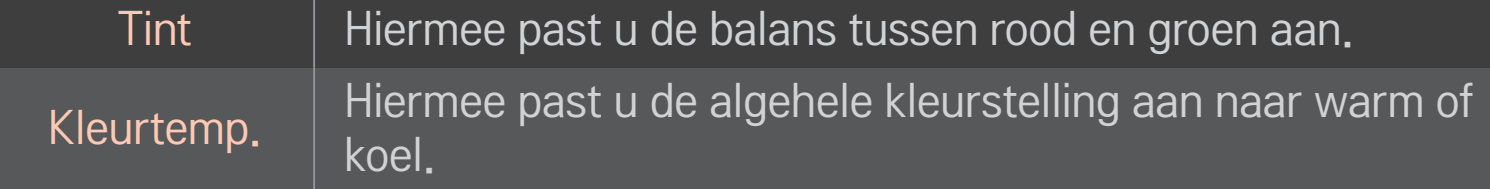

✎ De beschikbaarheid van instelbare opties is mogelijk afhankelijk van het ingangssignaal of de beeldinstelling.

## ❐ Geavanceerde besturing instellen

### HOME ➾ Instellingen ➙ BEELD ➙ Beeldmodus ➙ Geavanceerde besturing/ Expert besturing

Hiermee kalibreert u het scherm voor iedere beeldmodus of stelt u de beeldinstellingen aan voor speciale weergave.

Selecteer eerst de gewenste Beeldmodus.

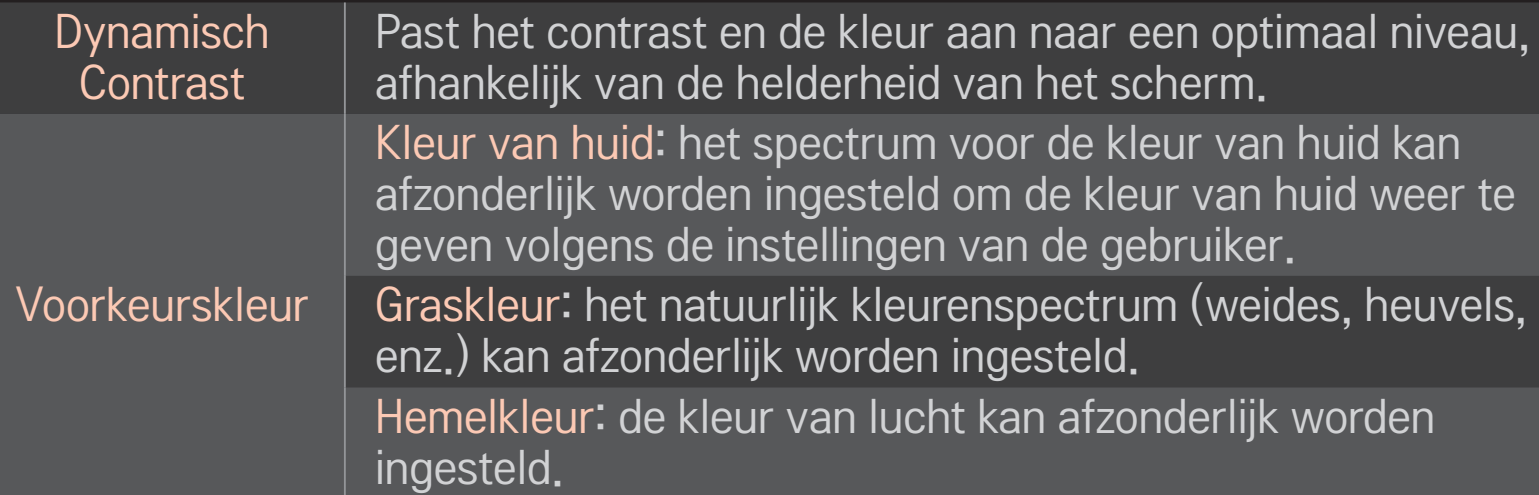

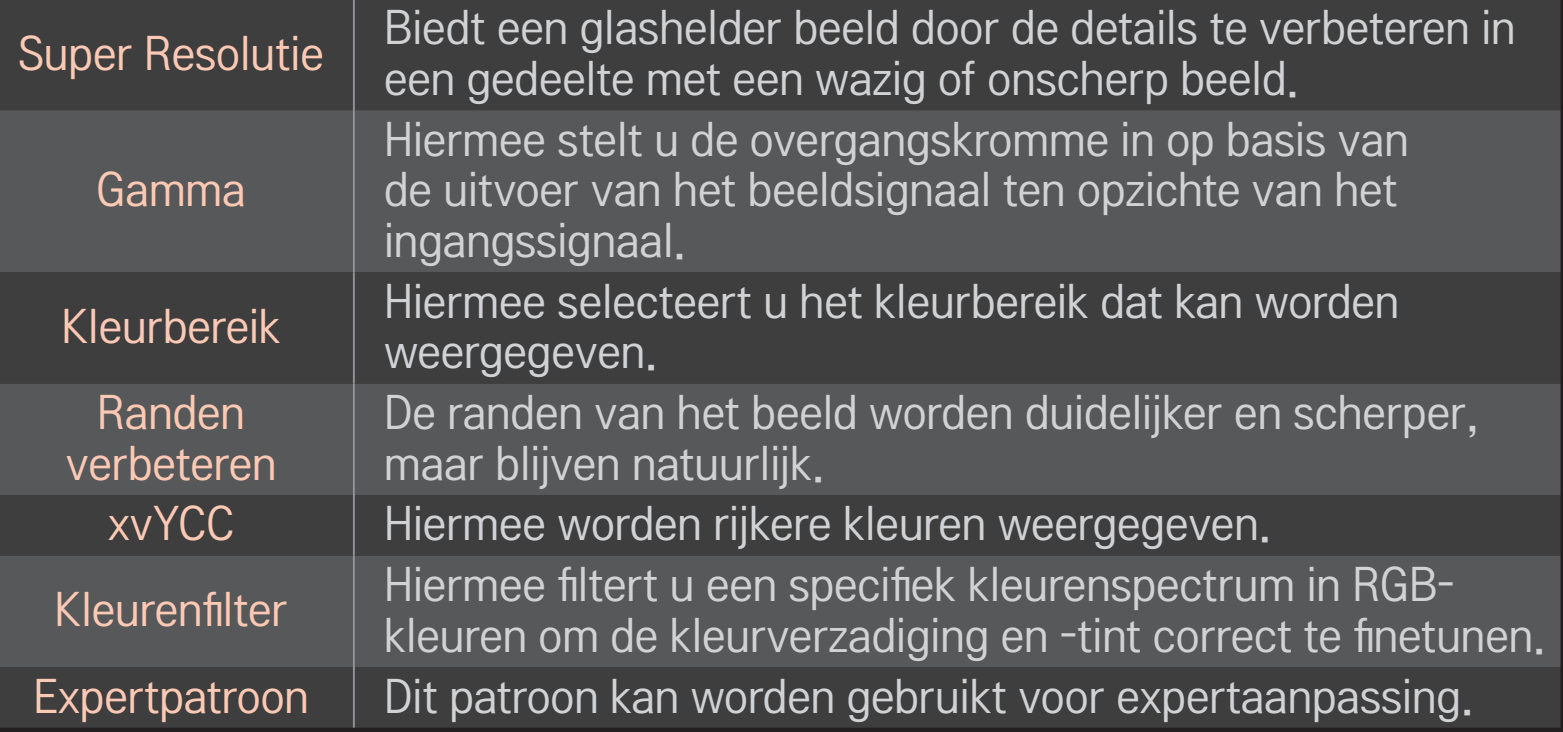

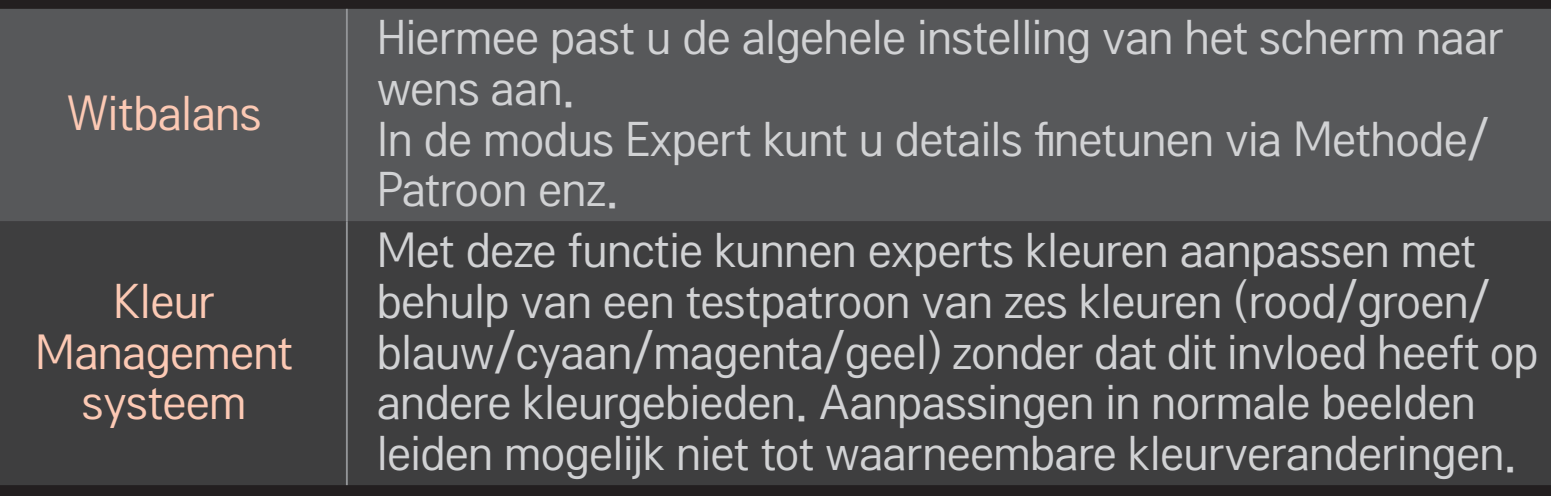

✎ De beschikbaarheid van instelbare opties is mogelijk afhankelijk van het ingangssignaal of de beeldinstelling.

## ❐ Aanvullende beeldopties instellen

### HOME  $\Rightarrow$  Instellingen  $\rightarrow$  BEELD  $\rightarrow$  Beeldmodus  $\rightarrow$  Beeldopties

Hiermee kunt u gedetailleerde instellingen voor weergave aanpassen.

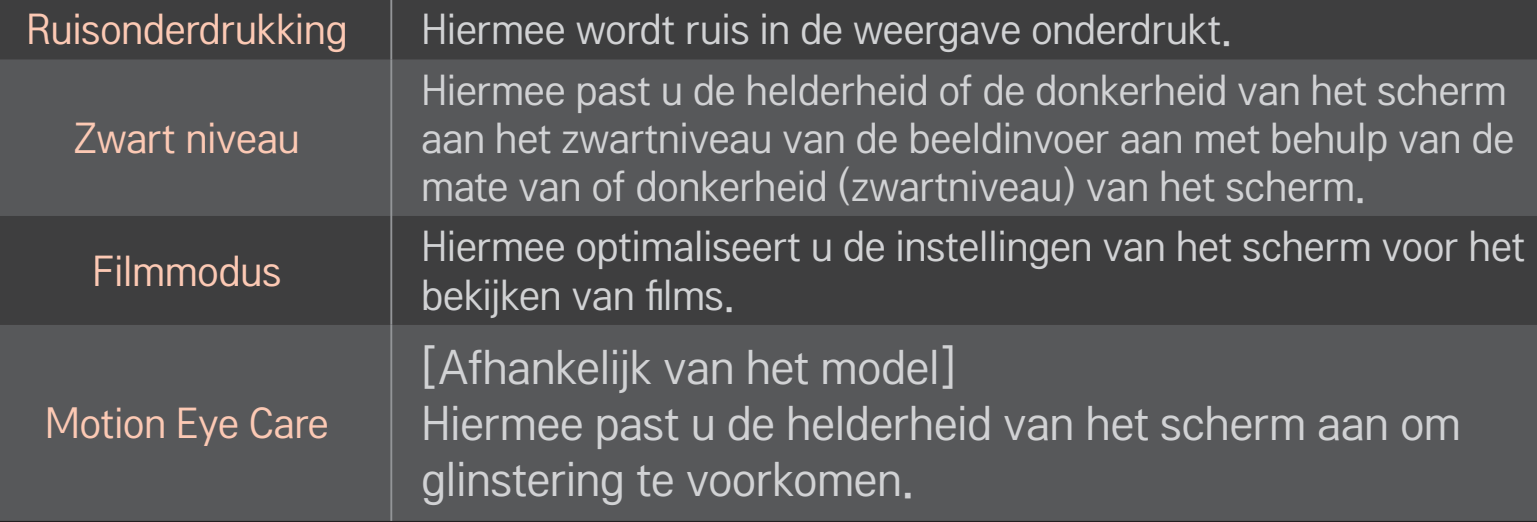
## ❐ De beeldmodus resetten

### $HOME \Rightarrow$  Instellingen  $\rightarrow$  BEELD  $\rightarrow$  Beeldmodus  $\rightarrow$  Reset beeldinstellingen

Hiermee worden de instellingen die door de gebruiker zijn gewijzigd gereset. Alle beeldmodi worden gereset. Selecteer de beeldmodus die u wilt resetten.

### HOME  $\Rightarrow$  Instellingen  $\rightarrow$  BEELD  $\rightarrow$  Beeldmodus  $\rightarrow$  Afbeeldingsoptie  $\rightarrow$ **TruMotion**

Hiermee worden beelden gecorrigeerd, zodat bewegende beelden beter worden weergegeven.

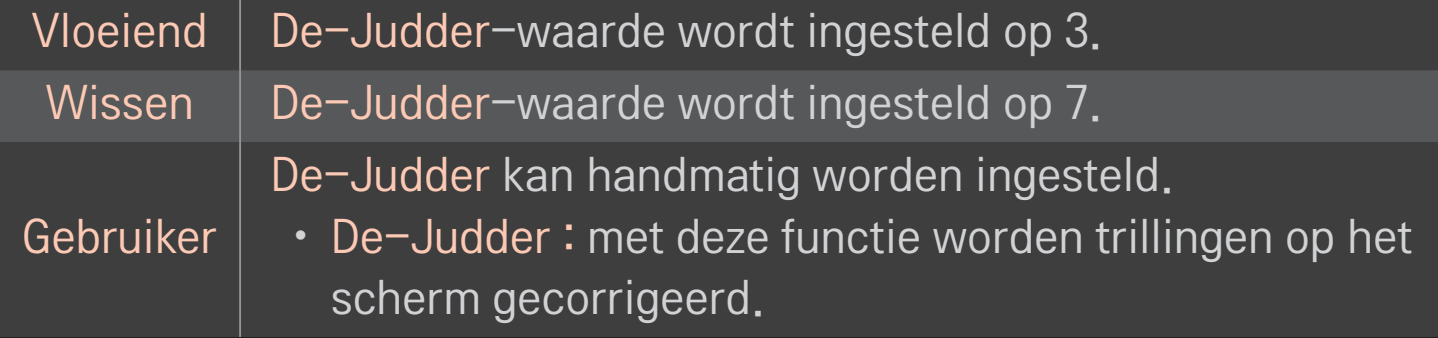

✎ TruMotion is mogelijk niet beschikbaar als het videosignaal 60 Hz is.

## ❐ De geluidsmodus gebruiken

### $HOME \Rightarrow$  Instellingen  $\rightarrow$  AUDIO  $\rightarrow$  Geluidsmodus

Hiermee optimaliseert u het geluid van de tv voor de geselecteerde geluidsmodus.

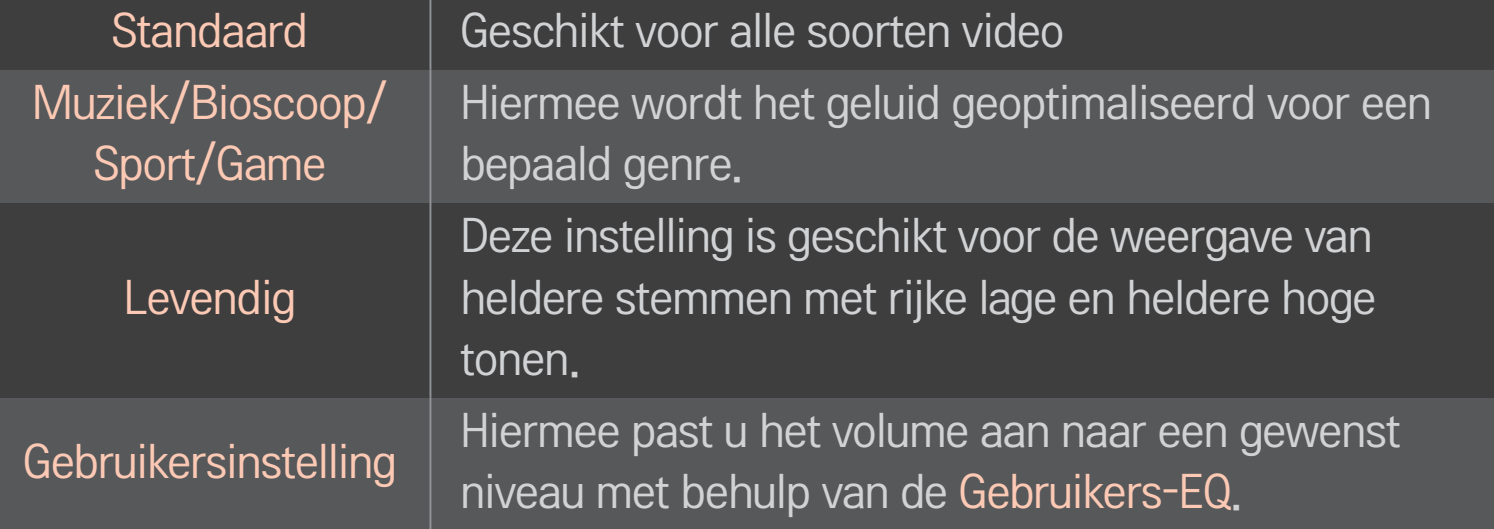

## □ Het volume finetunen

#### HOME ➾ Instellingen ➙ GELUID ➙ Gebruikers-EQ

Stel eerst de Geluidsmodus in op Gebruikersinstelling.

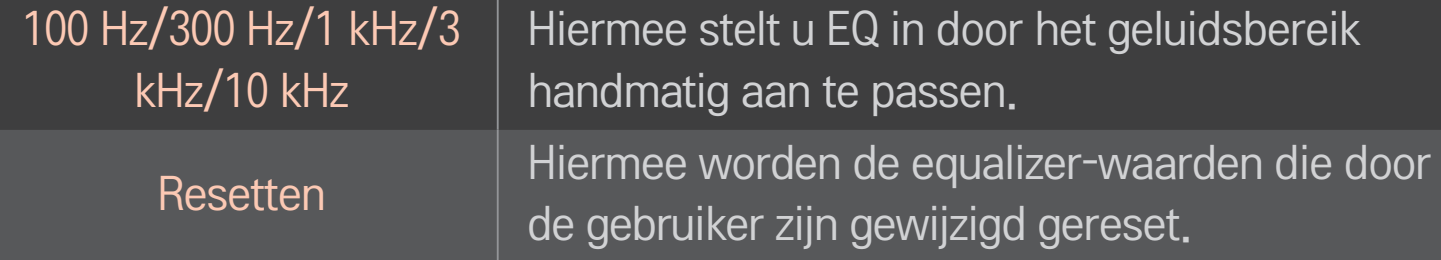

## ❐ De volumemodus instellen

### HOME  $\Rightarrow$  Instellingen  $\rightarrow$  Geluid  $\rightarrow$  Volumemodus

Hiermee kunt u verschillende modi voor volumeregeling instellen.

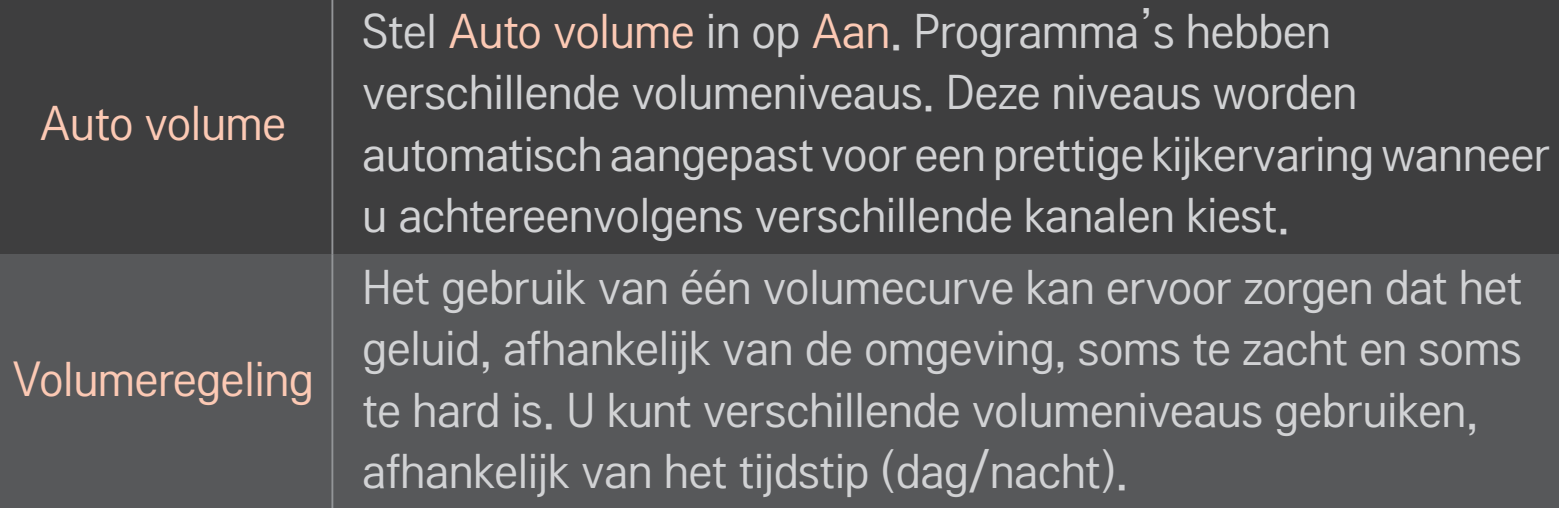

## ❐ Sound Optimizer gebruiken

#### HOME ➾ Instellingen ➙ Geluid ➙ Sound Optimizer

Hiermee optimaliseert u het geluid voor een aangepaste TV-installatie.

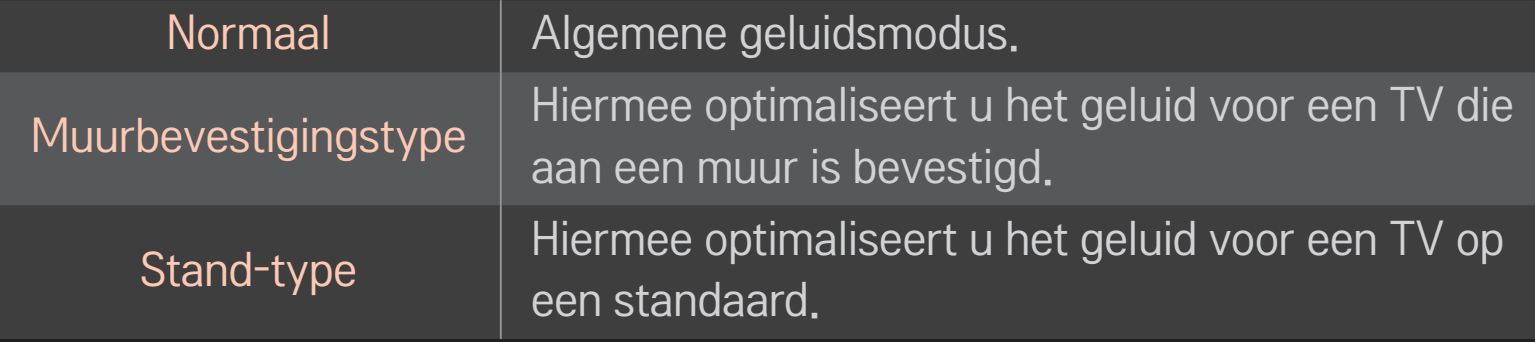

# ❐ Virtual Surround gebruiken

#### HOME  $\Rightarrow$  Instellingen  $\rightarrow$  Geluid  $\rightarrow$  Virtuele surround

Dankzij LG's eigen audiotechnologie kan met twee luidsprekers surround sound worden geproduceerd dat vergelijkbaar is met een 5.1-systeem.

✎ Als Heldere stem ll is ingesteld op Aan, wordt Virtuele surround niet ingeschakeld.

## ❐ Heldere stem ll gebruiken

HOME  $\Rightarrow$  Instellingen  $\rightarrow$  Geluid  $\rightarrow$  Heldere stem II

Helderder stemgeluid.

## ❐ Geluid en beeld synchroniseren

### HOME  $\Rightarrow$  Instellingen  $\rightarrow$  Geluid  $\rightarrow$  AV Sync.

Hiermee kunt u het beeld en het geluid rechtstreeks synchroniseren als beeld en geluid niet met elkaar overeenkomen.

Als u AV Sync. instelt op AAN, kunt u de audiouitvoer (TV Speaker of SPDIF) aan het beeld aanpassen.

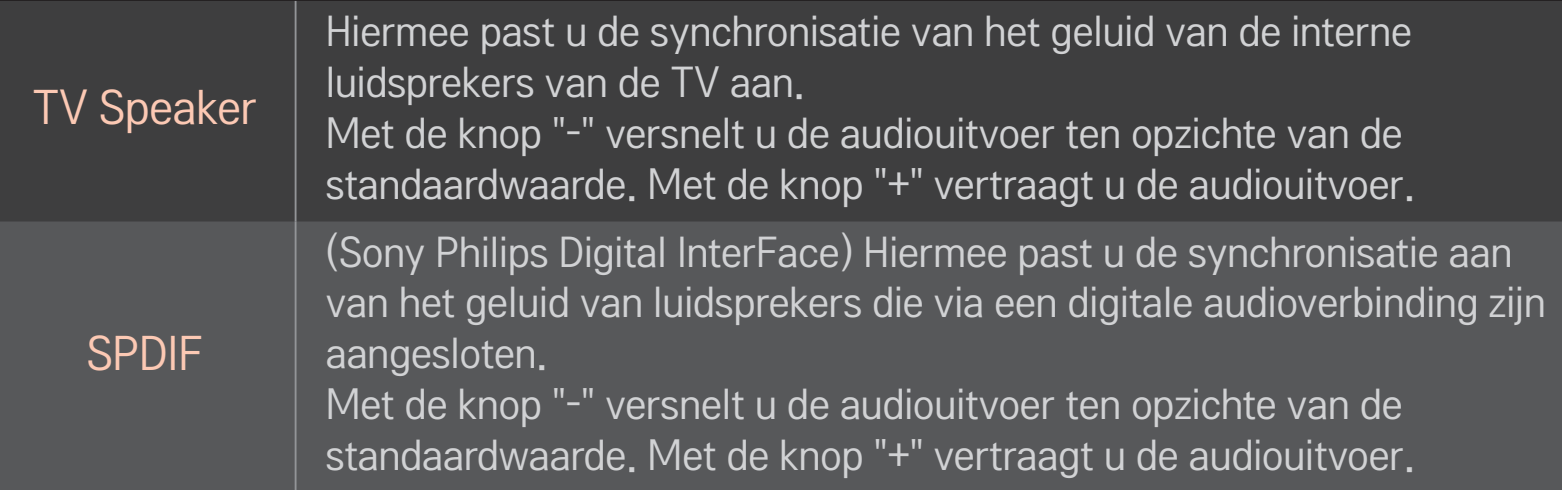

**Bypass** voert zendsignalen of audio van een extern apparaat zonder audiovertraging uit. Audio kan voor video worden uitgevoerd, omdat het even duurt voordat video-invoer via de tv wordt verwerkt.

## ❐ ARC-modus gebruiken

#### HOME  $\Rightarrow$  Instellingen  $\rightarrow$  Geluid  $\rightarrow$  Geluidsinstelling  $\rightarrow$  ARC-modus

Externe audioapparaten kunnen worden aangesloten met een HDMIⓇ-kabel voor snelle verbindingen. Hierbij is geen extra optische audiokabel voor SPDIF-uitvoer vereist. Er wordt gebruikgemaakt van een SIMPLINK-interface.

Externe apparaten die ARC ondersteunen (Audio Return Channel), kunnen op de HDMI(ARC)-poort worden aangesloten.

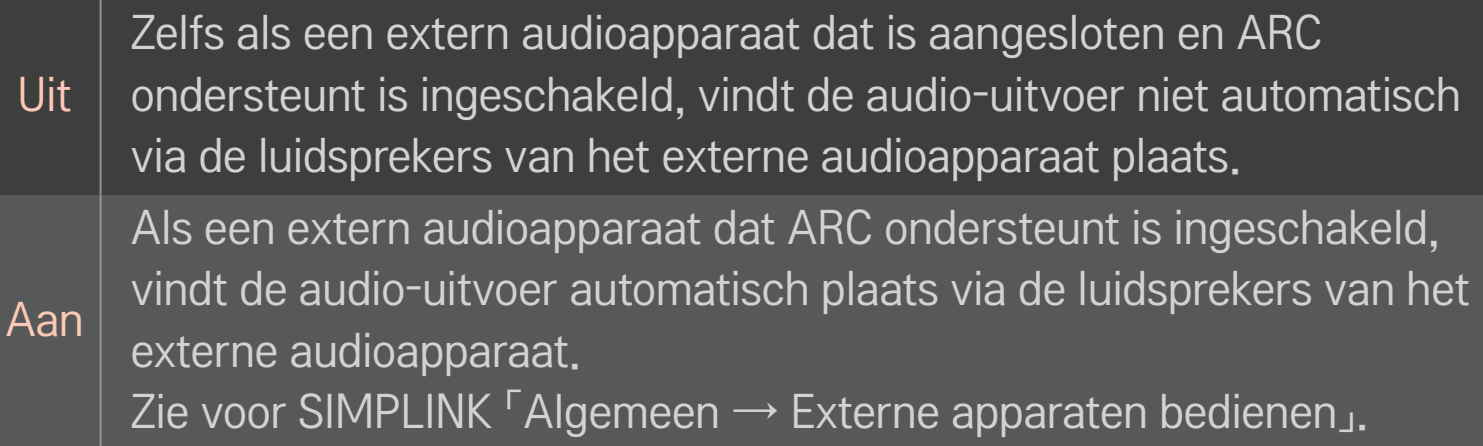

- ✎ Gebruik alleen een ARC-aansluiting om externe luidsprekers te verbinden.
- ✎ Gebruik een HDMIⓇ-kabel met hoge snelheid om externe apparaten te verbinden.
- ✎ Het gebruik van een apparaat van een andere fabrikant met een ARCfunctie kan tot storingen leiden.

## ❐ De audiobalans aanpassen

#### HOME  $\Rightarrow$  Instellingen  $\rightarrow$  Geluid  $\rightarrow$  Geluidsinstelling  $\rightarrow$  Balans

Hiermee past u de balans van het geluid aan de linker- en rechterkant aan.

# ❐ De luidsprekers van de TV gebruiken

#### HOME  $\Rightarrow$  Instellingen  $\rightarrow$  Geluid  $\rightarrow$  Geluidsinstelling  $\rightarrow$  TV Speaker

Als u luidsprekers gebruikt die via een extern audioapparaat op de televisie zijn aangesloten, bijvoorbeeld een thuisbioscoopsysteem, kunt u de luidspreker van de televisie uitschakelen. Als een thuisbioscoopsysteem is aangesloten via SIMPLINK, stelt u TV Speaker in op Uit om het thuisbioscoopsysteem automatisch in te schakelen.

Uit De luidsprekers van de televisie spelen geen geluid af. Het geluid van de televisie wordt afgespeeld via de luidsprekers van een extern audioapparaat dat op de televisie is aangesloten. ✎ U kunt het volume aanpassen met de knop op het externe apparaat. Aan | Het geluid van de televisie wordt afgespeeld via de interne luidspreker van de televisie.

# ❐ Uitgang digitaal geluid gebruiken

### HOME  $\Rightarrow$  Instellingen  $\rightarrow$  GELUID  $\rightarrow$  Geluidsinstelling  $\rightarrow$  Uitgang digitaal geluid

Hiermee stelt u de digitale geluidsuitvoer in.

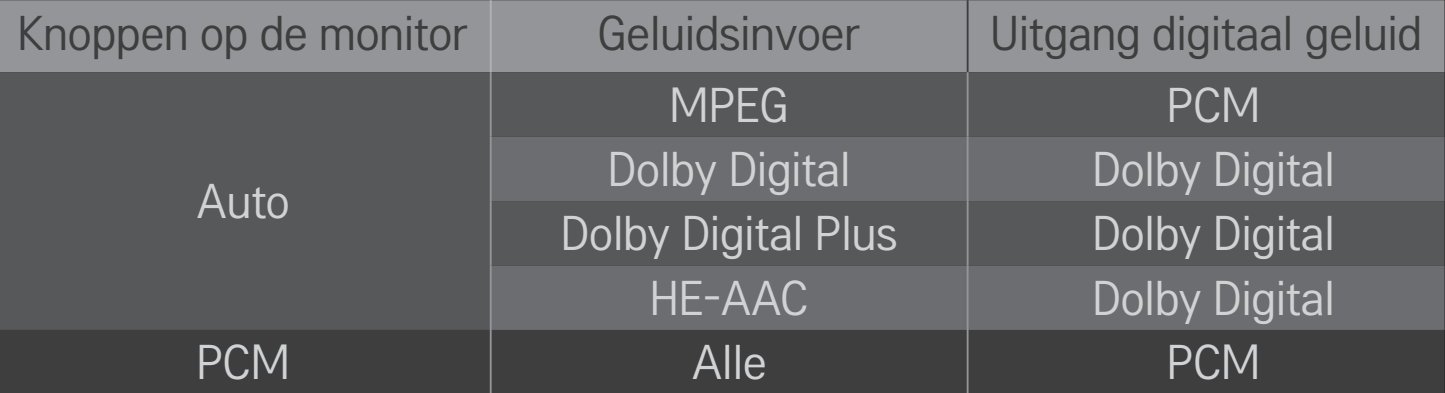

# ❐ Instelling DTV-geluid

### HOME  $\Rightarrow$  Instellingen  $\rightarrow$  GELUID  $\rightarrow$  Instelling DTV-geluid

[Afhankelijk van het model]

Wanneer er verschillende audiotypen bestaan in een ingangssignaal, kunt u met deze functie het gewenste audiotype kiezen.

Bij de instelling AUTO is de zoekvolgorde HE-AAC  $\rightarrow$  Dolby Digital+  $\rightarrow$  Dolby Digital  $\rightarrow$  MPEG en vindt de uitvoer plaats in de eerste audio-indeling die wordt gevonden.

- $\triangle$  Alleen in Italië is de volgorde HE-AAC  $\rightarrow$  Dolby Digital+  $\rightarrow$  MPEG  $\rightarrow$  Dolby Digital.
- $\triangle$  Alleen voor Nieuw-Zeeland is de volgorde Dolby Digital+  $\rightarrow$  Dolby Digital  $\rightarrow$  HE-AAC  $\rightarrow$  MPEG.
- ✎ Als de geselecteerde audio-indeling niet wordt ondersteund, kan een andere audio-indeling voor de uitvoer worden gebruikt.

## ❐ Externe input selecteren

### HOME ➾ Invoer lijst

Hiermee selecteert u externe input.

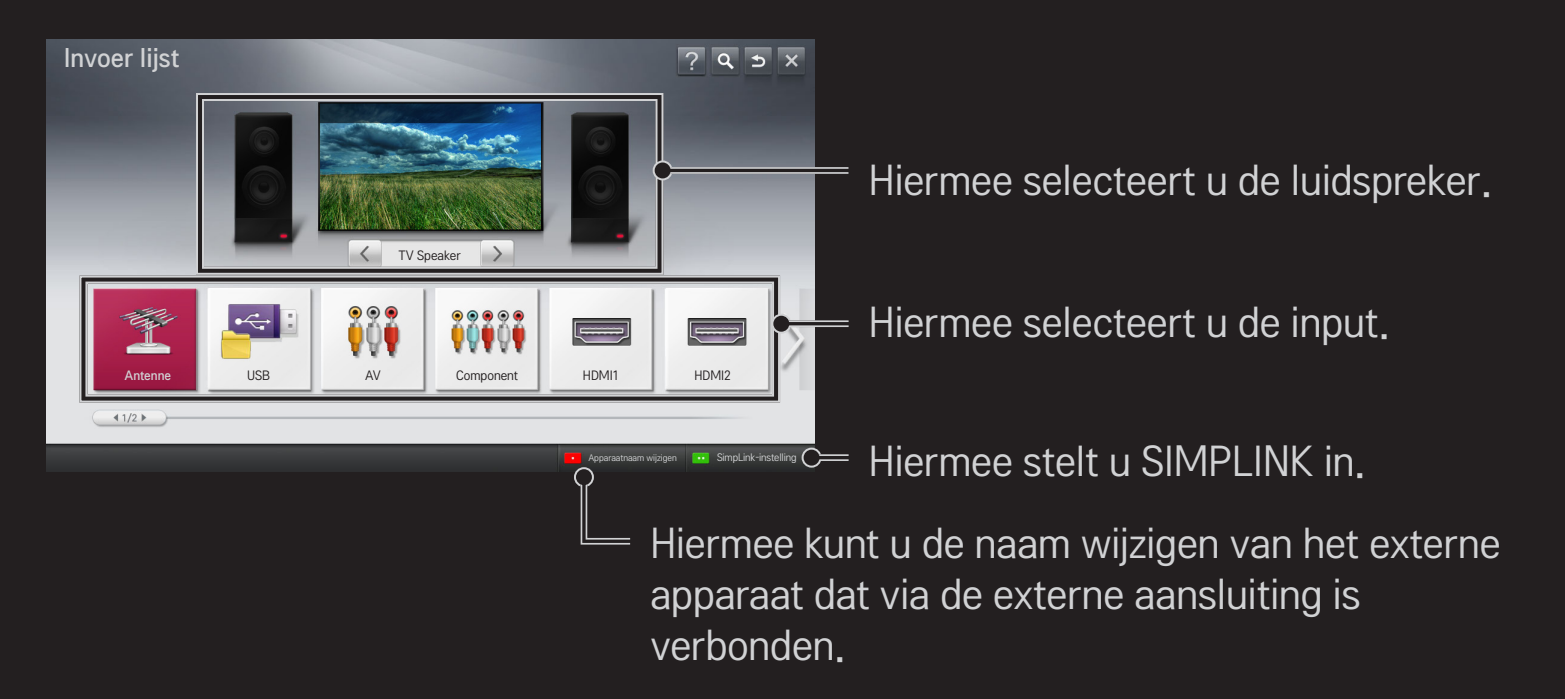

# ❐ SIMPLINK gebruiken

SIMPLINK is een functie waarmee u verschillende multimedia-apparaten simpelweg met de afstandsbediening van de televisie bedient en beheert via het SIMPLINK-menu.

- 1 Verbind de HDMI IN-aansluiting van de televisie en de HDMI-uitgang van het SIMPLINK-apparaat met elkaar door middel van een HDMI-kabel. Bij thuisbioscopen met een SIMPLINK-functie verbindt u de HDMIaansluitingen op bovenstaande wijze en gebruikt u een optische kabel om de optische uitgang voor digitale audio op de televisie te verbinden met de optische ingang voor digitale audio op het SIMPLINK-apparaat.
- 2 Selecteer HOME ➾ SIMPLINK. Het SIMPLINK-menu wordt weergegeven.
- 3 Selecteer SIMPLINK instellen in het SIMPLINK-menu. Het SIMPLINKinstelvenster wordt weergegeven.
- 4 Stel SIMPLINK in op Aan in het SIMPLINK-instelvenster.
- 5 Sluit het SIMPLINK-instelvenster.
- 6 Selecteer het apparaat dat u wilt bedienen via HOME  $\Rightarrow$  SIMPLINK.

✎ Deze functie werkt alleen met apparaten met het SIMPLINK-logo  $\left( \begin{array}{c} \sqrt{\epsilon} \ \epsilon \end{array} \right)$ 

Controleer of het externe apparaat een SIMPLINK-logo bevat.

- ✎ Voor het gebruik van de SIMPLINK-functie hebt u een HDMIⓇ-kabel voor snelle verbindingen nodig (inclusief CEC- ofwel Consumer Electronics Control-functie). Bij HDMI®-kabels voor snelle verbindingen is pin 13 aangesloten voor gegevensuitwisseling tussen apparaten.
- ✎ Kies media van een apparaat met de functie Home Theater of schakel deze media in om de luidsprekerinstelling automatisch te wijzigen in HT Speaker.
- ✎ Gebruik voor de aansluiting een optische kabel (afzonderlijk verkrijgbaar) om HT Speaker te gebruiken.
- ✎ Wanneer u overschakelt naar externe input, worden SIMPLINK-apparaten gestopt.
- ✎ Het gebruik van een apparaat van een andere fabrikant met HDMI-CECfuncties kan tot storingen leiden.

### ❌ Overzicht van SIMPLINK-functies

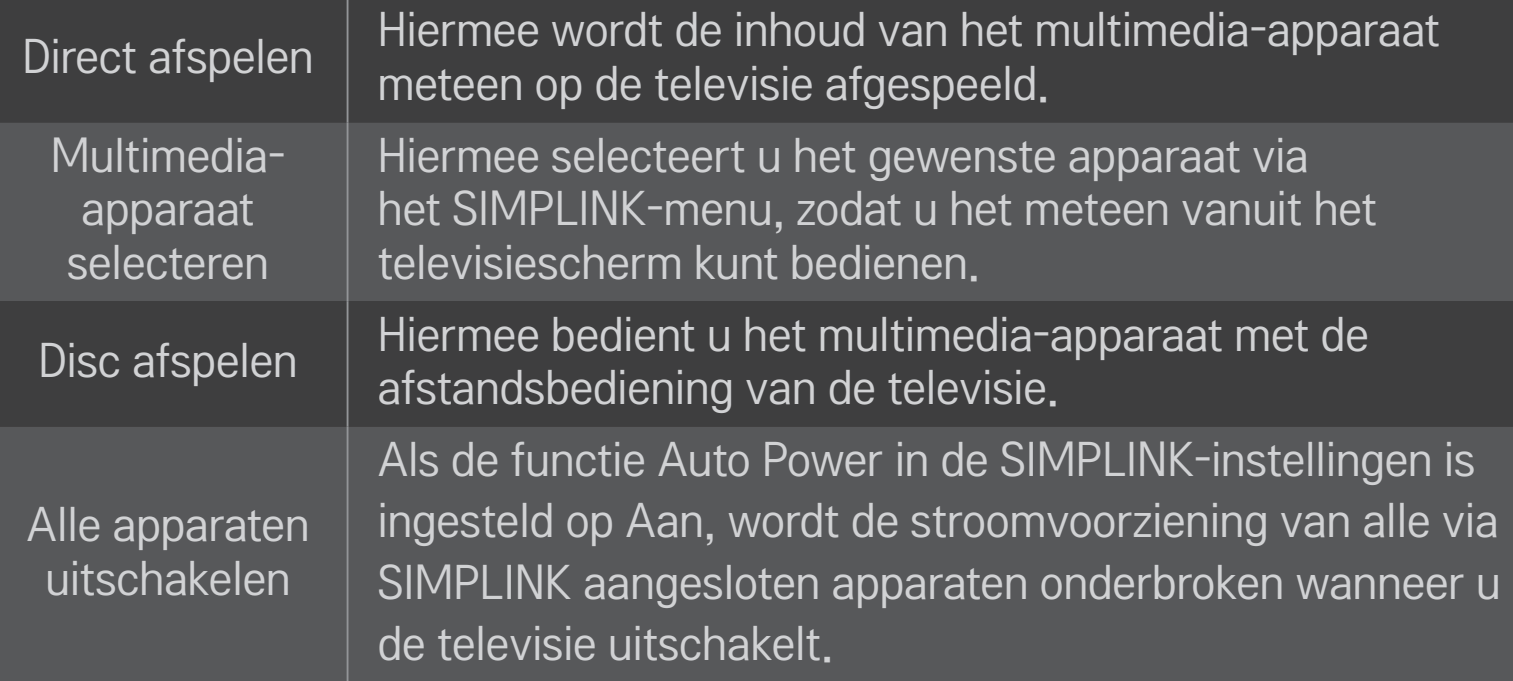

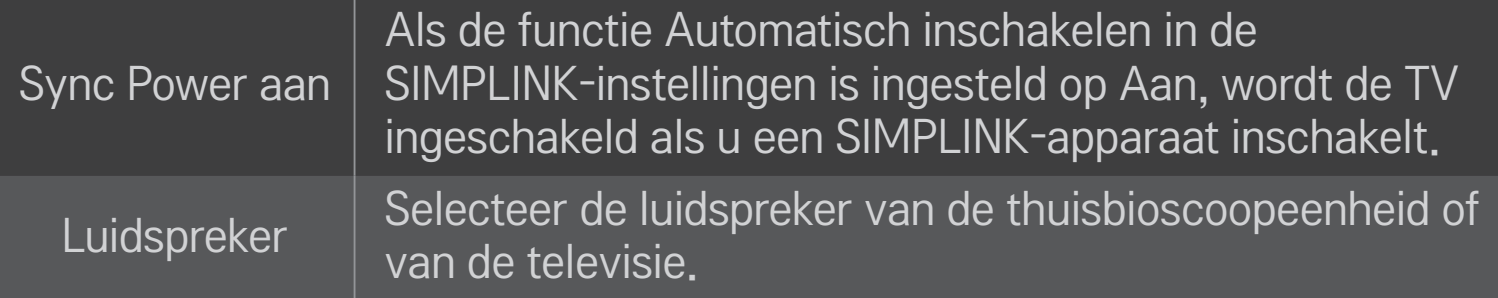

#### HOME ➾ Instellingen ➙ BEELD ➙ Stroombesparing

Vermindert het stroomverbruik door de helderheid van het scherm aan te passen.

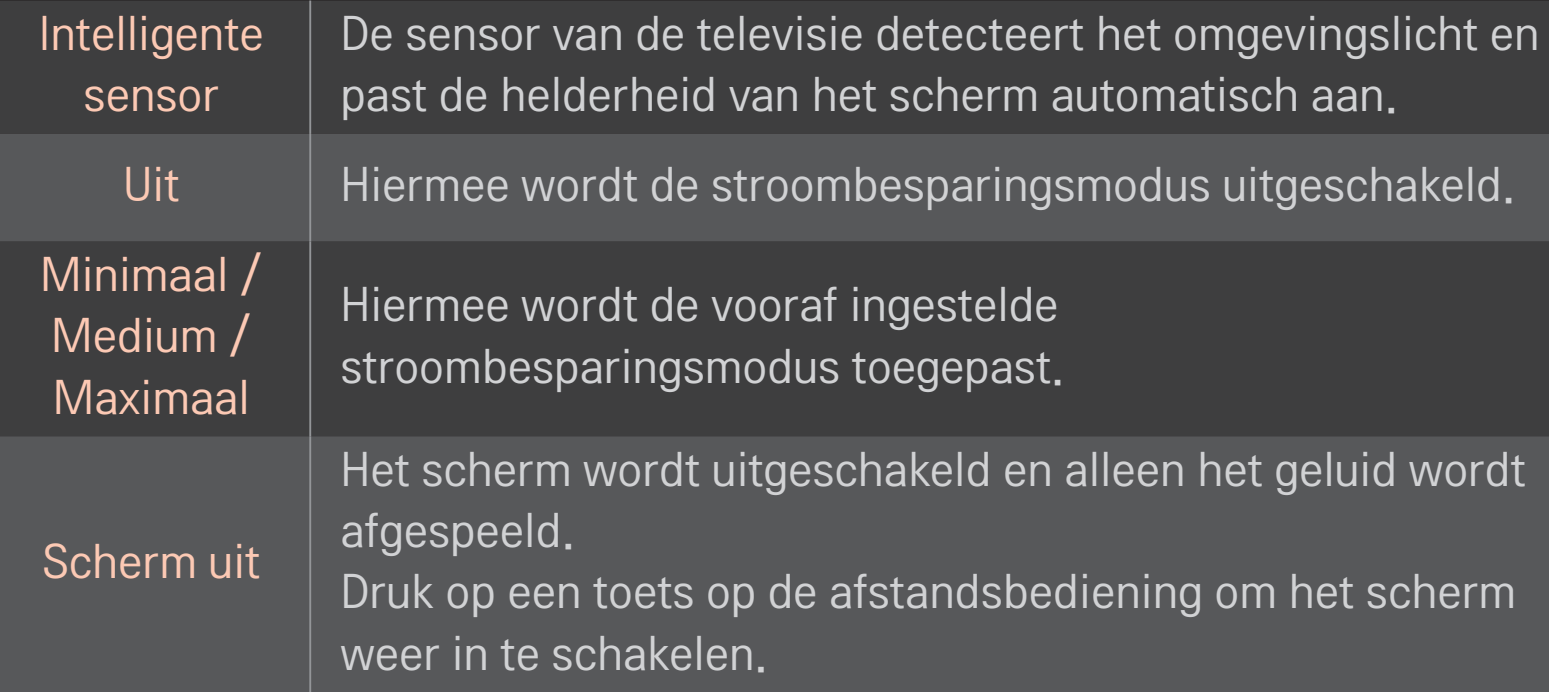

# ❐ Sleep timer gebruiken

#### $HOME \Rightarrow$  Instellingen  $\rightarrow TID \rightarrow$  Sleep timer

Hiermee kunt u de tv zo instellen dat deze na een vastgestelde tijd wordt uitgeschakeld.

Selecteer Uit om de Sleep timer uit te schakelen.

# ❐ De huidige tijd instellen

#### HOME  $\Rightarrow$  Instellingen  $\rightarrow$  TIJD  $\rightarrow$  Klok

Hiermee kunt u tijdens het tv-kijken zien hoe laat het is of de tijd wijzigen.

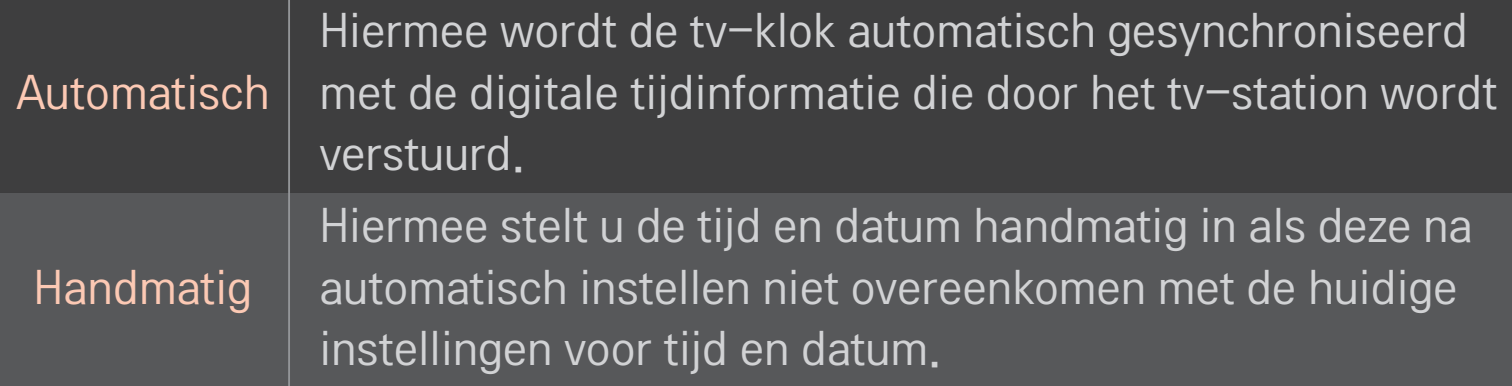

# $\Box$  De tv zo instellen dat deze automatisch in- en uitschakelt

### HOME ➾ Instellingen ➙ TIJD ➙ Tijd aan/Tijd uit

Hiermee stelt u de tijd in waarop de tv moet worden in- en uitgeschakeld. Selecteer Uit bij Herhalen om Tijd aan/Tijd uit uit te schakelen.

- ✎ Zorg ervoor dat de huidige tijd correct is ingesteld als u Tijd aan/Tijd uit wilt gebruiken.
- ✎ Ook wanneer de functie Tijd aan is ingeschakeld, schakelt de tv automatisch uit als er gedurende 120 minuten niet op een knop wordt gedrukt.

## D Autom. stand-by instellen

#### HOME  $\Rightarrow$  Instellingen  $\rightarrow$  TIJD  $\rightarrow$  Autom. stand-by

[Afhankelijk van het model]

Als u gedurende een vastgestelde tijd niet op een knop op de tv of de afstandsbediening drukt, schakelt de tv automatisch over naar de standbymodus.

✎ Deze functie werkt niet tijdens een software-update of als de modus Winkeldemo is ingeschakeld.

## ❐ Het wachtwoord instellen

#### HOME ➾ Instellingen ➙ VERGRENDELEN ➙ Wachtwoord inst.

Hiermee stelt u het wachtwoord voor de televisie in of wijzigt u dit.

✎ Het eerste wachtwoord is 「0000」.

Als u bij het land Frankrijk hebt geselecteerd, is het wachtwoord niet 「0000」 maar 「1234」.

Als u bij het land Frankrijk hebt geselecteerd, kan het wachtwoord niet worden ingesteld op 「0000」.

### ❐ Het systeem vergrendelen

### HOME ➾ Instellingen ➙ VERGRENDELEN ➙ Systeem vergrend.

Hiermee staat u alleen specifieke programma's toe door kanalen of externe invoer te blokkeren.

Stel Systeem vergrend. in op Aan.

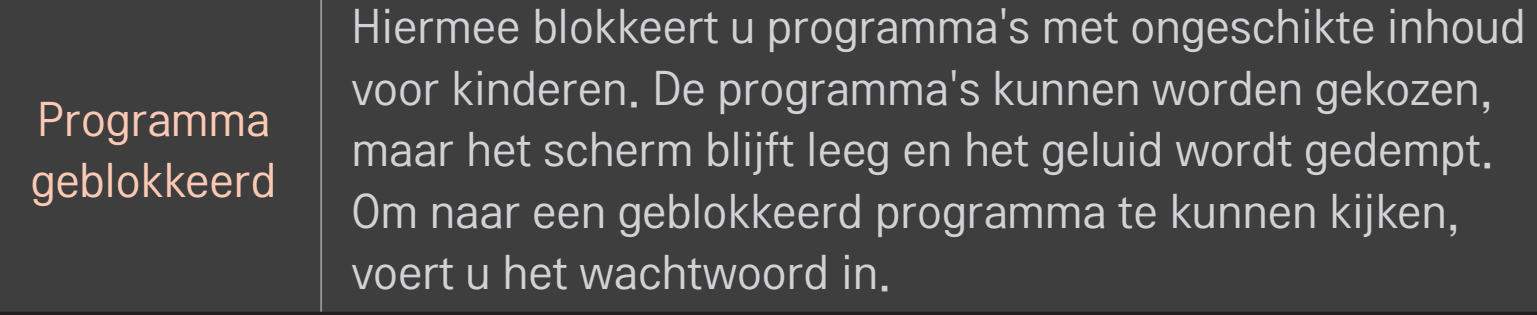

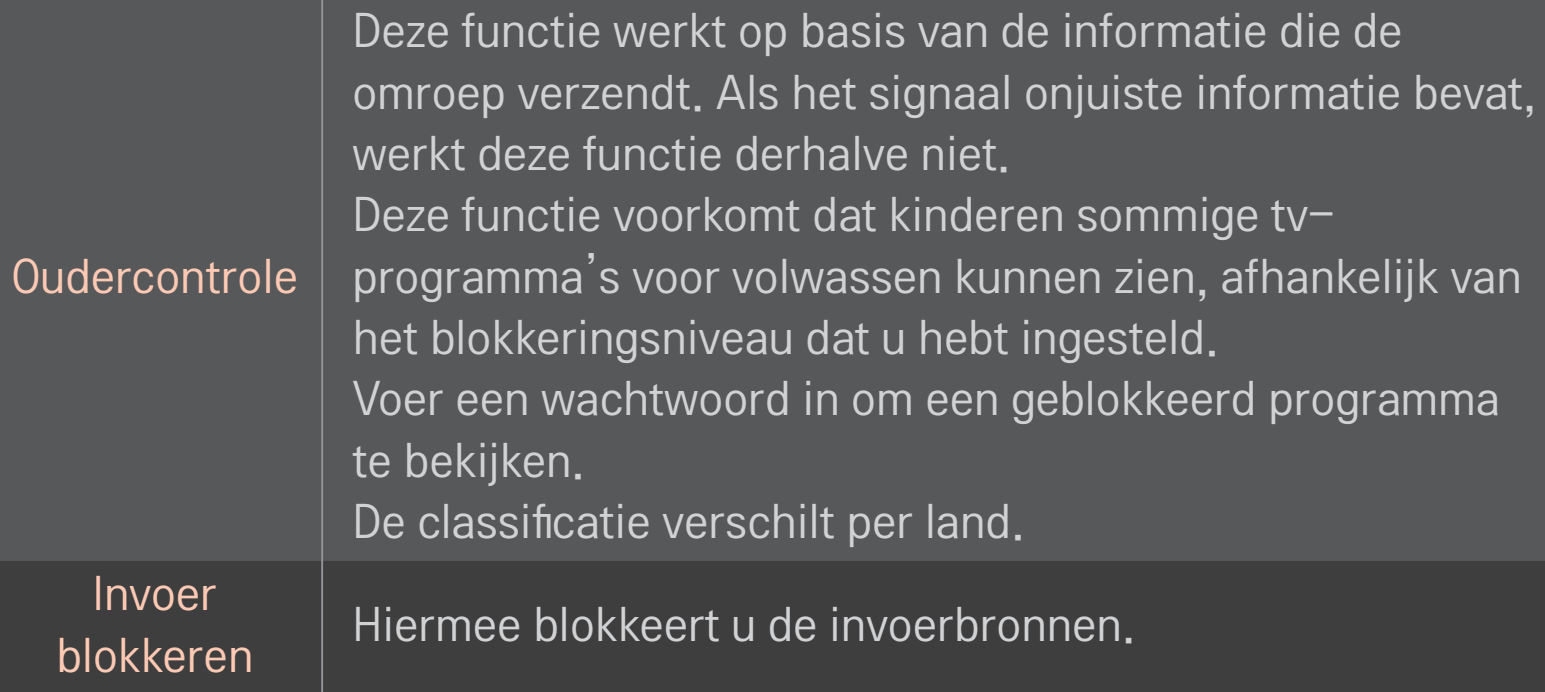

#### HOME  $\Rightarrow$  Instellingen  $\rightarrow$  OPTIE  $\rightarrow$  Taal

Hiermee selecteert u de menutaal en taal voor audio die op het scherm worden weergegeven.

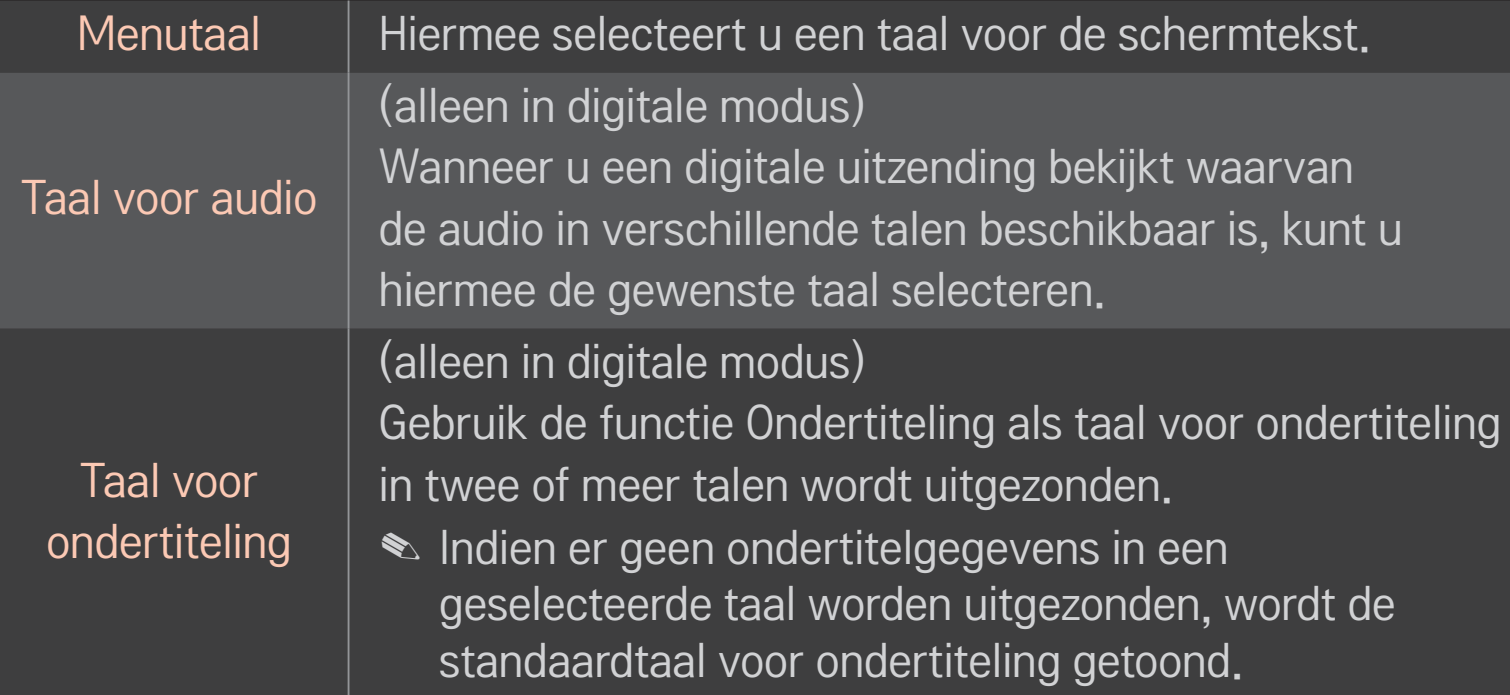

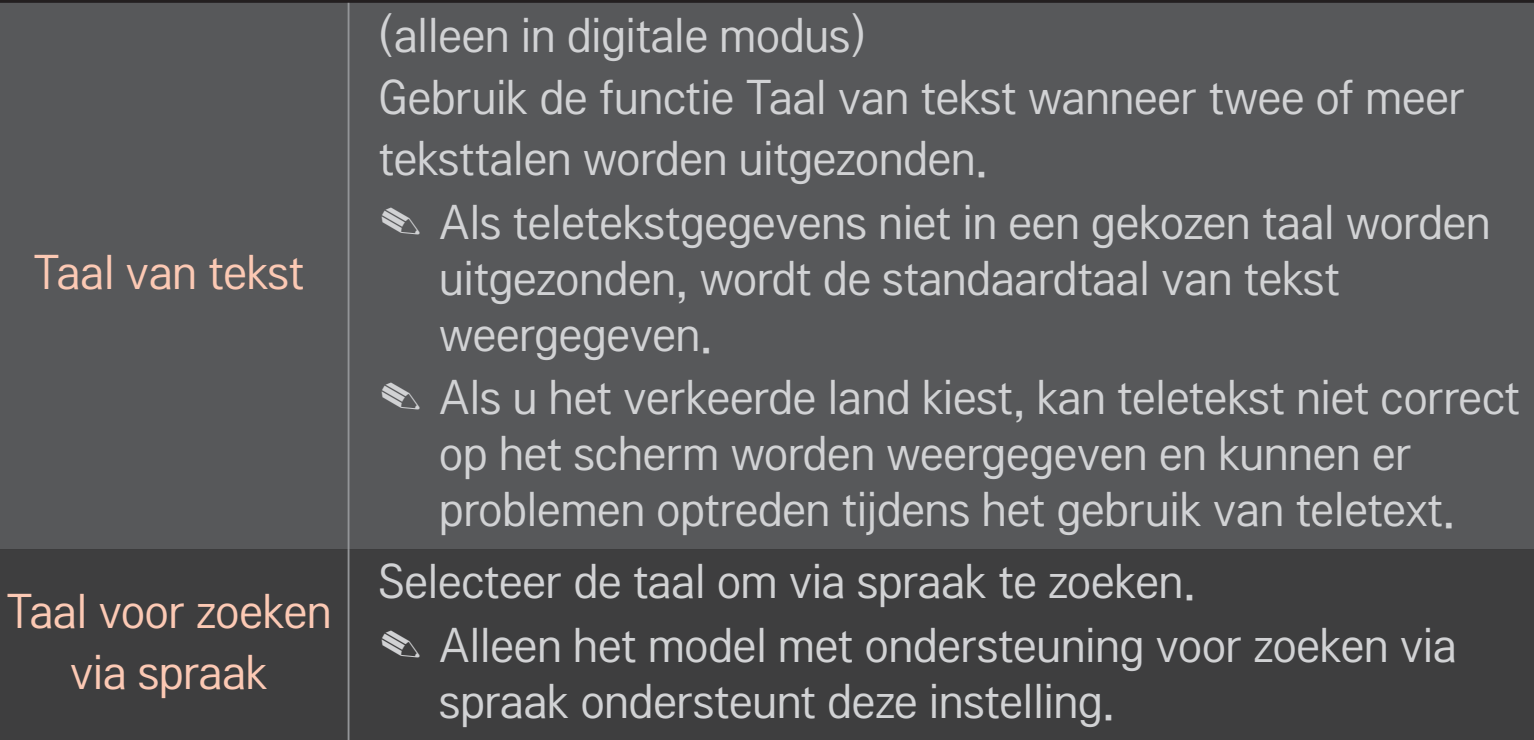

#### HOME  $\Rightarrow$  Instellingen  $\rightarrow$  OPTIE  $\rightarrow$  Land

Hiermee kunt u de landinstelling voor de TV instellen.

De instellingen van de TV zijn afhankelijk van de uitzendomgeving van het geselecteerde land.

- ✎ Als de landinstelling wordt gewijzigd, verschijnt mogelijk het scherm Auto afstemmen.
- ✎ In landen waar nog geen regels voor digitale uitzendingen gelden, werken bepaalde functies van digitale televisie mogelijk niet, afhankelijk van de digitale uitzendomstandigheden.
- ✎ Als u de landeninstelling instelt op "--", kunt u via de ether uitgezonden Europese digitale TV-programma's ontvangen, maar werken een aantal DTVfuncties mogelijk niet goed.

#### HOME ➾ Instellingen ➙ OPTIE ➙ Hulp uitgeschakeld

Audiocommentaar of ondertitels zijn beschikbaar voor slechthorenden of slechtzienden.

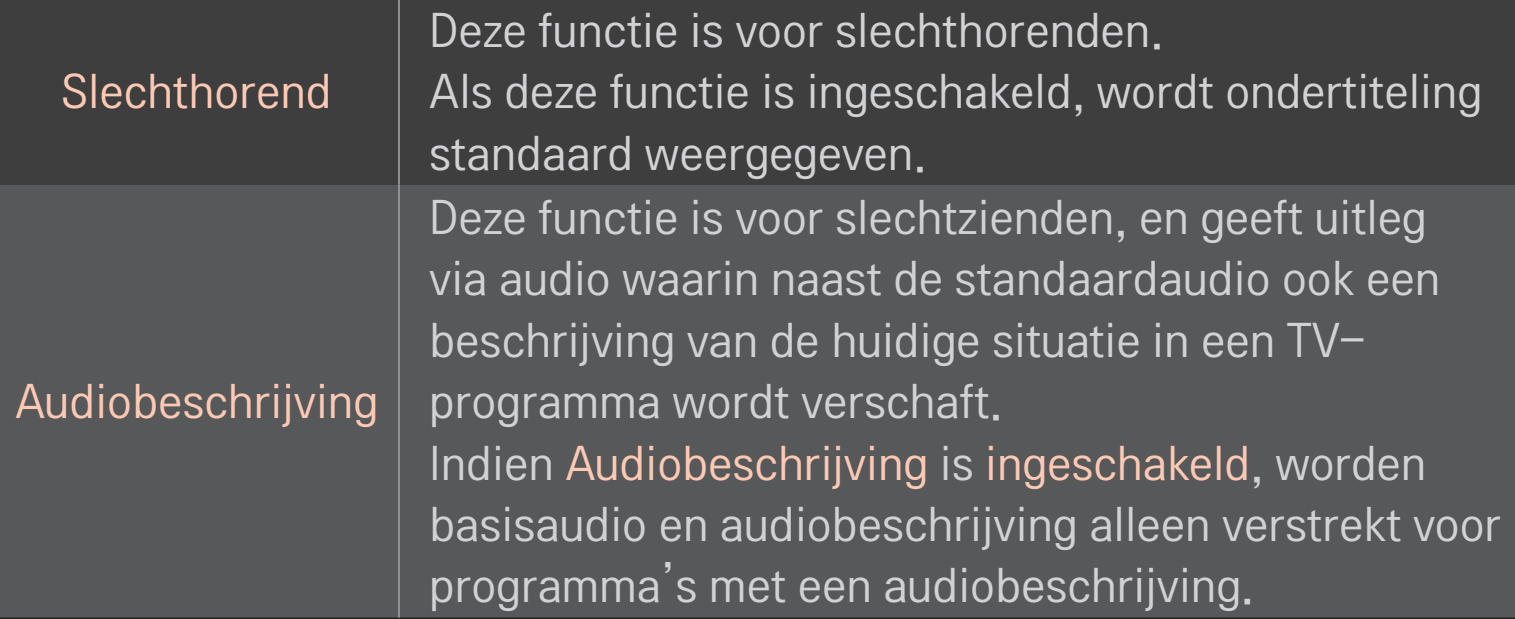

# ❐ De Magic-afstandsbediening registreren

Als u de Magic-afstandsbediening wilt gebruiken, dient u deze eerst op uw TV te registreren.

Registreer de Magic-afstandsbediening als volgt voor gebruikt.

- 1 Zet de TV aan en wacht ongeveer 10 seconden, Druk op het wiel(OK) terwijl u de afstandsbediening op de TV richt.
- 2 De afstandsbediening wordt automatisch geregistreerd en een melding daarover wordt op het TV-scherm weergegeven.
- ✎ Als u de Magic-afstandsbediening niet kunt registreren, schakelt u de TV uit en probeert u het opnieuw.

# ❐ De Magic-afstandsbediening opnieuw registreren

- 1 Druk gedurende circa 5 seconden tegelijkertijd op de knoppen HOME en BACK.
- 2 Richt de afstandsbediening op de TV en druk gedurende circa 5 seconden op het wiel(OK).
- ✎ Richt de afstandsbediening op de TV en houd de knop BACK vijf seconden ingedrukt om te resetten en de afstandsbediening opnieuw te registreren.

# De aanwijzer van de Magic-afstandsbediening instellen

#### HOME ➾ Instellingen ➙ OPTIE ➙ Aanwijzer

Hiermee kunt u de snelheid en vorm van de aanwijzer instellen die op het TVscherm verschijnt.

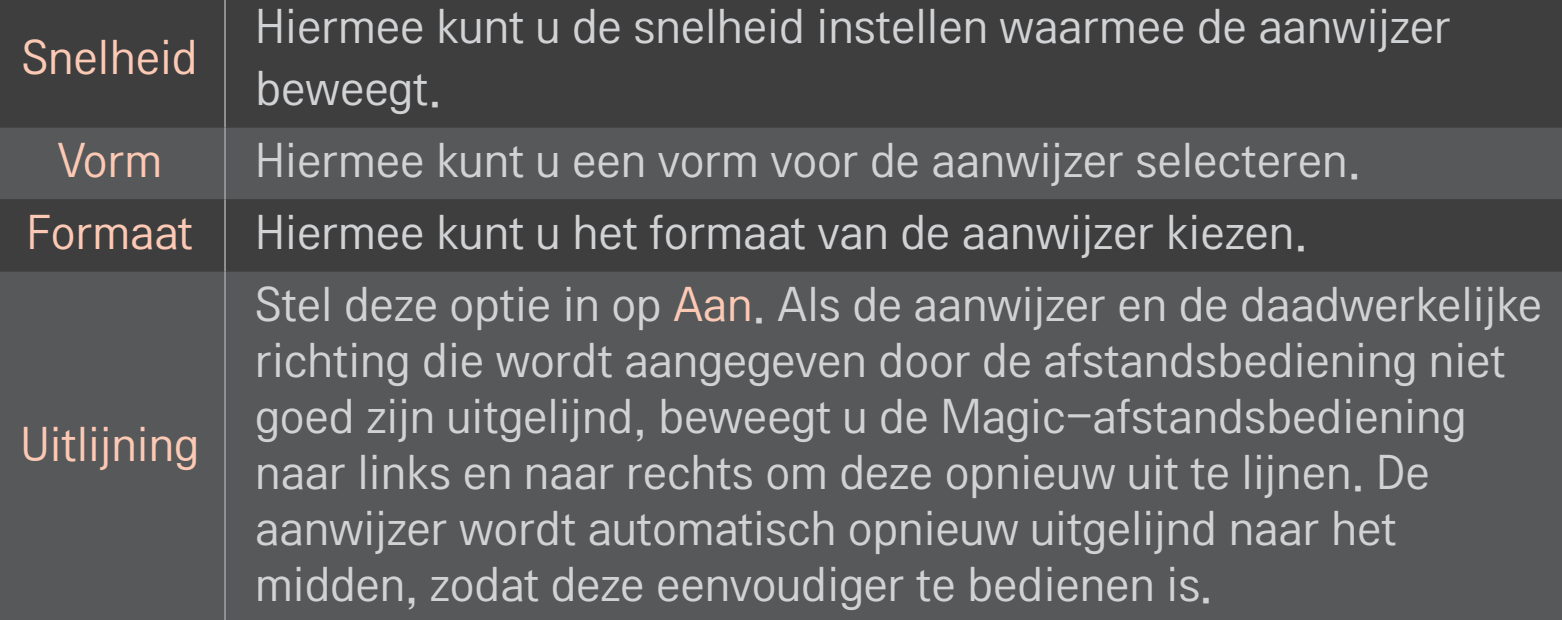

- ✎ Als de aanwijzer gedurende een bepaalde periode niet wordt gebruikt, verdwijnt deze. Als de aanwijzer van het scherm verdwijnt, schudt u de Magic-afstandsbediening heen en weer. De aanwijzer verschijnt weer.
- ✎ Als u op de navigatietoets drukt terwijl u de aanwijzer over het scherm beweegt, verdwijnt de aanwijzer en werkt de Magic-afstandsbediening als een normale afstandsbediening.
- ✎ Gebruik de afstandsbediening binnen een afstand van 10 meter (33 ft). Als u de afstandsbediening vanaf een grotere afstand gebruikt, of als zich tussen de afstandsbediening en de TV obstakels bevinden, werkt de afstandsbediening mogelijk niet naar behoren.
- ✎ Elektronische apparaten in de buurt kunnen interferentie veroorzaken. Apparaten zoals magnetrons en draadloze LAN's gebruiken hetzelfde frequentiebereik (2,4 GHz) als de Magic-afstandsbediening en kunnen interferentie veroorzaken.
- ✎ Indien de Magic-afstandsbediening valt of op andere wijze beschadigd raakt, werkt deze mogelijk niet meer naar behoren.
- ✎ Zorg ervoor dat u niet met de afstandsbediening tegen harde voorwerpen, zoals meubelen of de vloer, slaat.
# ❐ Patroonbewegingen gebruiken

Druk op het wiel(OK) bij het normale beeldscherm en teken een patroon op het scherm.

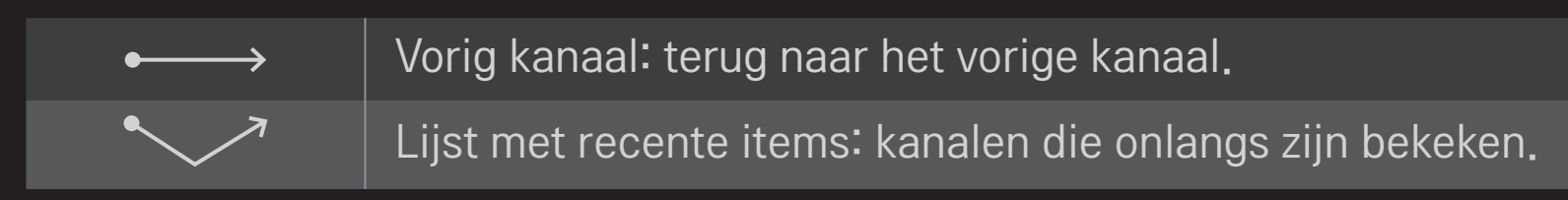

✎ Werkt mogelijk niet als bepaalde vensters zijn geopend.

## ❐ De TV-modus wijzigen

#### HOME  $\Rightarrow$  Instellingen  $\rightarrow$  OPTIE  $\rightarrow$  Modusinstelling

Hiermee selecteert u Thuisgebruik of Winkeldemo.

Als u de televisie thuis gebruikt, selecteert u Thuisgebruik.

De modus Winkeldemo is bestemd voor de presentatie in winkels.

### ❐ De ISM-methode regelen

#### HOME ➾ Instellingen ➙ OPTIE ➙ ISM-methode

Deze functie voorkomt beeldretentie, die wordt veroorzaakt door langdurige weergave van stilstaande beelden.

- Normaal: beeldretentie wordt geminimaliseerd door de helderheid geleidelijk te verlagen bij de weergave van stilstaande beelden en de helderheid geleidelijk te verhogen bij de weergave van bewegende beelden.
- Orbiter: beeldretentie wordt geminimaliseerd door afbeeldingen om de twee minuten enigszins naar links, naar rechts, naar boven of naar beneden te verplaatsen.

• Colour Wash: beeldretentie wordt verwijderd door elke pixel gedurende een bepaalde tijd in een bepaald patroon te verplaatsen op het scherm. Gebruik deze functie om tijdelijke beeldretentie te verwijderen.

✎ Beeldretentie is een bekend verschijnsel bij plasma-TV's en treedt op wanneer stilstaande beelden langdurig worden weergegeven. ISMmethode vertraagt het beeldretentie-effect, maar voorkomt het fenomeen niet volledig. Voorzichtigheid is geboden bij het gebruik van deze functie.

## ❐ De fabrieksinstelling herstellen

### HOME  $\Rightarrow$  Instellingen  $\rightarrow$  OPTIE  $\rightarrow$  Fabrieksinstelling

Hiermee verwijdert u alle optionele instellingen en herstelt u de fabrieksinstelling.

Nadat de initialisatie is voltooid, wordt de televisie automatisch uit- en weer ingeschakeld.

- ✎ Als Systeem vergrend. actief is, verschijnt een pop-upvenster waarin u wordt verzocht om een wachtwoord in te voeren.
- ✎ Schakel de stroom niet uit tijdens de initialisatie.

### ❐ Het Home-scherm gebruiken

### Druk op de knop HOME op de afstandsbediening.

Met alle Smart TV-functies op één scherm heeft iedereen snel toegang tot een grote hoeveelheid inhoud en toepassingen via het snelle en eenvoudige menu met thema's als Live-tv, Kaart, Mijn Apps, enz.

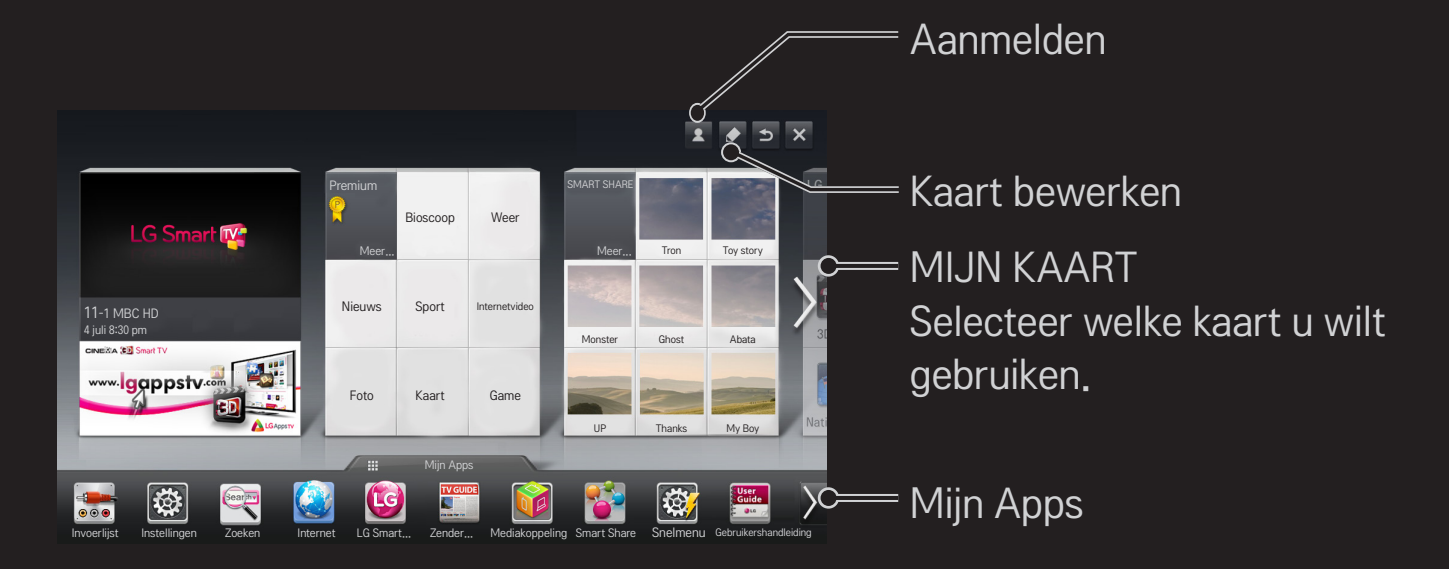

### ❐ MIJN KAART gebruiken en bewerken

#### $HOME \Rightarrow MIJN KAART$

De hoofdfuncties zijn gegroepeerd in categorieën die worden weergegeven op kaarten, zodat u eenvoudig toegang hebt tot een verscheidenheid aan inhoud en functies.

Door de naam van een kaart te selecteren, gaat u naar de pagina met die categorie.

Selecteer Bewerken boven in het beginscherm om de positie van de kaarten te veranderen of om uw eigen kaart te maken. (Het is niet mogelijk de Live- en Premium-kaarten te bewerken.)

# ❐ Mijn Apps gebruiken

### $HOME \Rightarrow$  Mijn Apps

Selecteer Mijn apps onder in het beginscherm of druk op de knop MY APPS op de afstandsbediening.

Selecteer Mijn apps voor een overzicht van de meegeleverde apps en de apps die u hebt gedownload.

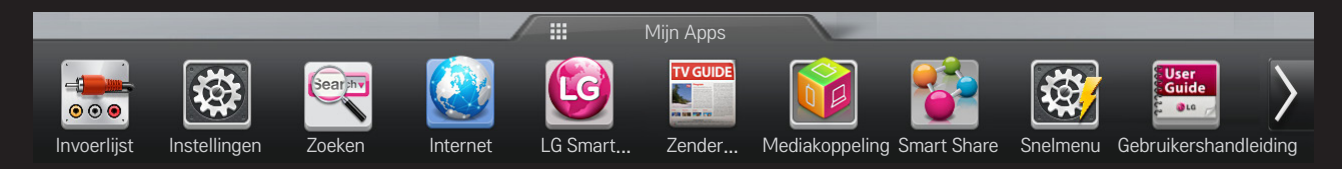

Selecteer welke app u wilt starten.

### $\Box$  Items in Mijn apps bewerken:

#### $HOME \Rightarrow Mijn Apps \rightarrow Bewerken$

Selecteer op de pagina Mijn apps Bewerken boven in het scherm om apps te verplaatsen of te verwijderen. Denk eraan dat systeemapps wel kunnen worden verplaatst maar niet verwijderd.

✎ Verander de volgorde van items of verwijder items door de pictogrammen te verslepen als uw apparaat een Magic-afstandsbediening heeft.

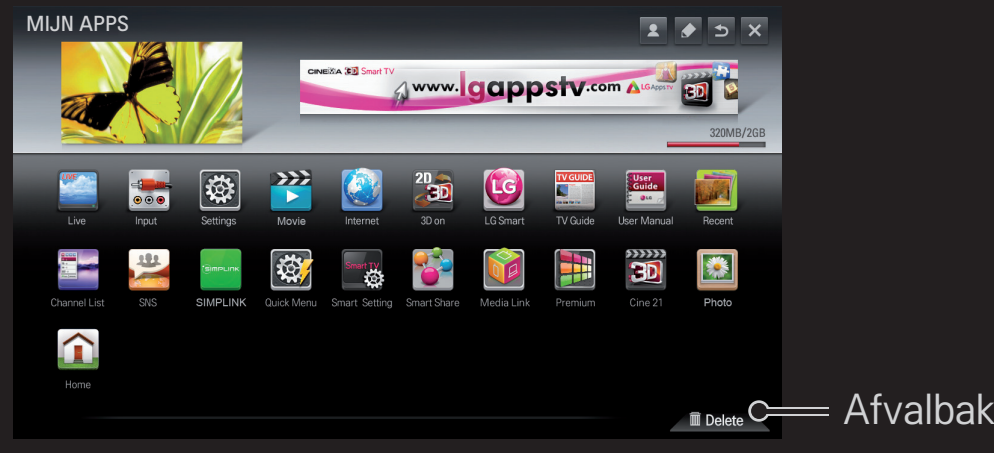

## ❐ LG Smart TV-instellingen beheren

#### HOME  $\Rightarrow$  Instellingen  $\rightarrow$  OPTIE  $\rightarrow$  Smart TV-instelling

Configureert veel Premium-instellingen en beheert ID's.

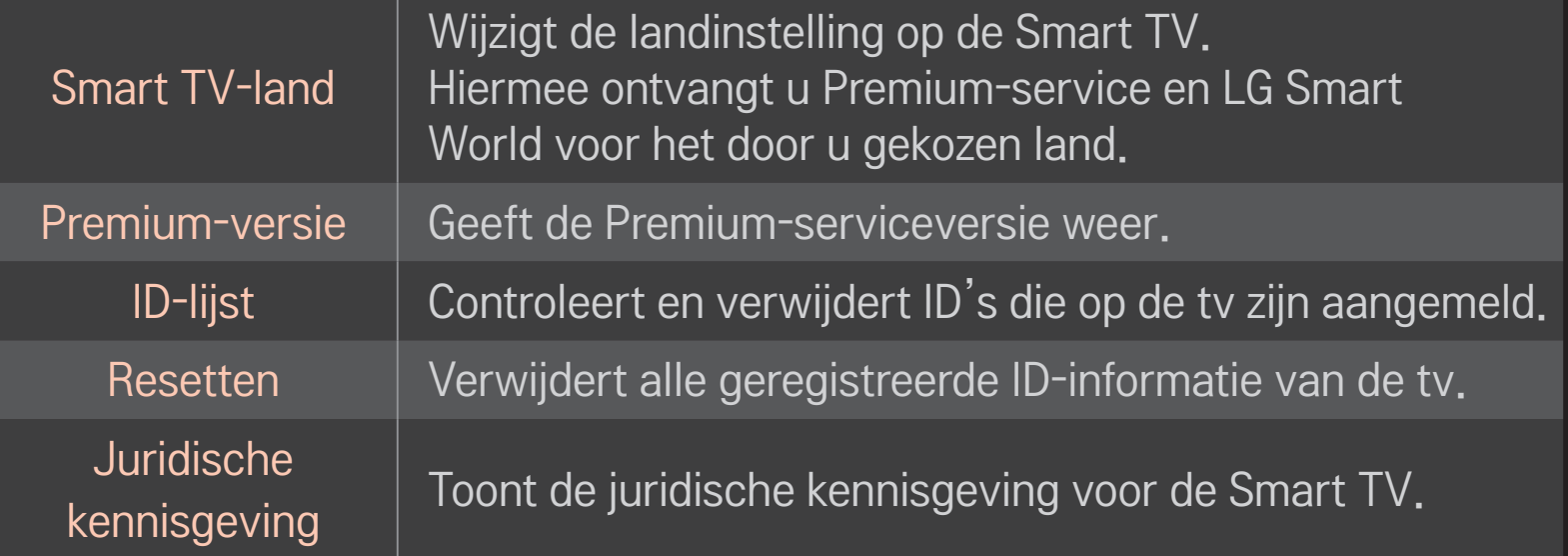

Om de Smart-functies te kunnen gebruiken, is een (draadloze) netwerkverbinding vereist.

Wanneer u bent verbonden met het netwerk, kunt u gebruikmaken van Premiuminhoud, LG Smart World, DLNA en nog veel meer.

# ❐ Netwerkverbinding in één klik

Maakt eenvoudig verbinding met een bekabeld/draadloos netwerk. HOME ➾ Instellingen ➙ NETWERK ➙ Netwerkverbinding om automatisch verbinding te maken met een beschikbaar netwerk. Volg de aanwijzingen op de tv.

### ❐ Netwerk instellen via Geavanceerde instellingen

### HOME ➾ Instellingen ➙ NETWERK ➙ Netwerkverbinding

Voor gebruik in speciale omstandigheden, zoals in kantoren (in gevallen waar een statisch IP-adres wordt gebruikt).

- 1 Selecteer een netwerkverbinding, Bekabeld of Draadloos.
- 2 Gebruik een van de volgende netwerkverbindingsmethoden als u verbinding maakt via Wi-Fi.

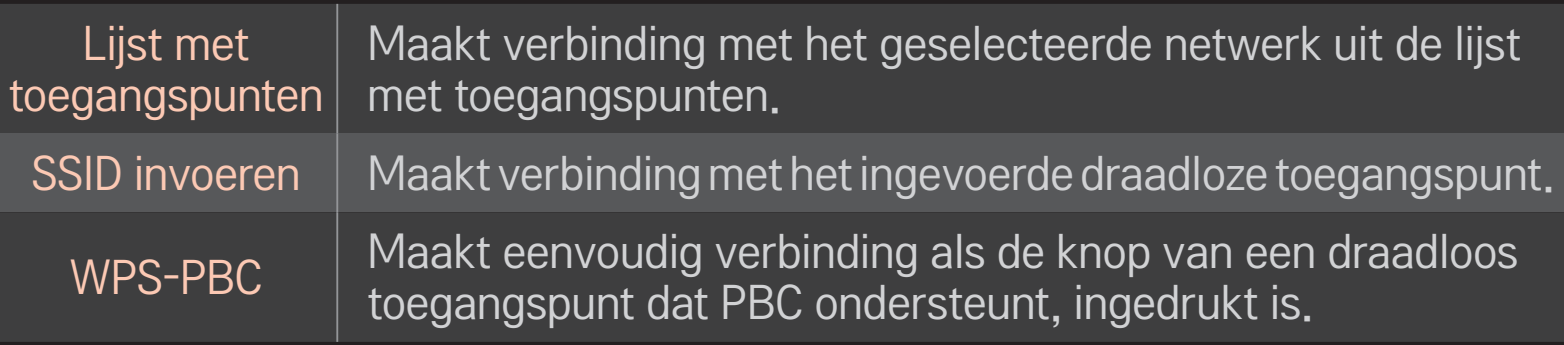

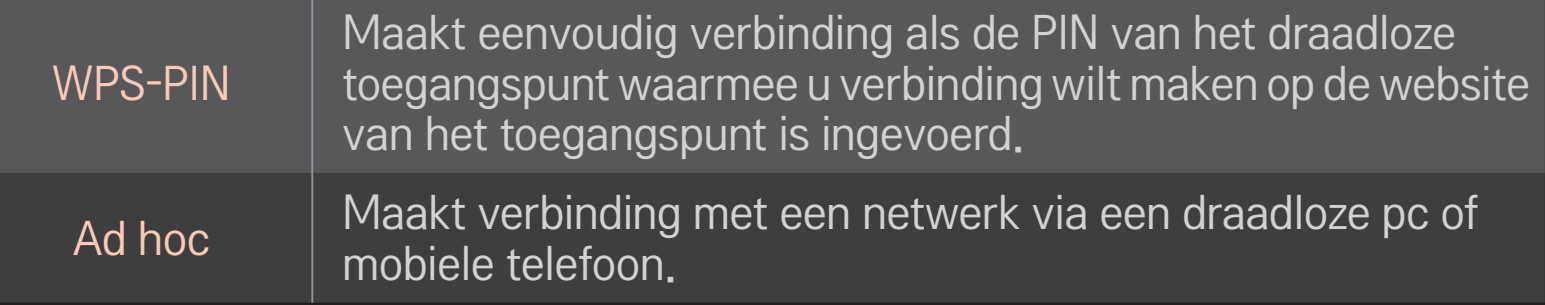

## ❐ De functie Wi-Fi Screen

#### HOME ➾ Instellingen ➙ NETWERK ➙ Wi-Fi Screen Share

Maakt het gebruik van draadloze verbindingen mogelijk, zoals WiFi Direct en WiDi. Maakt het mogelijk het scherm te delen van apparaten die in Smart Share zijn verbonden via Wi-Fi Screen Share.

- 1 Stel Wi-Fi Screen Share in op Aan. (Schakel de functie weer Uit wanneer u deze niet gebruikt.)
- 2 Schakel de instellingen van Wi-Fi Direct in op het apparaat waarmee u wilt verbinden.
- 3 Er wordt een lijst weergegeven met alle apparaten die met de TV kunnen worden verbonden.
- 4 Selecteer een apparaat waarmee u verbinding wilt maken.
- 5 Selecteer Ja, wanneer het bericht met de verbindingsaanvraag verschijnt.
- 6 Als het apparaat waarmee u verbinding wilt maken de aanvraag accepteert, wordt Wi-Fi Screen Share verbonden.
- ✎ Wij raden u aan op korte afstand een laptop te verbinden met WiDi van Intel.
- ✎ WiDi van Intel heeft voor een verbinding geen draadloze router nodig. Voor de beste prestaties wordt echter aangeraden eerst verbinding te maken met de draadloze router.
- ✎ Indien het Hoofdmenu is geactiveerd, kan de TV WiDi-apparaten van Intel niet detecteren. Sluit het Hoofdmenu voordat u verbinding probeert te maken met WiDi-apparaten van Intel.

### ❐ Netwerken instellen - waarschuwing

- ✎ Gebruik een standaard LAN-kabel (Cat5 of hoger met RJ45-connector, 10 Base-T of 100 Base TX LAN-poort).
- ✎ Het resetten van de modem kan netwerkverbindingsproblemen veroorzaken. Om het probleem op te lossen, schakelt u de stroom uit, koppelt u het apparaat los en sluit u dit weer aan, en schakelt u de stroom weer in.
- ✎ LG Electronics is niet verantwoordelijk voor problemen met netwerkverbindingen of defecten, uitval of fouten die door een netwerkverbinding worden veroorzaakt.
- ✎ Een netwerkverbinding werkt mogelijk niet correct, afhankelijk van de internetprovider.
- ✎ Voor een DSL-verbinding is een DSL-modem vereist. Voor een kabelverbinding is een kabelmodem vereist. Mogelijk is er slechts een beperkt aantal netwerkverbindingen mogelijk. Ook is uw TV mogelijk niet geschikt. Dit is afhankelijk van uw contract met de internetserviceprovider. (Als er maar één apparaat per lijn is toegestaan en de pc is al aangesloten, kunnen andere apparaten niet worden gebruikt.)
- ✎ Draadloze netwerken kunnen last hebben van storingen van andere apparaten die werken op een frequentie van 2,4 GHz (draadloze telefoons, Bluetoothapparaten of magnetrons). Er kunnen ook storingen optreden van apparaten met een frequentie van 5 GHz, evenals andere WiFi-apparaten.
- ✎ De omringende draadloze omgeving kan ervoor zorgen dat de draadloze netwerkservice langzaam werkt.
- ✎ Als u het lokale thuisnetwerk niet volledig uitschakelt, kan bij sommige apparaten netwerkverkeer voorkomen.
- ✎ Voor een verbinding met een toegangspunt is een toegangspunt vereist dat een draadloze verbinding ondersteunt en de draadloze verbindingsfunctie moet op het apparaat zijn ingeschakeld. Neem contact op met uw serviceprovider over de beschikbaarheid van een draadloze verbinding op uw toegangspunt.
- ✎ Controleer de SSID en beveiligingsinstellingen van het toegangspunt voor de verbinding met het toegangspunt. Raadpleeg de geëigende documentatie voor de SSID en beveiligingsinstellingen van het toegangspunt.
- ✎ Ongeldige instellingen op netwerkapparaten (bekabelde/draadloze router, hub) kunnen ervoor zorgen dat de tv langzaam of niet goed werkt. Installeer de apparaten correct, volgens de aanwijzingen in de handleiding en stel het netwerk in.
- ✎ Een ad-hocverbinding werkt mogelijk niet, afhankelijk van het aangesloten apparaat (bijv. laptop).
- ✎ De verbindingsmethode kan anders zijn, afhankelijk van het merk van het toegangspunt.

### □ Smart Share gebruiken

#### $HOME \Rightarrow$  Smart Share

Stuurt foto- / muziek- / videobestanden naar de tv via een verbinding met een USB-apparaat of thuisnetwerk (DLNA, mediakoppeling).

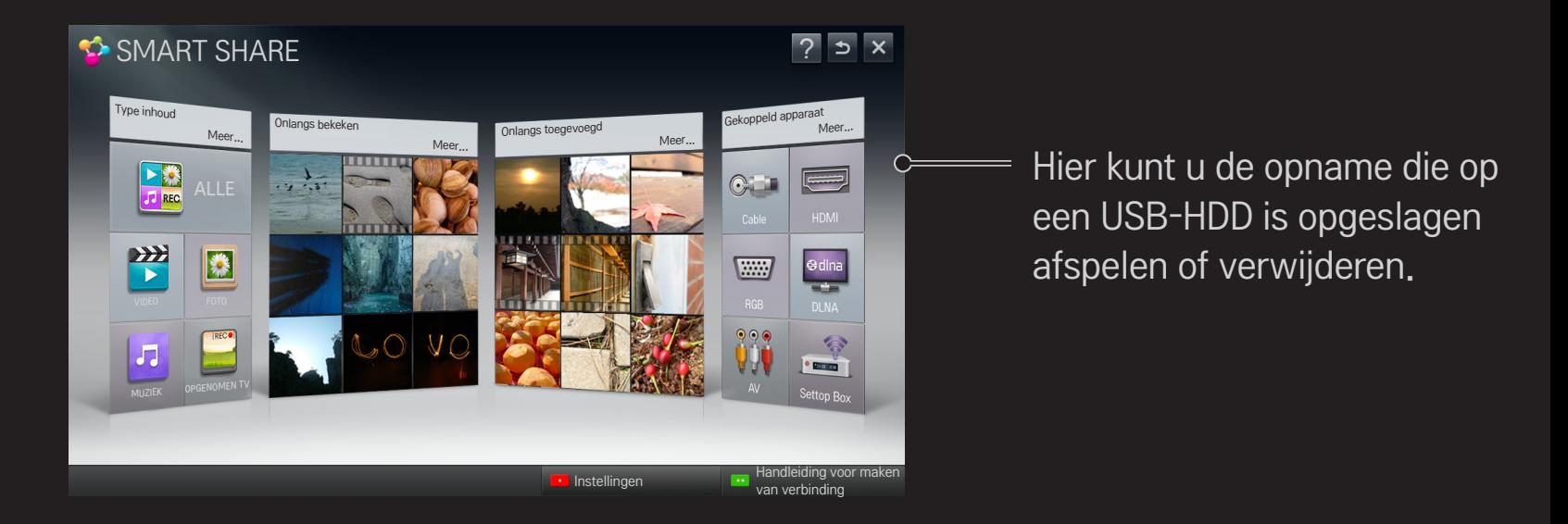

### ❐ Films afspelen

Bedient de weergave van films en stelt opties in terwijl u naar een film kijkt.

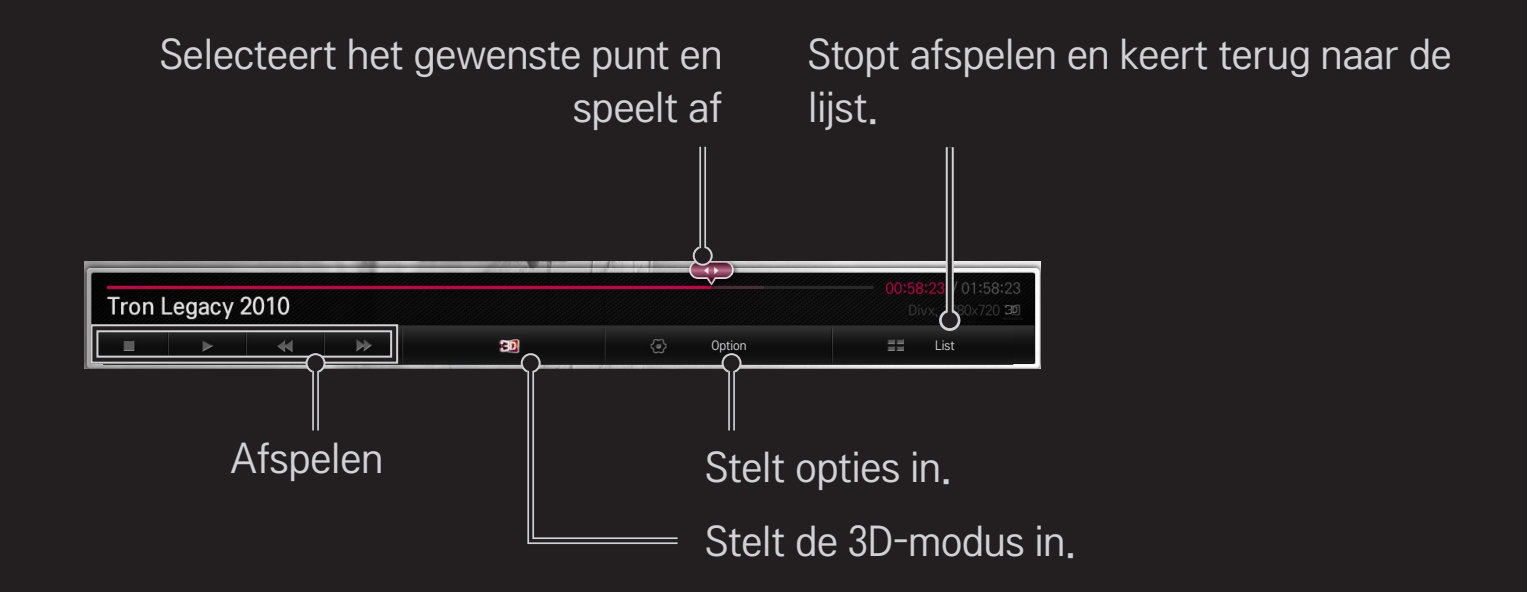

# ❐ Foto's weergeven

Bedient de weergave van foto's en stelt opties in terwijl u foto's weergeeft op het volledige scherm.

✎ Het Effect diavoorstelling werkt niet bij 3D-afbeeldingen. Zelfs niet wanneer de functie Diavoorst. is ingeschakeld.

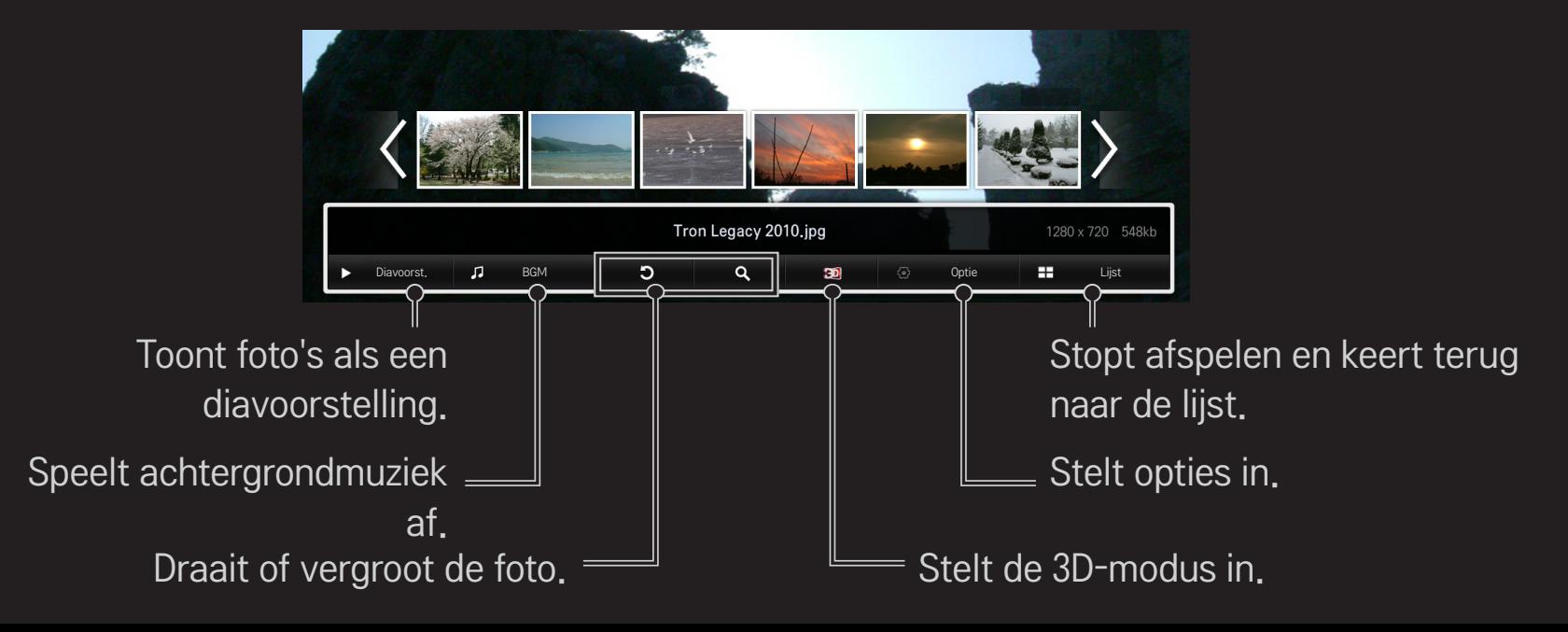

### ❐ Muziek afspelen

#### Bedient het afspelen van muziek en stelt opties in terwijl u naar muziek luistert.

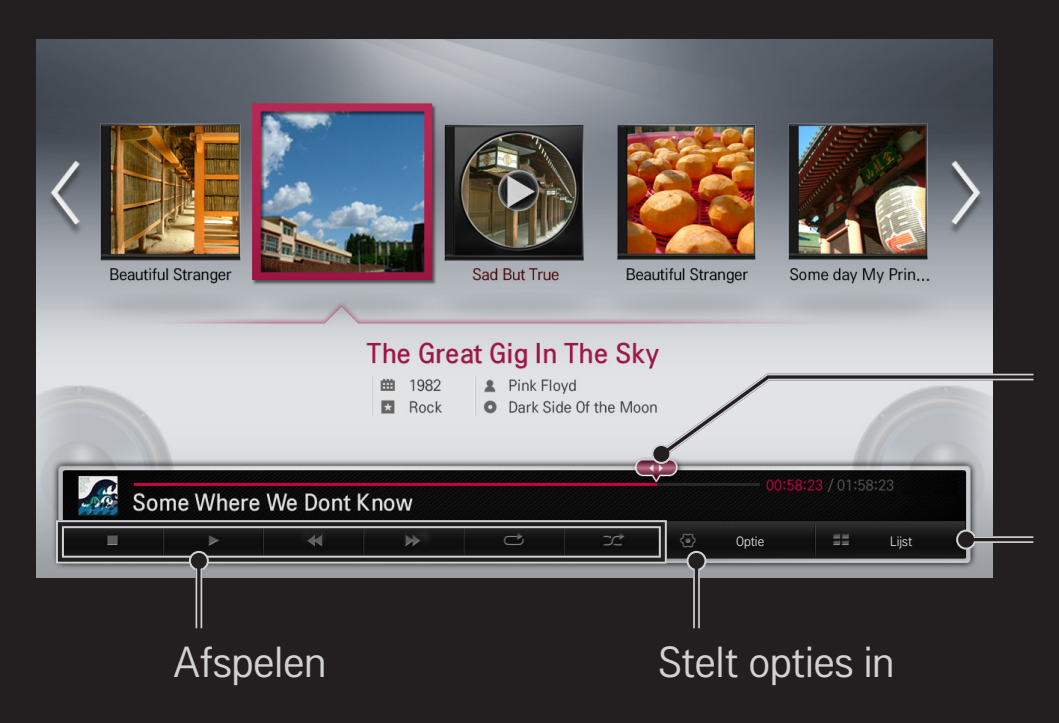

Selecteert het gewenste punt en speelt af

Stopt afspelen en keert terug naar de lijst

### ❐ Smart Share-functies instellen

#### $HOME \Rightarrow$  Smart Share  $\rightarrow$  Instellingen

Wijzigt instellingen voor het afspelen van Smart Share-inhoud.

### $\Box$  Geavanceerde instelling

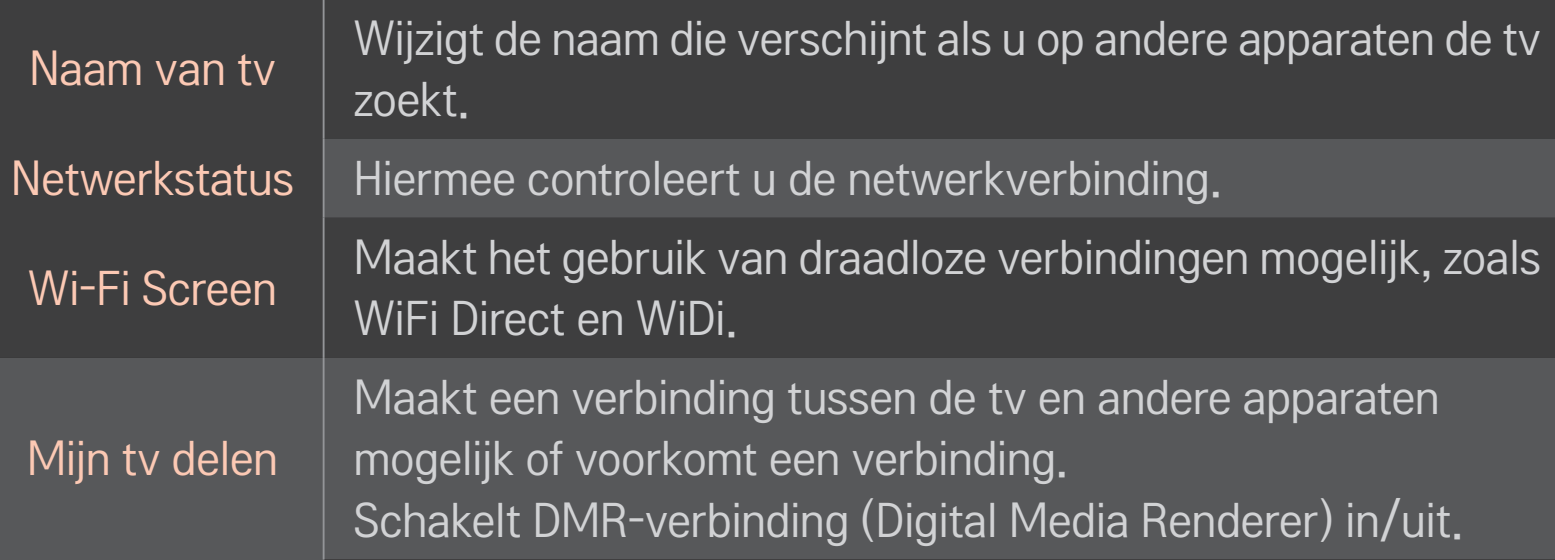

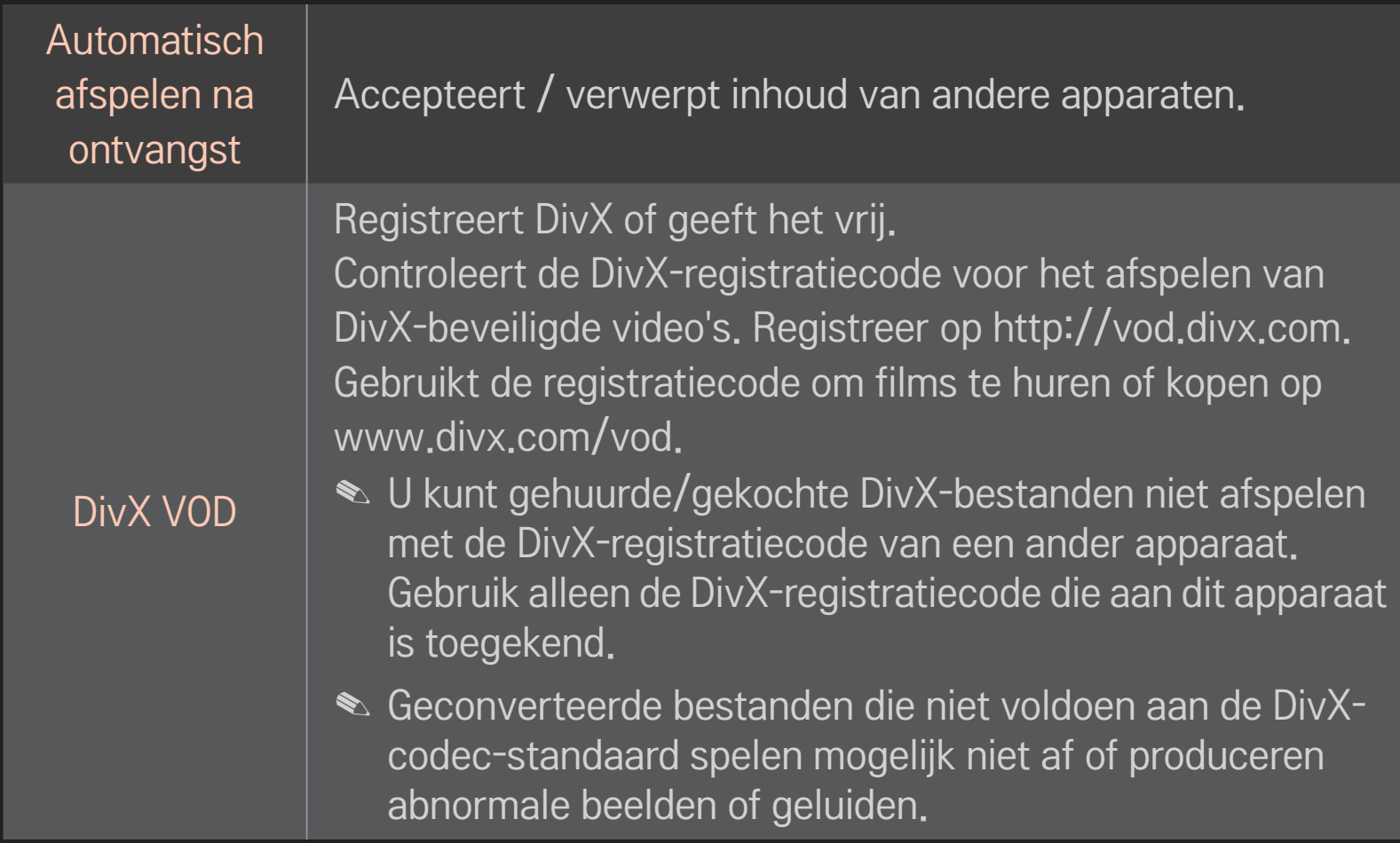

#### $\Box$  Geschiedenis

Druk op de onderstaande knop om inhoudsgeschiedenis te verwijderen. Gebruik de inhoud in het menu Type inhoud en Gekoppeld apparaat.

#### □ Privacy

Vink het apparaat dat u niet wilt openen aan in het menu Onlangs toegevoegd en Onlangs bekeken.

### ❐ Ondersteunend bestand Smart Share

Maximale overdrachtssnelheid gegevens: 20 Mbps (megabit per seconde)

Ondersteunde bestandstypen externe ondertitels:

\*.smi, \*.srt, \*.sub (MicroDVD, SubViewer 1.0/2.0), \*.ass, \*.ssa, \*.txt (TMPlayer), \*.psb (PowerDivX)

Ondersteunde bestandstypen interne ondertitels:

XSUB (ondersteunt interne ondertitels die zijn gegenereerd met DivX6)

### ❐ Video-ondersteunde codec

#### Maximaal: 1920 x 1080 @30p

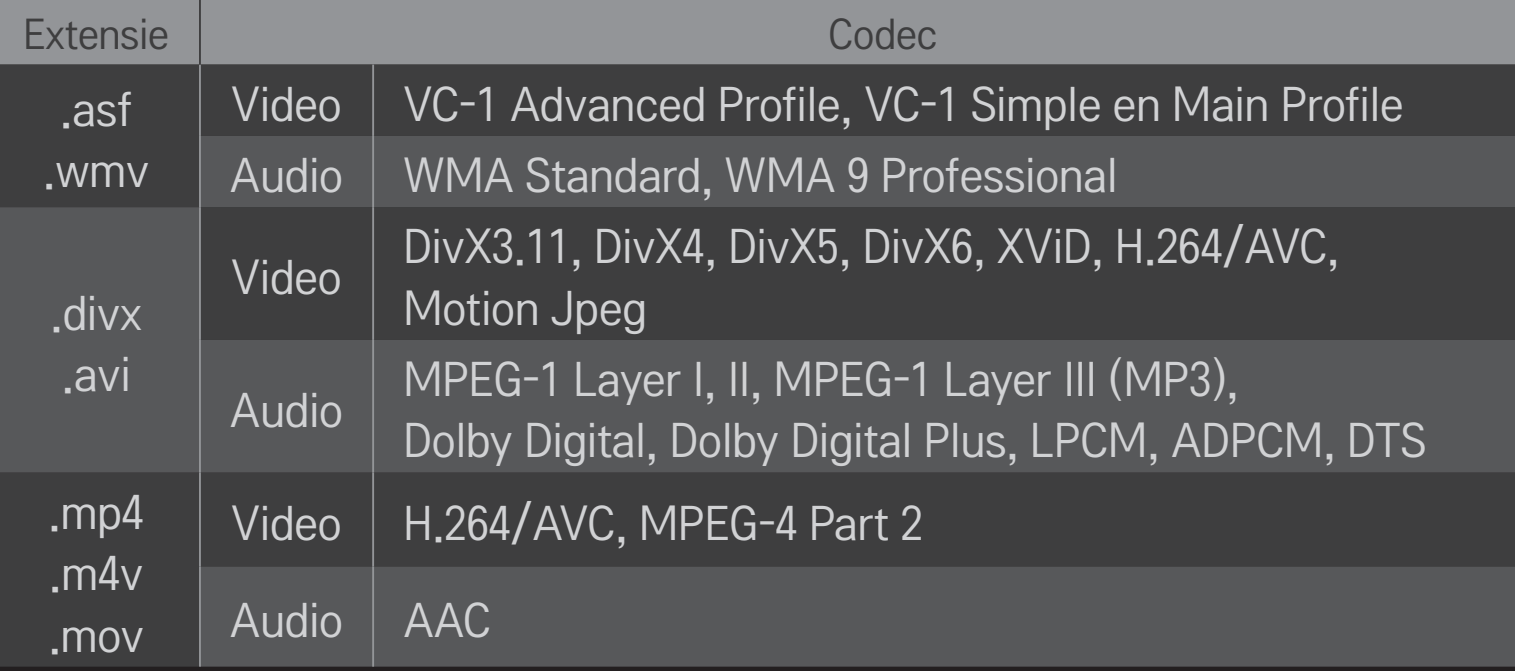

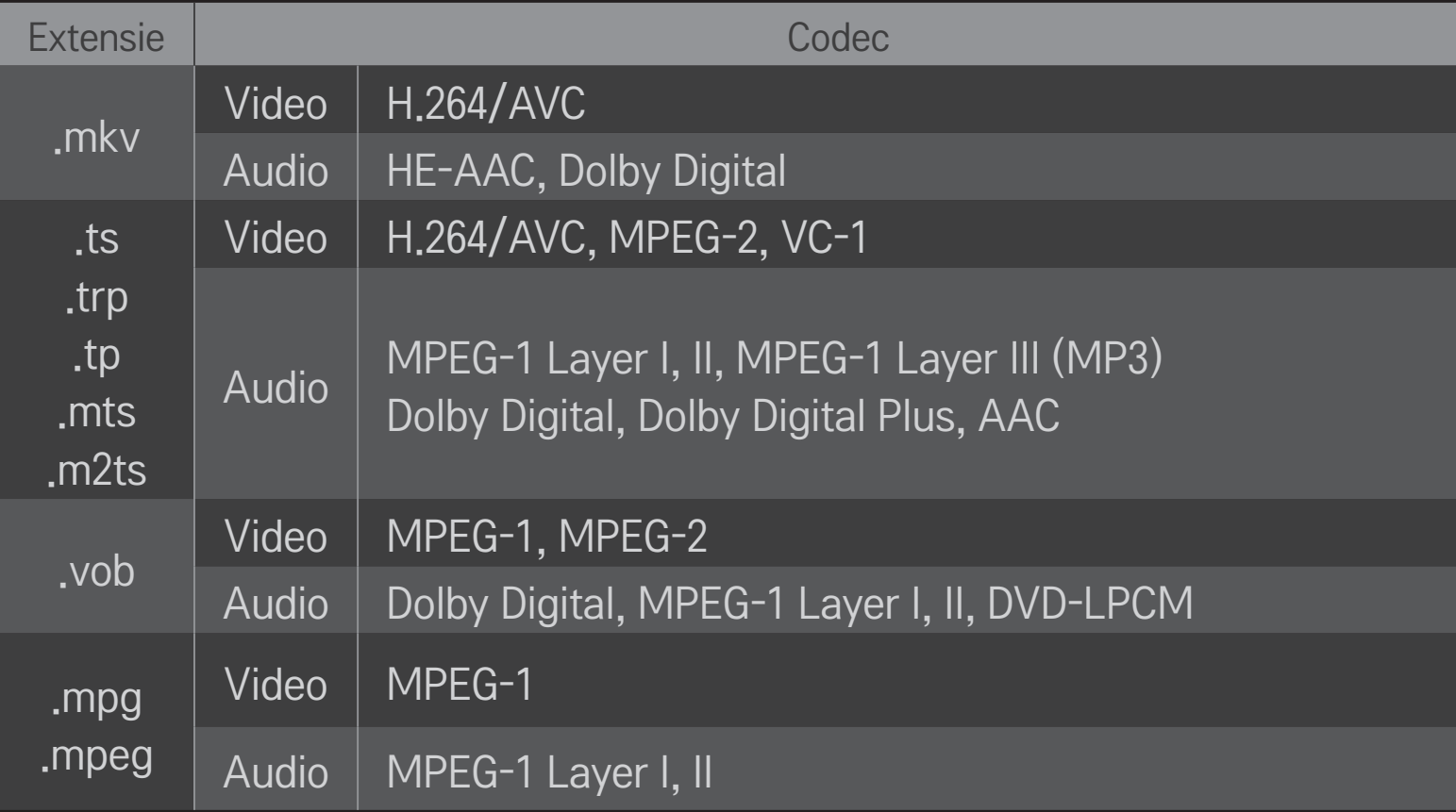

#### ❌ Beschikbaar muziekbestand

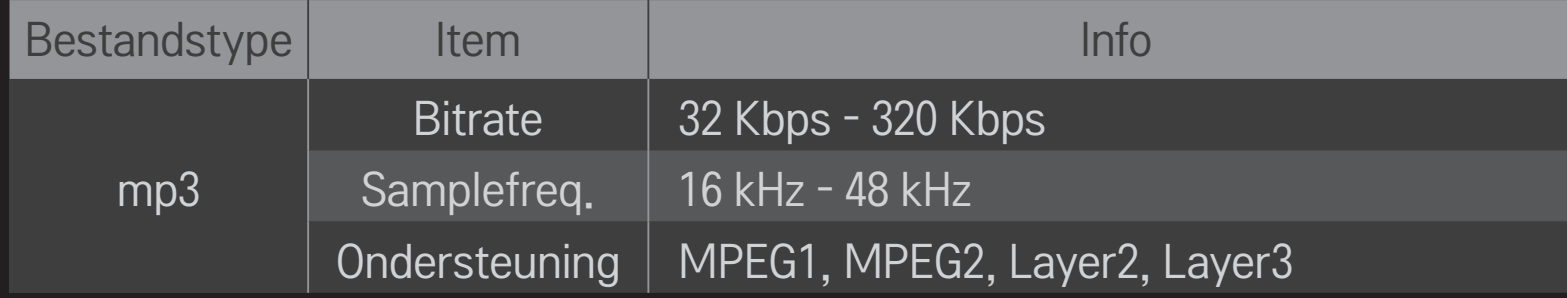

#### ❌ Beschikbaar fotobestand

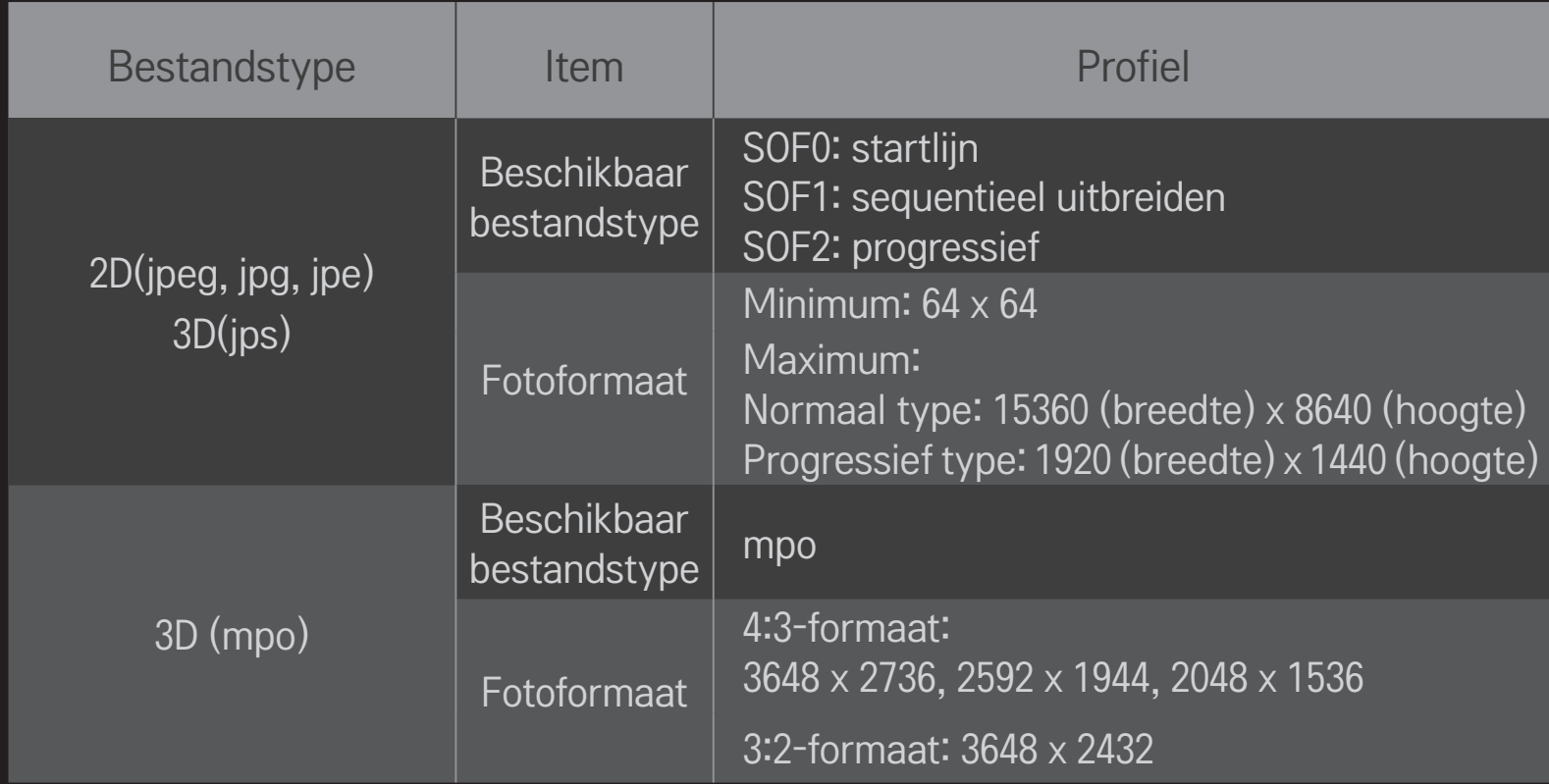

## ❐ Video afspelen - waarschuwing

- ✎ Sommige ondertitels die gemaakt zijn door gebruikers werken mogelijk niet goed.
- ✎ De video- en ondertitelbestanden moeten in dezelfde map worden geplaatst. Om ondertitels goed te laten afspelen, moeten het videobestand en het ondertitelbestand dezelfde naam hebben.
- ✎ Afhankelijk van fabrikant en model worden ondertitels op een NAS-apparaat (Network Attached Storage) mogelijk niet ondersteund.
- ✎ We ondersteunen geen streaming video die GMC (Global Motion Compensation) of Qpel (Quarterpel Motion Estimation) bevat.
- ✎ Alleen H.264 / AVC-profiel level 4.1 en lager wordt ondersteund.
- ✎ De bestandsgroottelimiet is afhankelijk van de coderingsomgeving.
- ✎ Videobestanden die met bepaalde codeerders zijn gemaakt, worden mogelijk niet afgespeeld.
- ✎ Videobestanden in andere indelingen dan hier gespecificeerd, worden mogelijk niet afgespeeld.
- ✎ Videobestanden die zijn opgeslagen op een USB-apparaat dat geen hoge snelheid ondersteunt, worden mogelijk niet correct afgespeeld.
- ✎ De TV ondersteunt DTS-audiocodec wanneer een videobestand via USB wordt afgespeeld.

DLNA staat voor Digital Living Network Alliance. U kunt er via het thuisnetwerk op de tv mee genieten van video- / muziek- / fotobestanden die zijn opgeslagen op een pc of server.

# ❐ DLNA-geverifieerde smartphones aansluiten

De tv en de smartphone moeten met hetzelfde netwerk verbonden zijn.

- 1 Zorg ervoor dat WiFi op de smartphone is ingeschakeld.
- 2 Installeer / start de app om de inhoud op de smartphone te delen.
- 3 Start "Share my mobile phone contents".
- 4 Selecteer het soort inhoud (video / audio / foto) dat u wilt afspelen.
- 5 Selecteer het video-, muziek- of fotobestand dat u op de tv wilt afspelen.
- 6 Selecteer Add to Play List.
- 7 Selecteer de naam van het tv-model op het apparaat waarvan u de inhoud wilt afspelen.

(Tv-modelnaam staat op het label van het apparaat.)

8 Afspelen ▶ Toont het geselecteerde bestand op de tv.

# ❐ DLNA DMR (Digital Media Renderer) aansluiten

Als het besturingssysteem op de pc Windows 7 is of als het DLNA-gecertificeerde apparaat (bijvoorbeeld de mobiele telefoon) is verbonden via een netwerk, kunt u muziek / video's / foto's op de tv afspelen zonder een apart programma te installeren.

- 1 Configureer de tv en de pc op hetzelfde netwerk. Configureer de Windows 7-pc op het netwerk.
- 2 Klik met de rechtermuisknop op het muziek- / video- / fotobestand dat u wilt afspelen en gebruik de functie "Extern afspelen" van Windows 7. Voor het afspelen van inhoud van een apparaat zoals een mobiele telefoon, wordt u verwezen naar de gebruikershandleiding van het apparaat.
- 3 Selecteer Ja in het popupvenster op de tv. Inhoud zal worden afgespeeld op één apparaat, zelfs als er meer dan één tv is aangesloten. De afspeelsnelheid is afhankelijk van de netwerksnelheid.

# ❐ DLNA DMP (Digital Media Player) aansluiten

Met een pc waarop Nero MediaHome 4 Essentials draait, kunnen muziek-/ video- / fotobestanden worden afgespeeld op de tv door ze te verbinden via het thuisnetwerk.

- 1 Configureer de tv en de pc op hetzelfde netwerk. De tv en elk ander apparaat moeten zijn verbonden via een enkel toegangspunt om DLNA en Media Link service in te kunnen schakelen.
- 2 Installeer Nero MediaHome 4 op de pc vanaf de website (http://www.lg.com). Sluit voorafgaand aan de installatie alle actieve programma's, inclusief de firewall en antivirusprogramma's.
- 3 Geef de bestanden/mappen aan die moeten worden gedeeld via het op de pc geïnstalleerde Nero MediaHome 4 Essentials.
	- 1. Start op de pc "Nero MediaHome 4 Essentials".
	- 2. Selecteer de maponderdelen die u wilt delen.
	- 3. Configureer de gedeelde map en klik op "Start Server". De server wordt gestart.
- ✎ Als de gedeelde map niet op de tv verschijnt, klikt u op het tabblad Local Folder om nog eens te zoeken.
- ✎ Kijk op de website http://www.nero.com voor meer informatie over het gebruik van de software.
### ❌ PC-vereisten voor de installatie van Nero MediaHome 4 Essentials

- Windows® XP (Service pack 2 of later), Windows Vista®, Windows® XP Media Centre Edition 2005 (Service pack 2 of later), Windows Server<sup>®</sup> 2003 (Service pack 1 of later)
- Windows®7Home Premium, Professional, Enterprise of Ultimate (32-en 64bits)
- Windows Vista® 64-bits versie (toepassing draait in 32-bits modus)
- Windows<sup>®</sup> 7 64-bits versie (toepassing draait in 32-bits modus)
- Vaste-schijfruimte: meer dan 200 MB
- CPU: 1.2 GHz Intel<sup>®</sup> Pentium<sup>®</sup> III of AMD Sempron<sup>™</sup> 2200+ processor
- Geheugen: meer dan 256 MB RAM
- Grafische kaart : meer dan 32 MB, moet een resolutie van ten minste 800 x 600 pixels en een kleurinstelling van ten minste 16 bits ondersteunen
- Windows® Internet Explorer® 6.0 of later
- DirectX<sup>®</sup> 9.0c revision 30 (augustus 2006) of later
- Netwerkomgeving : 100 MB Ethernet, draadloos LAN WLAN (IEEE 802.11g) of later

### □ DLNA-storingen

- ✎ Als de DLNA-functie niet goed werkt, moet u de netwerkinstellingen controleren.
- ✎ Als u 1080p-foto's wilt weergeven via DLNA, hebt u een 5 GHz toegangspunt nodig. Als u een 2,4 GHz toegangspunt gebruikt, worden afbeeldingen mogelijk verbrokkeld weergegeven of kunnen er andere problemen optreden.
- ✎ DLNA werkt mogelijk niet correct in een draadloos netwerk. We raden u aan gebruik te maken van een bekabelde netwerkverbinding.
- ✎ Als u video afspeelt in DLNA-modus, worden Multi Audio en interne ondertitels niet ondersteund.
- ✎ Als er meer dan één tv is aangesloten op een enkele server in DLNA-modus, wordt de inhoud mogelijk niet afgespeeld, afhankelijk van de prestatie van de server.
- ✎ Ondertitels worden mogelijk niet ondersteund op het DLNA-apparaat.
- ✎ De DLNA-functie werkt mogelijk niet goed, afhankelijk van de netwerkomgeving.
- ✎ De DLNA-functie kan met sommige toegangspunten die geen multicasting ondersteunen niet worden gebruikt. Zie voor meer informatie de handleiding van het toegangspunt of raadpleeg de fabrikant.
- ✎ Ondersteunde bestandstypen kunnen verschillen, afhankelijk van de DLNAserveromgeving, zelfs voor bestandstypen die door de tv worden ondersteund.
- ✎ Te veel submappen en bestanden in één map kunnen storingen veroorzaken.
- ✎ Informatie over het bestand op de DLNA-server wordt mogelijk niet goed weergegeven.
- ✎ Als u video-ondertitels op een DLNA-server wilt weergeven, raden wij aan om Nero MediaHome 4 Essentials te gebruiken.
- ✎ Als er later een ondertitelbestand wordt toegevoegd, moet u de gedeelde map uitschakelen en resetten.
- ✎ DRM-bestanden op de server van Nero MediaHome kunnen niet worden afgespeeld.

# ❐ Verbinding maken met Mediakoppeling

Installeer het programma Plex op een pc of laptop die verbonden is met hetzelfde netwerk als de Smart TV, om snel en eenvoudig toegang te krijgen tot verschillende multimedia, zoals foto's, video's en muziek, die opgeslagen zijn op de pc / laptop.

- 1 Installeer het programma Plex Media Server op de pc / laptop. Ga naar de website (http://www.lg.com) en download het juiste Plex-programma voor uw pc / laptop.
- 2 Klik na de installatie van het programma met de rechtermuisknop op het Plex-pictogram in de onderste taakbalk van de pc. Hiermee opent u de sectie met bestanden in Mediabeheer.
- 3 Selecteer Mediakoppeling op de Home-pagina op tv.
- 4 De sectie Mediakoppeling van de aangesloten pc/laptop verschijnt in beeld. Selecteer deze sectie.

## ❐ Mediakoppeling gebruiken

### $HOME \Rightarrow Mediakoppeling$

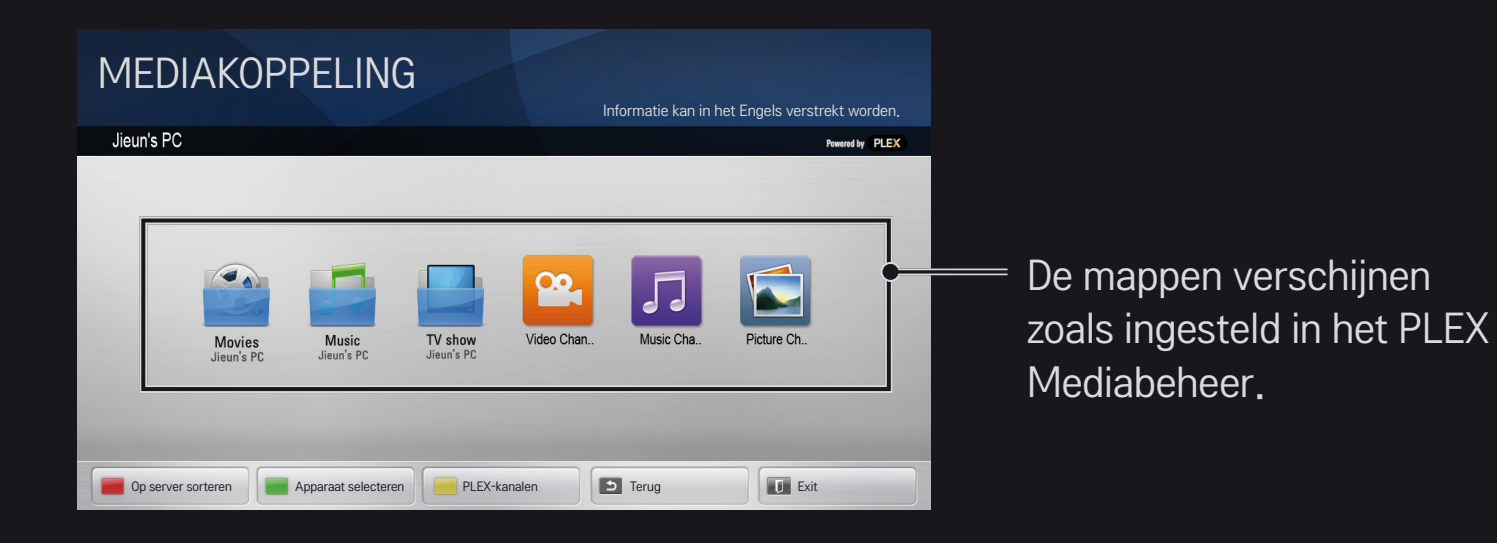

# ❐ Systeemvereisten voor de installatie van PLEX

#### • Minimale vereisten

Pc met minimaal een 1,6 GHz Intel Core Duo-processor en Windows XP SP3, minimaal 512 MB RAM

• Aanbevelingen voor het transcoderen van HD-inhoud (720p en 1080p) Pc met minimaal een 2,4 GHz Intel Core Duo-processor en Windows XP SP3, minimaal 2 GB RAM

Ondersteunt Windows XP, Vista en Windows 7

• Netwerkvereisten

ADSL/kabel/WiFi-internetverbinding voor uitvoer en updates van metagegevens media

Bekabeld netwerk: Ethernet-netwerk met 100 Base-T of 1000 Base-T

Draadloos netwerk: aanbevolen wordt 802.11n (zonder overbelasting) en ondersteuning voor afspelen van media op draadloze mobiele apparaten

# ❐Gebruik van Mediakoppeling - waarschuwing

- ✎ PLEX-mediaserverversie geïnstalleerd op Mac of pc ondersteunt versie 0.9.1.14 of later.
- ✎ Voor de volgende talen is de grafische gebruikersinterface in het Engels en worden de geleverde gegevens niet weergegeven: Thais, Arabisch, Perzisch, Hebreeuws, Koerdisch
- ✎ Als u een video-invoegtoepassing afspeelt van een mediatype dat niet door de tv wordt ondersteund, kunt u een vertraging ervaren in de beginbuffer, vanwege de extra benodigde verwerkingstijd. De conversietijd van de computer kan variëren, afhankelijk van de prestatie van de computer en de snelheid van het netwerk.
- ✎ De ondersteunde bestandstypen voor bestanden die zijn opgeslagen op de pc (film, tv-programma, muziek) zijn dezelfde als voor DLNA.
- ✎ Bij het afspelen van muziekclips is er geen ondersteuning voor het afspelen van bewegende clips. (Net als bij DLNA.)
- ✎ High-definition video's kunnen vertraagd of onjuist worden afgespeeld met een Wi-Fi-verbinding.
- ✎ De tv herkent de computer mogelijk niet als de instellingen van het toegangspunt niet juist zijn. (Als u bijvoorbeeld de functie "multicast forward" op het toegangspunt hebt ingesteld, herkent de tv de pc niet op de Wi-Fi-verbinding.)
- ✎ Voor sommige invoegtoepassingen kan de afspeelfunctie beperkt zijn voor sommige mediatypen.
- ✎ De invoegtoepassing kan worden gewijzigd en buiten werking worden gesteld zonder voorafgaande mededeling, volgens het beleid van de serviceprovider.

### ❐ USB-apparaten aansluiten

Sluit een USB-opslagapparaat (externe HDD, USB-geheugen) aan op de USBpoort van de TV om op de TV te kunnen genieten van de bestanden die zijn opgeslagen op het USB-apparaat.

Om het USB-opslagapparaat te verwijderen, selecteert u het Snelmenu → USB-apparaat dat u wilt verwijderen. Koppel het apparaat pas echt los als u de melding ziet dat de USB verwijderd is. Als u het USB-apparaat eerder loskoppelt, kan er een fout optreden op de tv of het USB-opslagapparaat.

✎ Als een USB-apparaat geselecteerd is om te worden verwijderd, kan het niet langer gelezen worden. Verwijder het USB-opslagapparaat en sluit het opnieuw aan.

## ❐ Het gebruik van een USB-opslagapparaat - waarschuwing

- ✎ Als het USB-opslagapparaat een ingebouwd programma voor automatische herkenning heeft of een eigen stuurprogramma gebruikt, werkt het mogelijk niet.
- ✎ Sommige USB-opslagapparaten werken mogelijk niet of niet correct.
- ✎ Gebruik alleen USB-opslagapparaten die geformatteerd zijn met het Windows FAT32- of NTFS-bestandssysteem.
- ✎ Voor externe USB HDD wordt u aangeraden om apparaten te gebruiken met een nominale spanning van minder dan 5 V en een nominale stroomsterkte van minder dan 500 mA.
- ✎ Het wordt aanbevolen gebruik te maken van een USB-hub of een vasteschijfstation met voeding. (Als de geleverde voeding onvoldoende is, wordt het USB-massaopslagapparaat mogelijk niet juist gedetecteerd.)
- ✎ U wordt aangeraden USB-geheugensticks van 32 GB of minder en USB HDD's van 2 TB of minder te gebruiken.
- ✎ Als een USB HDD met een stroombesparende functie niet goed werkt, moet u de stroom uit- en weer inschakelen. Zie de gebruikershandleiding van de USB HDD voor meer informatie.
- ✎ Gegevens op een USB-opslagapparaat kunnen beschadigd raken, dus zorg ervoor dat u op een ander apparaat reservekopieën bewaart van belangrijke bestanden. Gegevensonderhoud is de verantwoordelijkheid van de gebruiker en de fabrikant is niet verantwoordelijk voor eventueel gegevensverlies.

# ❐ Premium❐gebruiken  $HOME \Rightarrow$  Premium

Met deze dienst heeft u op elk gewenst moment eenvoudig toegang tot een schat aan inhoud, zoals video's, nieuws en UCC, zolang u maar bent verbonden met het netwerk.

Premium-inhoud bevat speciale landgebonden diensten die inhoud van over de hele wereld uitzenden, maar ook rekening houden met culturele gevoeligheden.

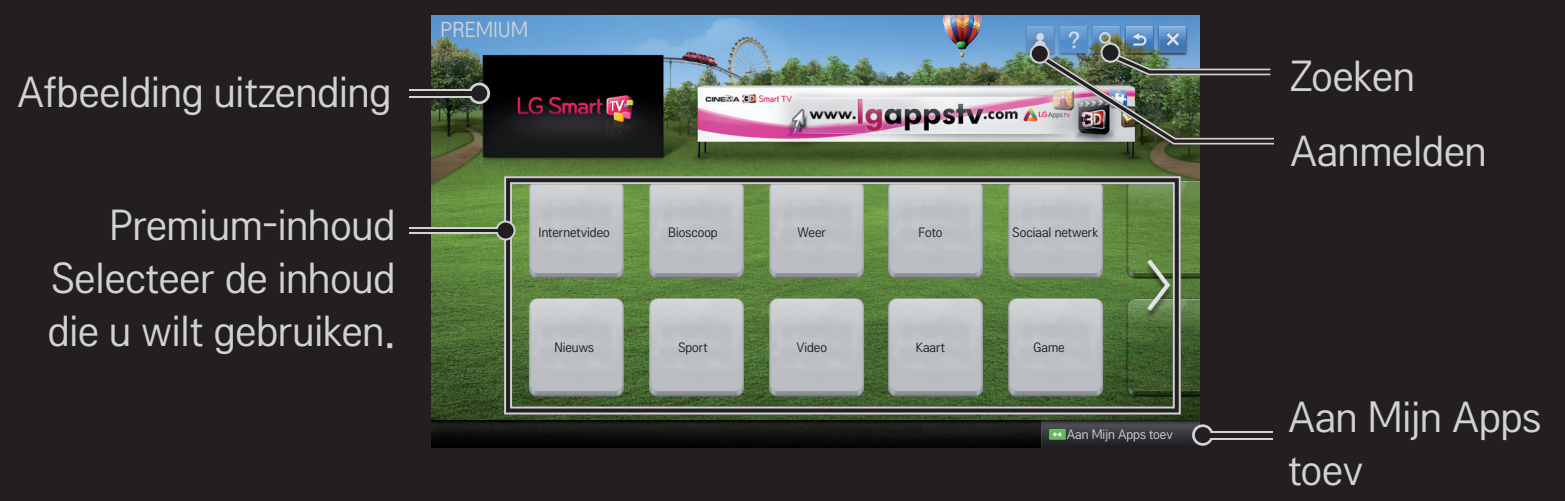

### ❐ Betaalde inhoud

Bepaalde premium-inhoud wordt u tegen betaling ter beschikking gesteld. Betaalde diensten worden via het eigen factureringssysteem van LG Electronics of dat van uw provider betaald.

Voordat u het factureringssysteem van LG kunt gebruiken, moet u als lid zijn aangemeld en moeten uw betalingsgegevens op de TV of op de website (www. lgappstv.com) zijn geregistreerd om betaalde inhoud te kunnen kopen.

U kunt zich via het aanmeldingsscherm van uw TV of op onze website als lid registreren. Daarna kunt u zich op zowel de TV als de website met dezelfde ID aanmelden.

- 1 Klik onder aan de Home-pagina op de knop Aanmelden om u aan te melden.
- 2 Gaat naar de gewenste Premium-service. (Bij sommige premium-services is na aanmelding voor de algehele premium-services nog een aparte aanmelding vereist.)
- 3 Nadat u de betalings- en servicegegevens voor de inhoud hebt bekeken, klikt u op de knop Kopen. (Afhankelijk van de inhoud is het mogelijk dat de beschikbare periode en het aantal keren beperkt is.)
- 4 Zodra de aankoopprocedure voltooid is, kunt u de gekochte inhoud bekijken door op de knop Koop te klikken.
- 5 Selecteer uw ID in het bovenste menu van het Home-scherm en controleer de aankoopgeschiedenis bij Mijn pagina ➙ Betalingsverzoek. Het is ook beschikbaar via My Page ➙ Purchase History op de website (www.lgappstv. com).

### ❐ Premium resetten

### HOME ➾ Instellingen ➙ SUPPORT ➙ Initialisatie van Premium-inhoud

Reset Premium-lijst, Premium-informatie, landinstelling en aanmeldinformatie van de gebruiker. Door te resetten kunt u fouten oplossen die tijdens een Premiumupdate zijn opgetreden.

- ✎ Inhoud van serviceproviders kan wijzigen of verwijderd worden zonder voorafgaande mededeling om de kwaliteit van de service te verbeteren. Raadpleeg de website van de desbetreffende inhoudaanbieder voor vragen, oplossingen van problemen of de meest recente informatie over inhoud. LG Electronics is niet juridisch aansprakelijk voor inhoudservices en gerelateerde informatie, zelfs niet wanneer een service door de serviceprovider wordt stopgezet.
- ✎ De kwaliteit van de Premium-service kan worden beïnvloed door uw internetverbinding. Raadpleeg uw internetprovider voor vragen die te maken hebben met internetsnelheid of andere problemen met de service.
- ✎ Voor de beste servicekwaliteit raden wij u aan u in te schrijven bij een internetservice die een snelheid van 4,0 Mbps (1,5 Mbps of sneller) biedt. Als u problemen ondervindt bij de internetsnelheid, moet u contact opnemen met uw internetserviceprovider.
- ✎ Sommige inhoudaanbieders leveren inhoud die niet geschikt is voor minderjarigen. Ouderlijk toezicht wordt aanbevolen.

## ❐ LG Smart World gebruiken

### $HOME \Rightarrow LG Samart World$

LG Smart World is een service voor tv-toepassingen die beschikbaar is via de Smart TV Service. U kunt verschillende soorten betaalde/gratis apps downloaden en gebruiken, waaronder apps op het gebied van onderwijs, entertainment, dagelijks leven en nieuws.

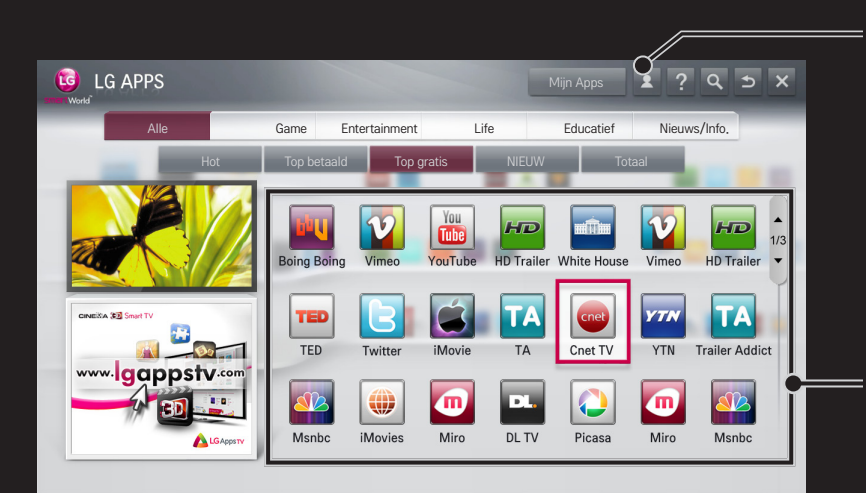

Meld u aan. Na aanmelding wordt uw ID weergegeven. Als u de ID selecteert, kunt u de opties Mijn pagina en Afmelden selecteren.

Selecteer de app die u wilt installeren.

# ❐ Aanmelden bij LG Smart World

### $HOME \Rightarrow$  Aanmelden

Aanmelden is vereist als u apps wilt downloaden en gebruiken.

- 1 Selecteer Aanmelden en geef aan dat u akkoord gaat met de juridische kennisgeving.
- 2 Voer uw ID en wachtwoord in.
- 3 Voer in het vak Bevestig wachtwoord uw wachtwoord nog eens in.
- 4 Selecteer OK om de aanmelding te voltooien.
- ✎ U kunt zich aanmelden als lid op uw TV of op de website (www.lgappstv. com).
- ✎ Nadat u zich als lid heeft geregistreerd, kunt u zich op uw TV en op onze website met dezelfde ID aanmelden.
- ✎ Met één enkele ID kunt u zich aanmelden bij maximaal vijf tv's.

# ❐ Apps op de tv installeren

### $HOME \Rightarrow LG Samart World$

- 1 Klik op de knop Aanmelden bovenin het beginscherm om u aan te melden.
- 2 Selecteer de kaart LG Smart World.
- 3 Selecteer de gewenste app uit de lijst.
- 4 Controleer de details van de app en selecteer vervolgens de knop Installeer of Koop.
- 5 Controleer of u over de benodigde functies of TV-accessoires beschikt die vereist zijn om de app te installeren en selecteer vervolgens de knop OK.
- 6 Voor betaalde apps is verificatie van betaling en aankoop vereist.
- 7 Selecteer Start wanneer de installatie is voltooid om de app onmiddellijk te starten. Als u de app niet direct wilt starten, selecteert u Sluiten. Als u de app later wilt starten, selecteert u Mijn apps om de lijst met apps die op de TV zijn geïnstalleerd, te controleren.
- ✎ U kunt apps kopen via de pc of de tv, maar u kunt ze alleen op de tv installeren en gebruiken.
- ✎ Als er onvoldoende opslagruimte op de tv is, kunt u apps downloaden op een USB-opslagapparaat dat via de terminal voor USB-apparaten op de tv aangesloten is. Apps die op een USB-apparaat zijn opgeslagen, kunnen worden gestart / verwijderd / verplaatst via het scherm Mijn Apps.
- ✎ Een USB-apparaat waarop apps staan, kan niet worden gebruikt voor andere gegevens. (Alleen voor USB-apps)

# ❐ Mijn gegevens beheren

### $HOME \Rightarrow LG Samart World$

- 1 Meld u aan.
- 2 Selecteer de momenteel aangemelde ID boven aan het scherm.
- 3 Selecteer Mijn pagina.
- 4 Beheer van lidmaatschapsgegevens, de lijst met gekochte apps en de lijst met op de tv geïnstalleerde apps.

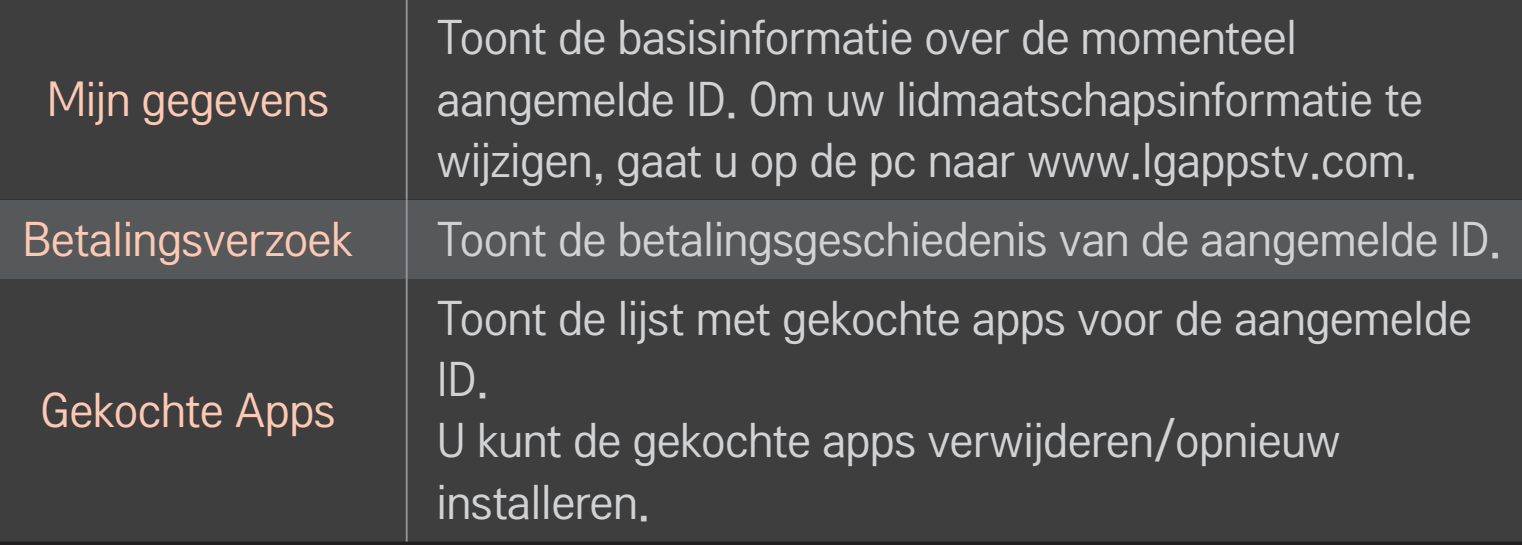

#### $HOME \Rightarrow$  Internet

Typt handmatig internetadressen op de tv en bezoekt websites die bij de favorieten staan.

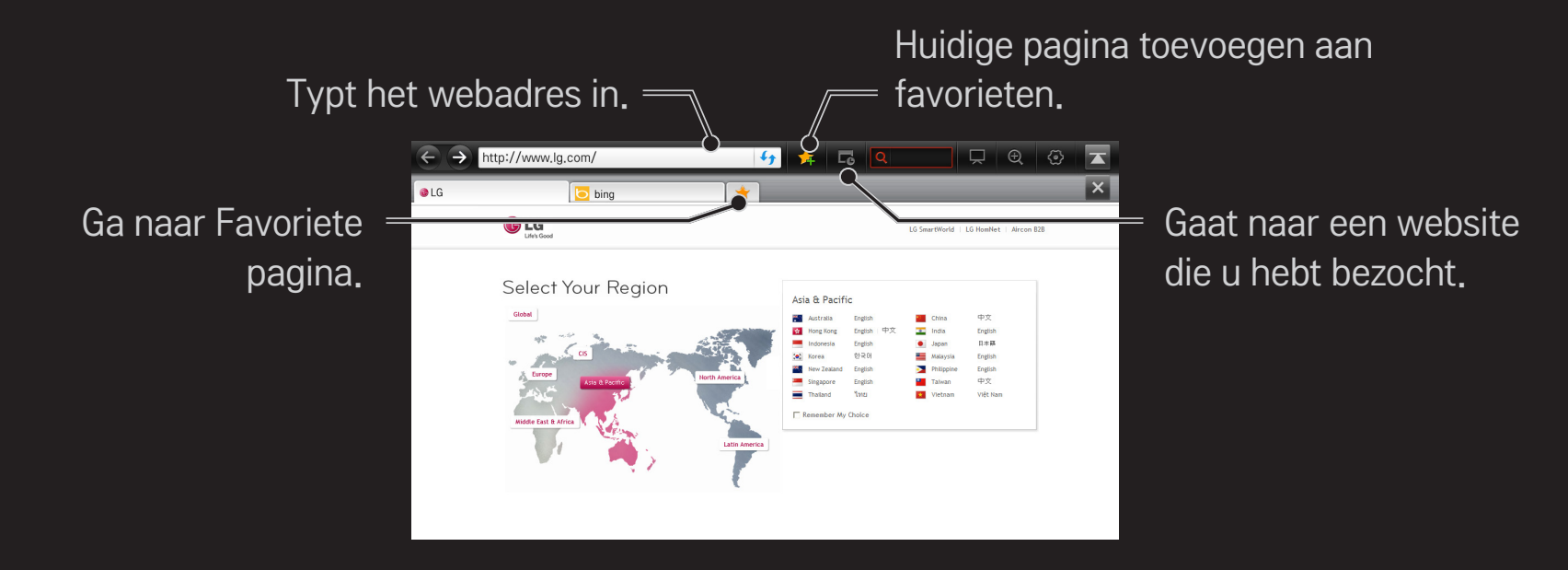

- ✎ Internet ondersteunt maximaal Flash 10, maar platformafhankelijke technologie zoals ActiveX wordt niet ondersteund.
- ✎ Internet werkt alleen met een vooraf geïnstalleerde invoegtoepassing.
- ✎ Internet speelt mogelijk geen andere bestandstypen af dan de volgende: JPEG / PNG / GIF / WMV (ASF) / WMA / MP3 / MP4
- ✎ Internet wordt gedwongen afgesloten als er onvoldoende geheugen is.
- ✎ Voor Internet worden lettertypes gebruikt die op de TV zijn geïnstalleerd. Afhankelijk van de afgespeelde inhoud worden deze mogelijk niet correct weergegeven.
- ✎ Internet ondersteunt niet het downloaden van bestanden of lettertypen.
- ✎ Internet is gemaakt voor tv, zodat het een andere functie kan hebben dan browsers die voor de pc gemaakt zijn.
- ✎ Internet is een TV-browser en werkt mogelijk niet goed wanneer sommige bestanden worden afgespeeld.

#### $HOME \Rightarrow Social Center$

LG Smart TV is uitgerust met de Social Center-app waarmee u via sociale netwerken zoals Facebook en Twitter kunt communiceren terwijl u TV kijkt. Met Social Center kunt u communiceren met vrienden terwijl u TV kijkt en in één oogopslag opmerkingen en foto's bekijken die vrienden in uw sociale netwerken hebben gepubliceerd.

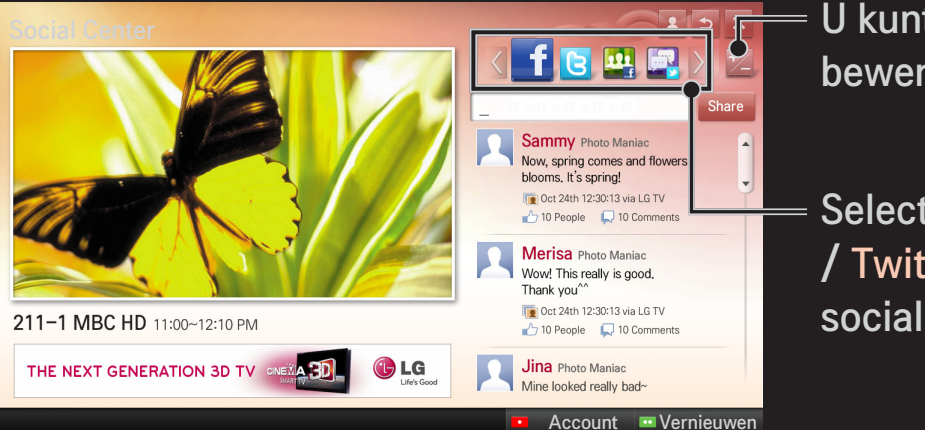

U kunt het tabblad Social Center bewerken.

Selecteer een tabblad zoals Facebook / Twitter / Activiteit / Praten om via sociale netwerken te communiceren.

- 1 U kunt zich met uw LG TV-account aanmelden. Als u nog geen lid bent, registreer u dan eerst.
- 2 Selecteer het tabblad Facebook, Twitter, Activiteit of Praten. Bepaalde functies maken verbinding met een ander sociaal netwerk, waarvoor u een bijbehorende account nodig hebt om u bij aan te melden.
- 3 U kunt nu naar inhoud zoeken en opmerkingen publiceren terwijl u TV kijkt. Via Social Center kunt u opmerkingen schrijven terwijl u gebruikmaakt van LG Smart TV-services die met Facebook of Twitter zijn verbonden en opmerkingen op het web of een mobiel apparaat bekijken.

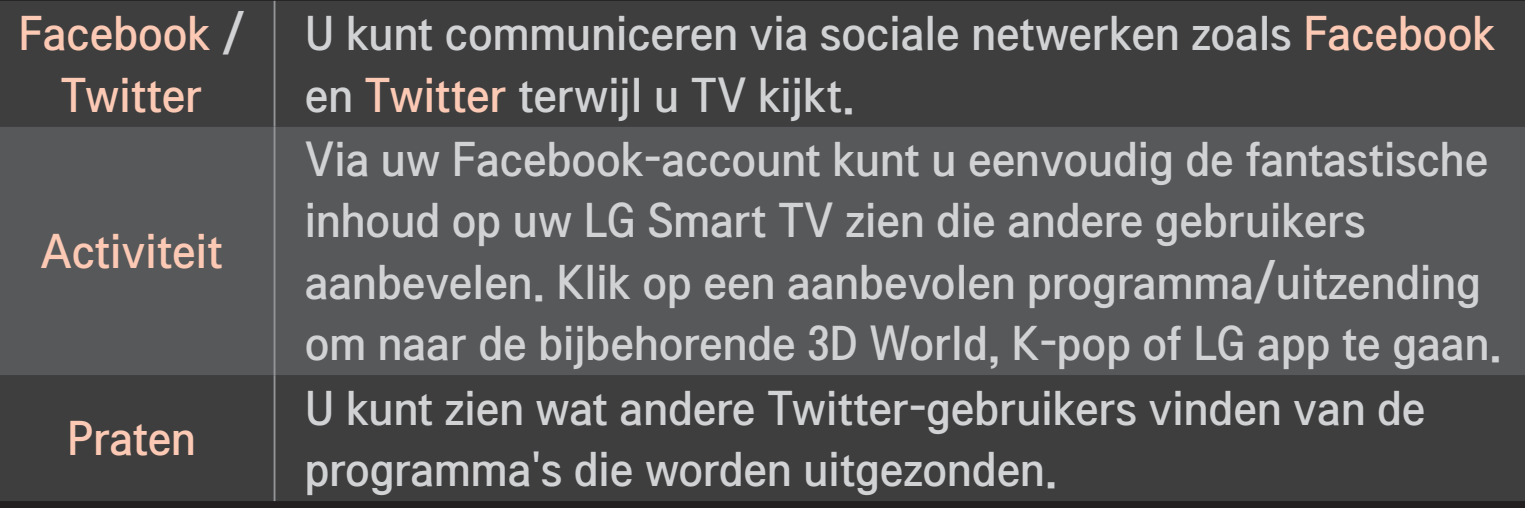

✎ De functies van Social Center kunnen na een update van de TV-software worden gewijzigd.

Gratis apps zijn onmiddellijk na aanmelding beschikbaar maar om gebruik te maken van betaalde apps moet u eerst uw betalingsmethode registreren.

U kunt zich aanmelden en uw betalingsmethode registreren op de TV of op onze website (www.lgappstv.com).

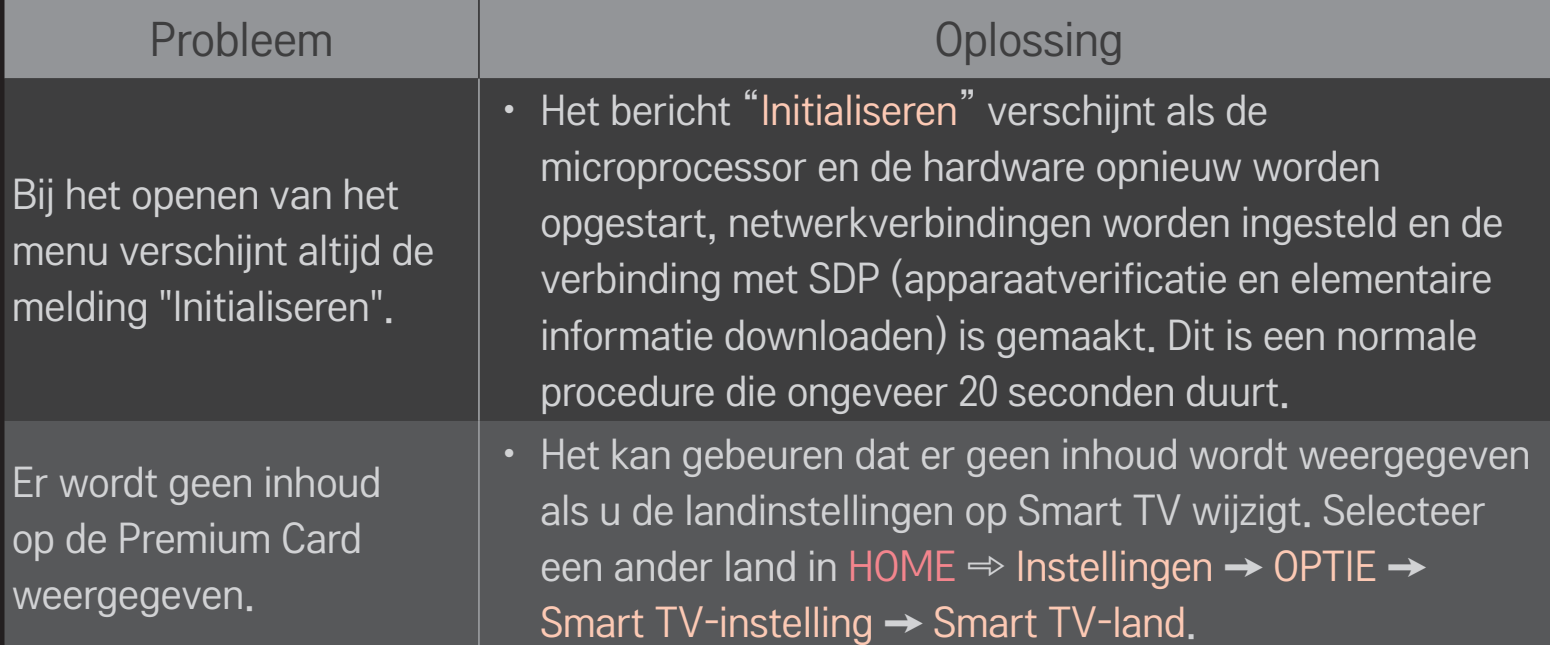

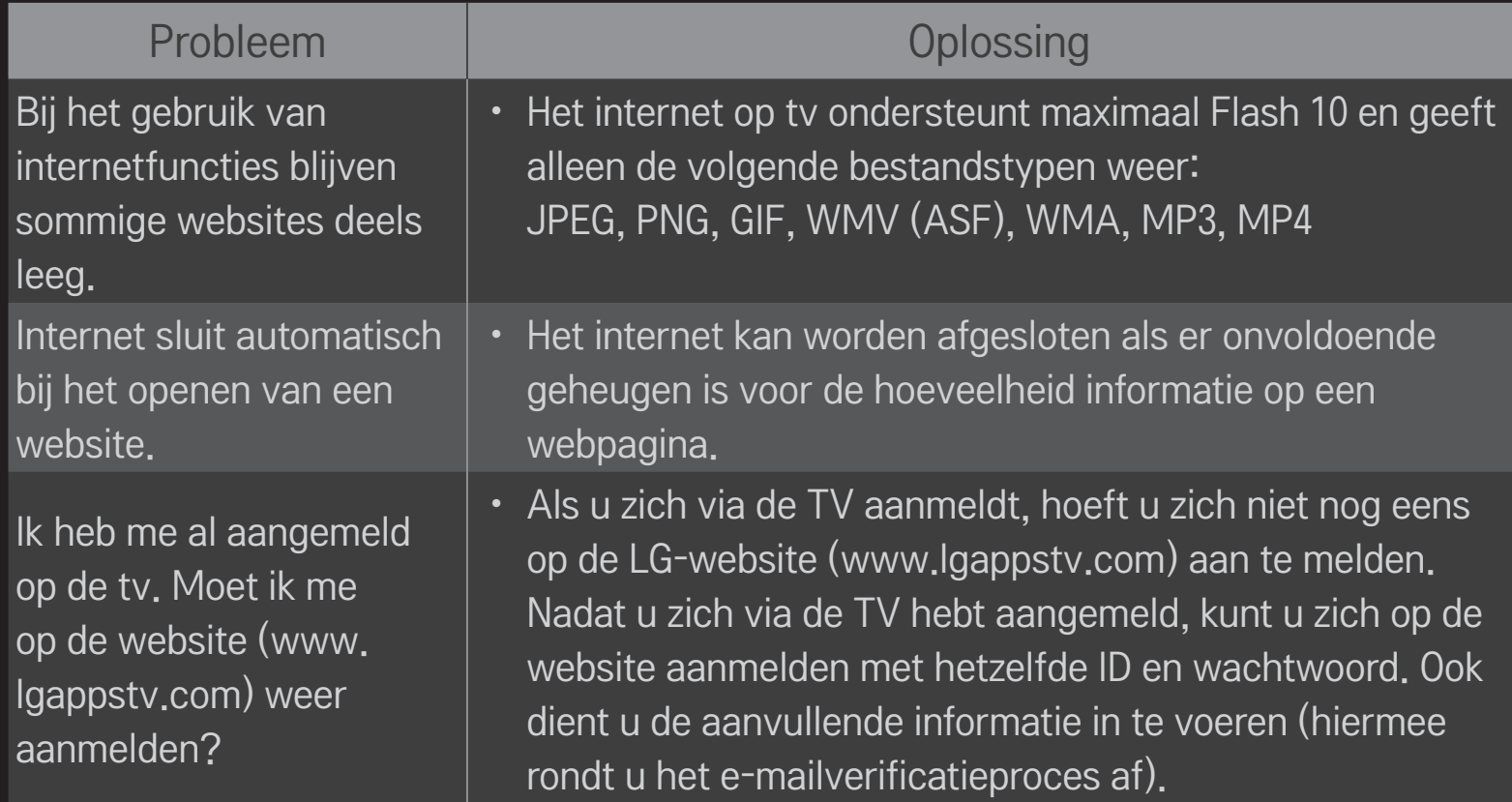

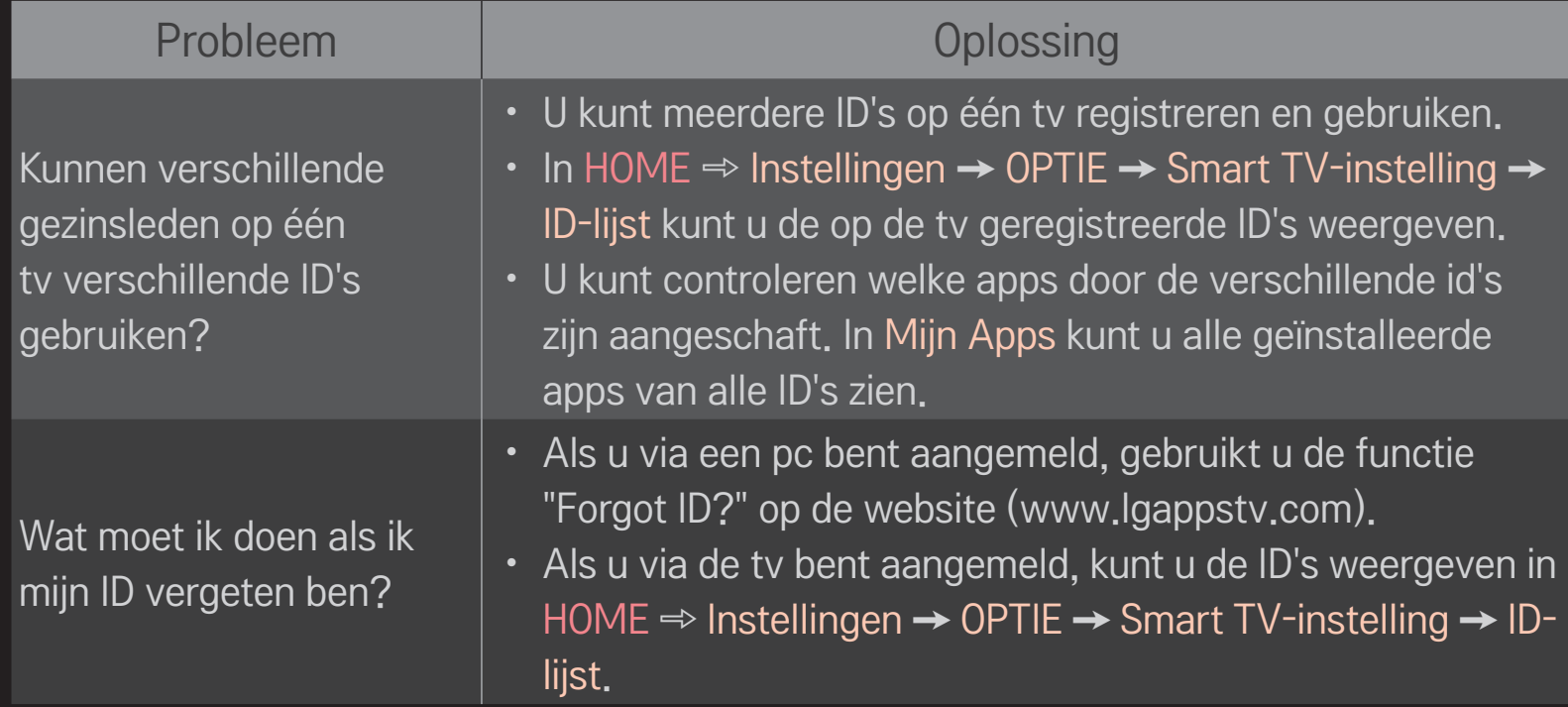

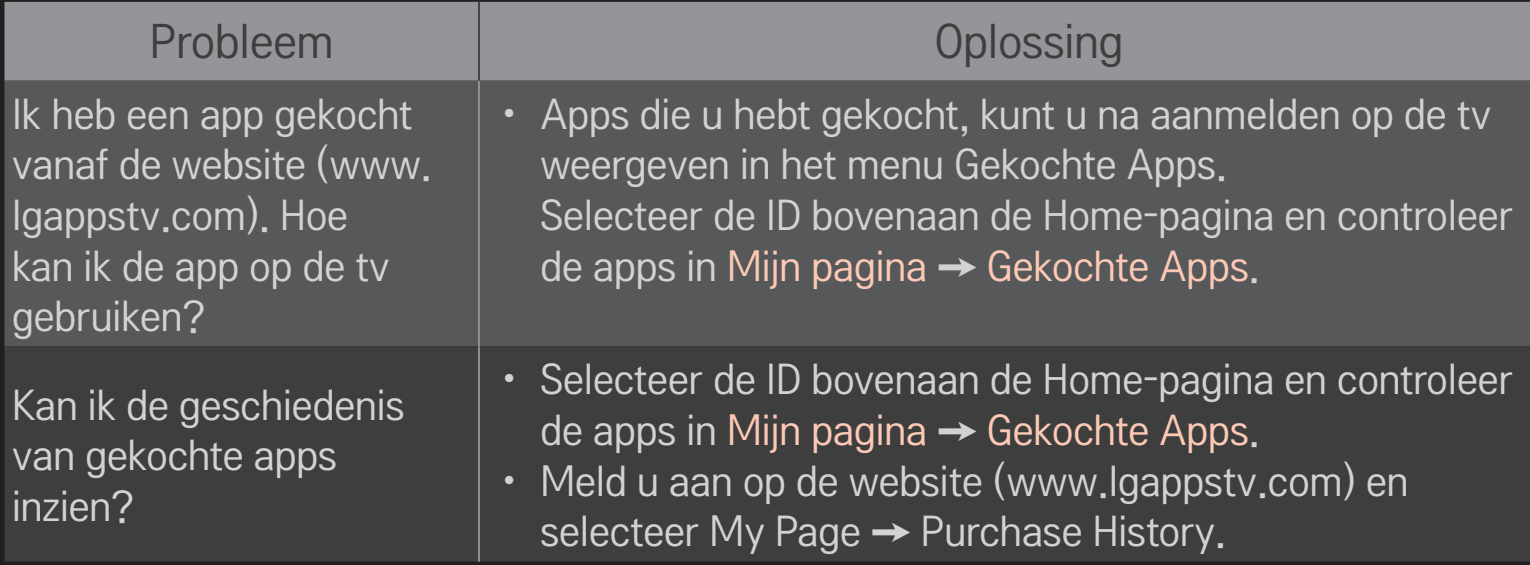

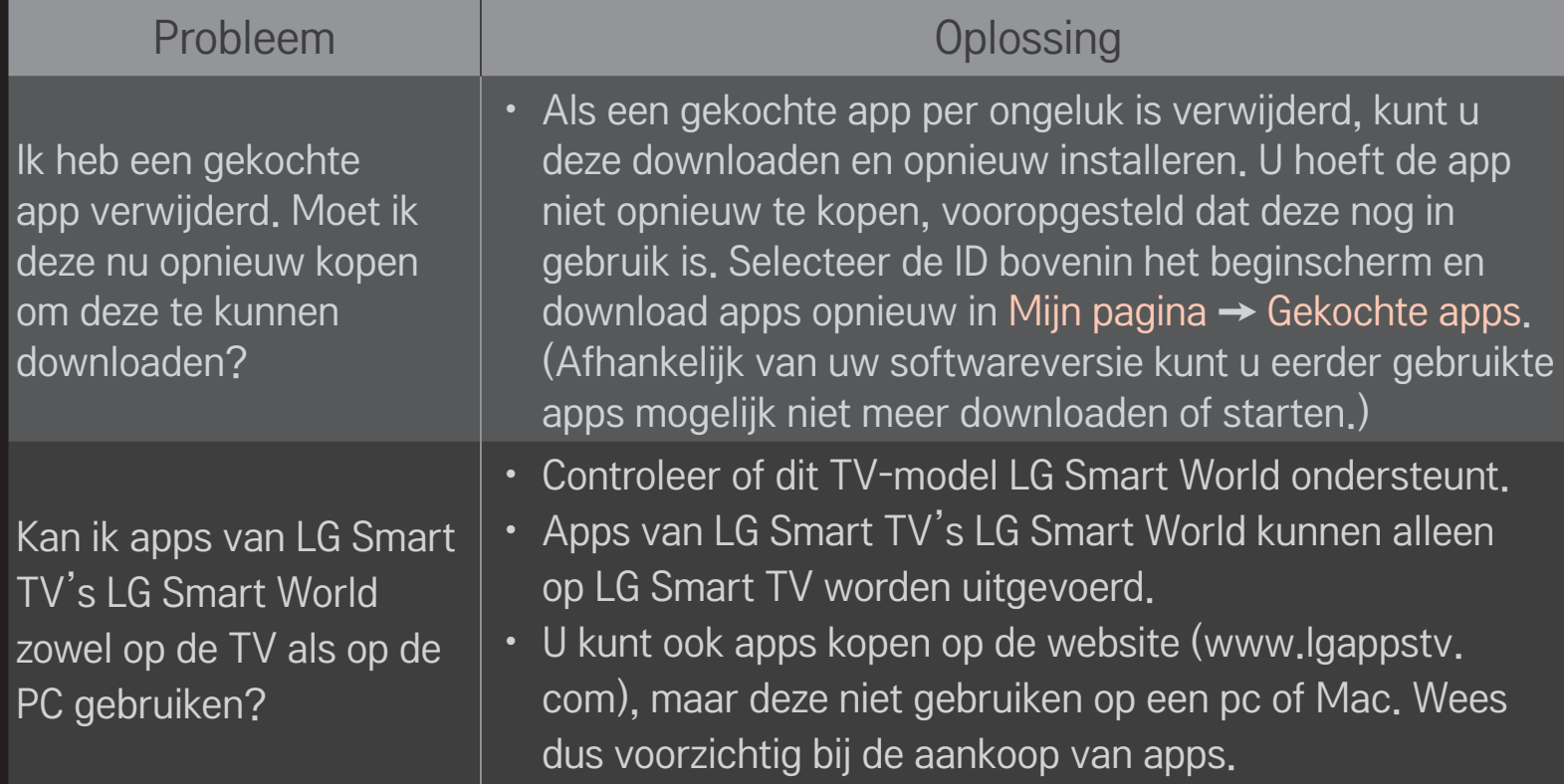

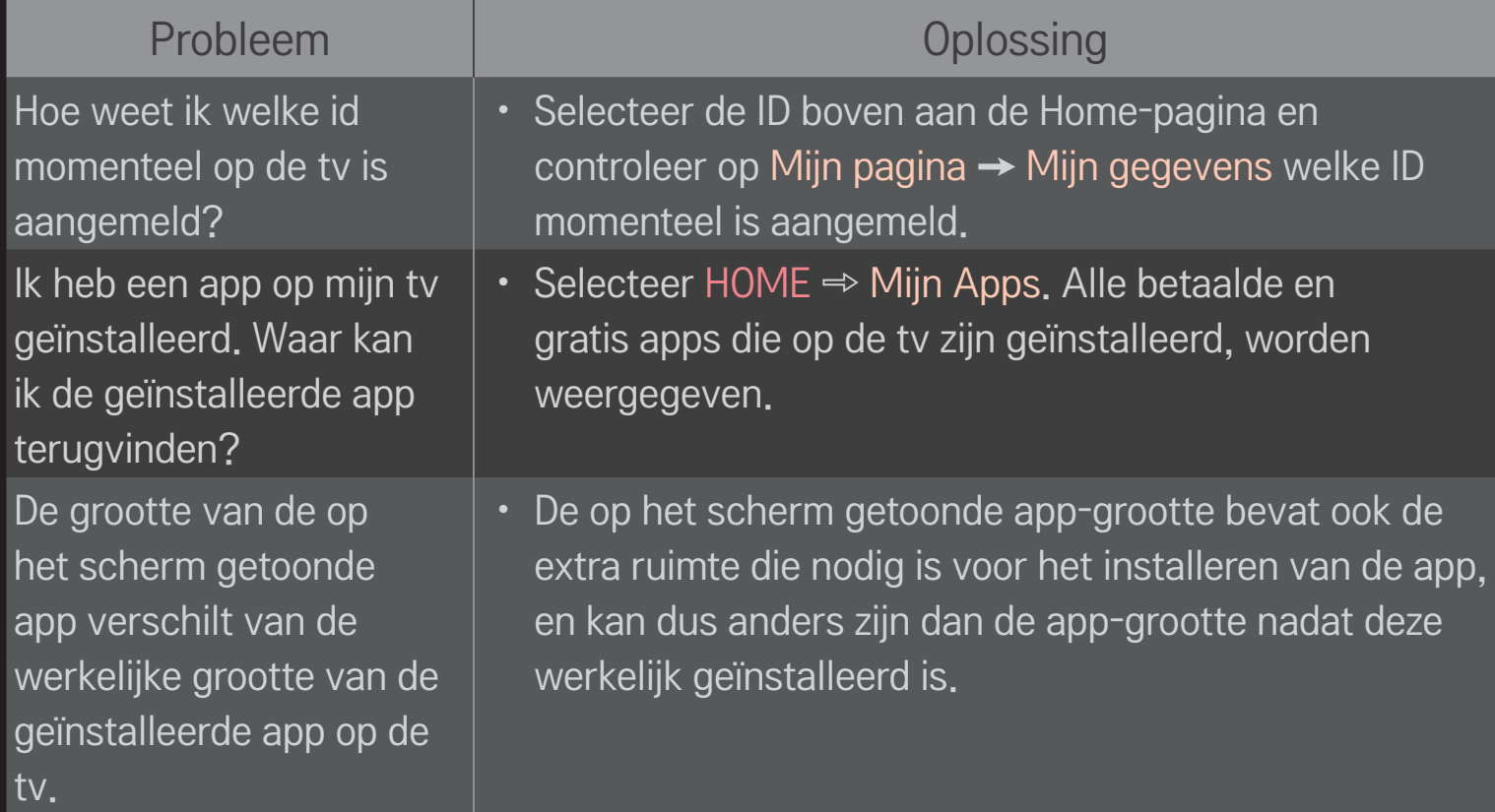

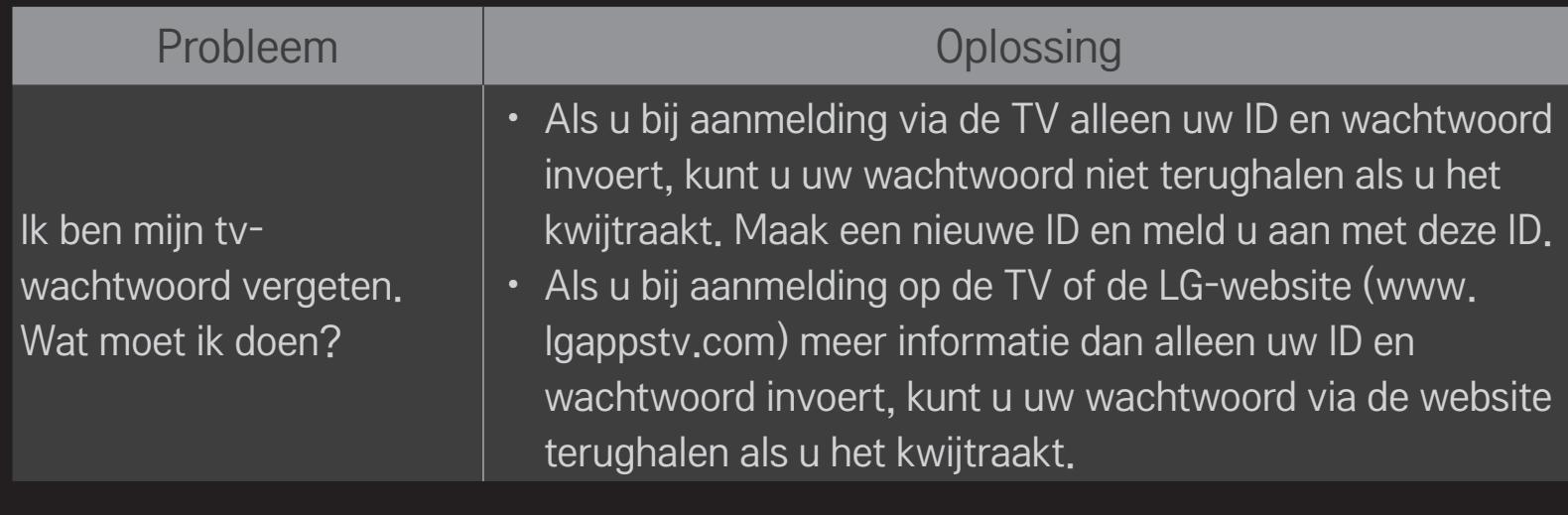

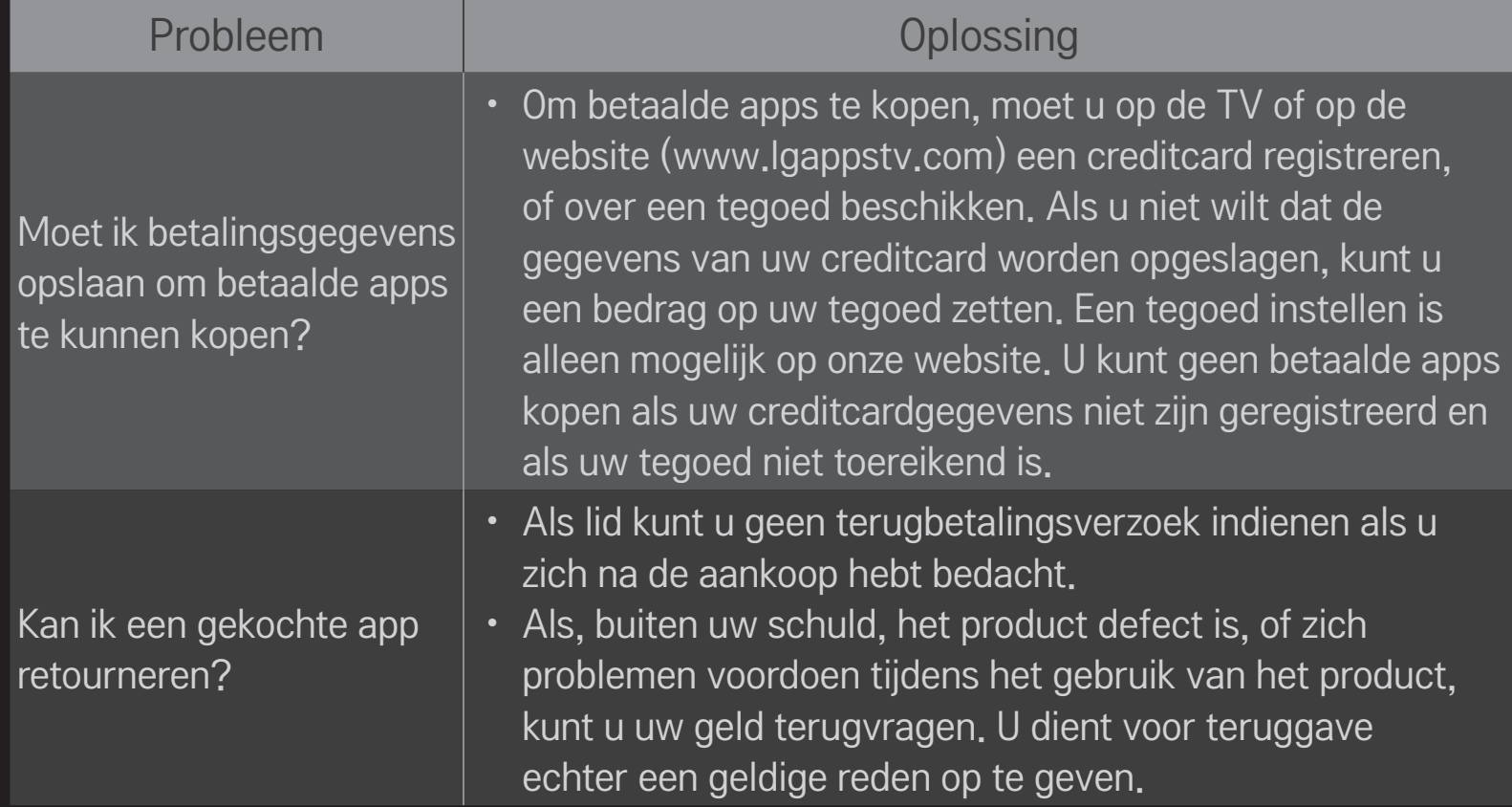
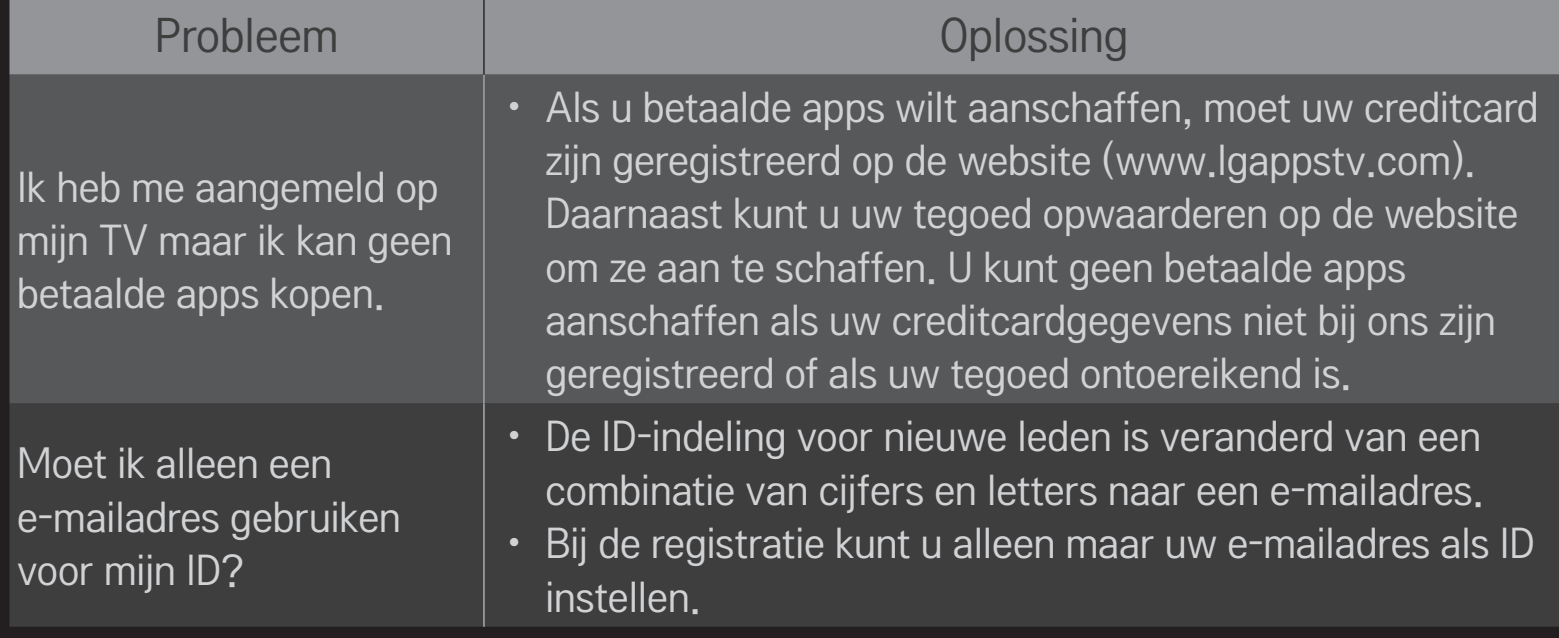

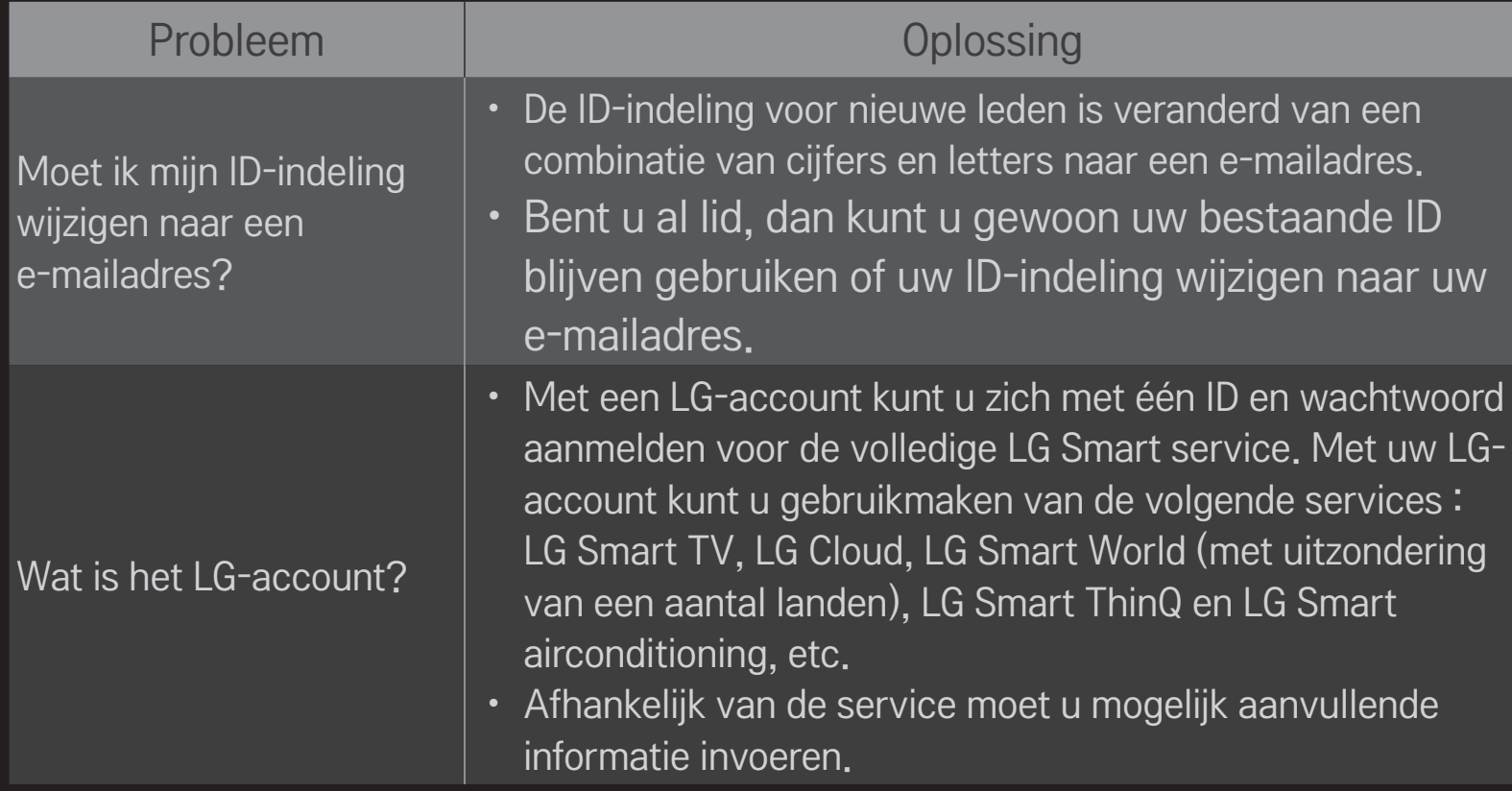

# ❐ 3D-beelden bekijken

3D-beelden worden weergegeven via een technologie waarin gebruik wordt gemaakt van het verschil in gezichtsveld tussen het linker- en rechteroog om beelden op TV er net zo uit te laten zien als in het echte, 3-dimensionale leven.

- 1 Speel 3D-beelden af of schakel een 3D-programma in.
- 2 Druk op de 3D-knop om over te schakelen naar 3D-weergave.
- 3 Schakel de 3D-bril in en zet deze op.
- 4 Druk tijdens het bekijken van 3D-beelden op de 3D-knop van de afstandsbediening om de weergave van 3D-beelden te beëindigen.
- ✎ Afhankelijk van het ingangssignaal kan het beschikbare 3D-signaal verschillen.

## ❐ Details van 3D-beelden aanpassen

#### $HOME \Rightarrow$  Instellingen  $\rightarrow$  BEELD  $\rightarrow$  3D-instellingen

Hiermee past u verschillende aspecten van 3D-weergave aan.

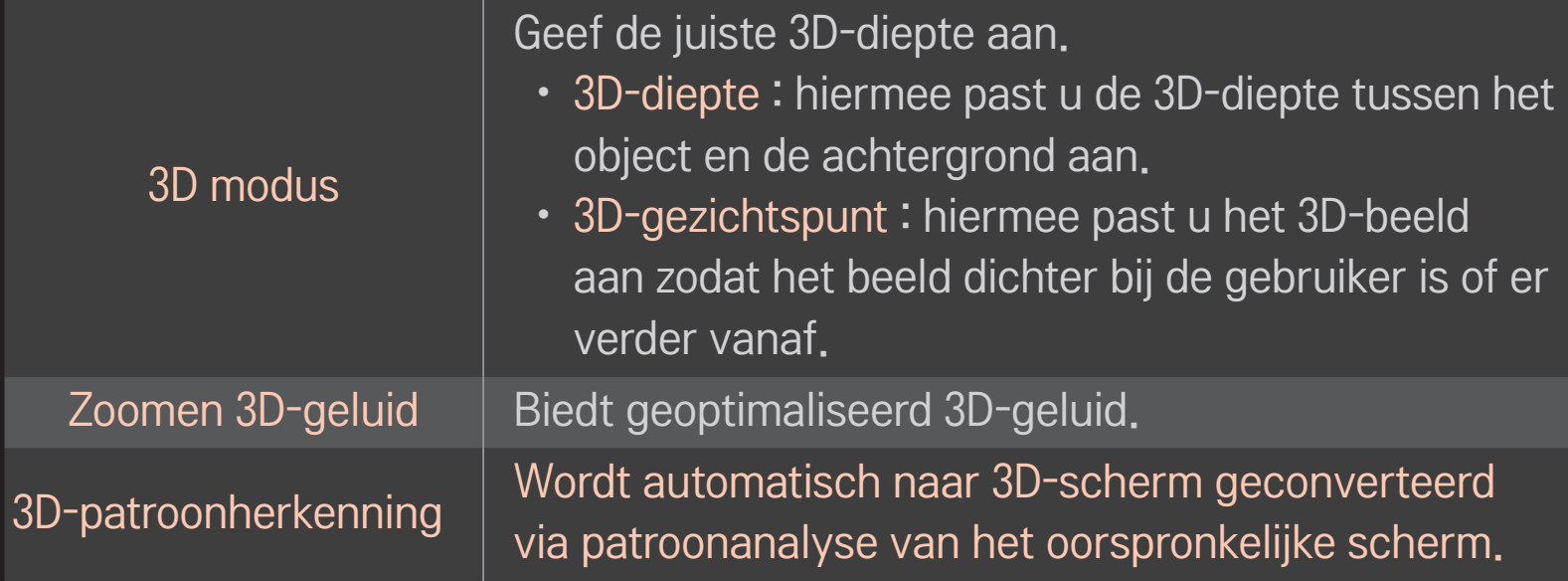

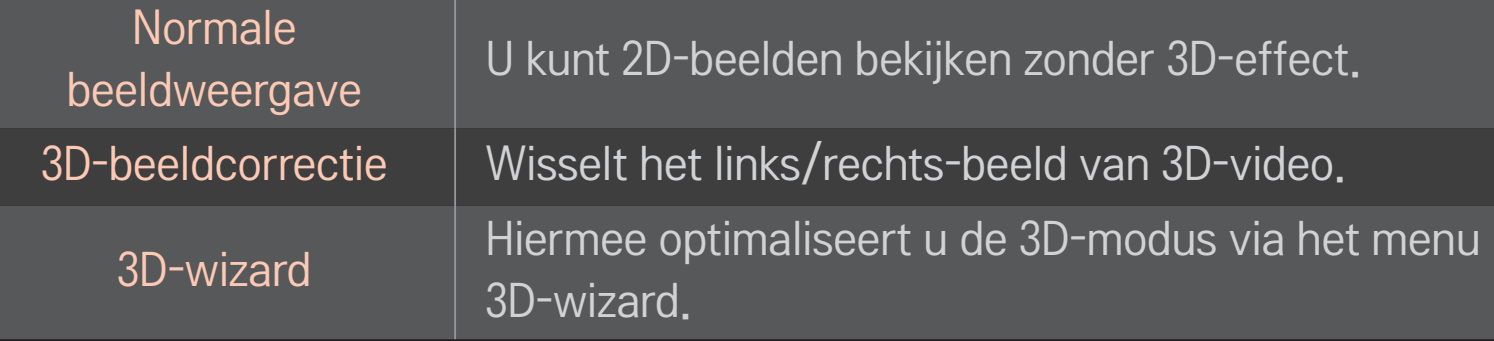

# ❐ Kijken naar 3D-beelden - waarschuwing

- ✎ De kijker wordt aangeraden tijdens het bekijken van 3D-beelden een minimale kijkafstand van twee keer de diagonale lengte van het scherm aan te houden.
- ✎ Als een toekomstige 3D-indeling voor uitzendingen die niet door deze TV wordt ondersteund de standaard wordt, heeft u mogelijk een extra apparaat nodig, bijvoorbeeld een set-top box.

# ❐ Een 3D-bril gebruiken - waarschuwing

- ✎ Gebruik een 3D-bril niet als vervanging voor uw gewone bril, zonnebril of veiligheidsbril. Onjuist gebruik van een 3D-bril kan leiden tot oogletsel.
- ✎ Bewaar een 3D-bril niet onder extreme omstandigheden. De lenzen kunnen vervormd raken indien ze worden blootgesteld aan extreem hoge of lage temperaturen. Gebruik geen bril die vervormd is.
- ✎ Oefen geen druk uit op de 3D-bril en zorg ervoor dat er niet hard tegenaan wordt gestoten. De 3D-bril kan beschadigd raken indien deze ruw wordt behandeld.
- ✎ De glazen van 3D-brillen zijn krasgevoelig. Reinig de glazen alleen met een zachte, schone doek. Met een vuile doek kunt u de glazen beschadigen.
- ✎ Maak geen krassen op het oppervlak van de lenzen van de 3D-bril en reinig de lenzen niet met chemicaliën. 3D-beelden worden mogelijk niet correct weergegeven als het oppervlak van de lens gekrast is.

# ❐ Een DVR USB-opslagapparaat aansluiten

- 1 Sluit een USB-HDD (40 GB of groter) aan op de voor HDD IN aansluiting aan de achterzijde van de TV. De DVR-functie werkt alleen in combinatie met de HDD IN aansluiting.
- 2 De USB-HDD moet worden geïnitialiseerd voor gebruik met DVR. Als u een nietgeïnitialiseerde USB-HDD aansluit, selecteert u MY APPS ➾ DVR. Het scherm USB-apparaat initialiseren wordt weergegeven.
- 3 Voltooi de initialisatie van de USB-HDD en stel de Timeshift-modus in op Aan.
- ✎ Als u een USB-opslagapparaat wilt verwijderen, selecteert u Snelmenu ➙ USBapparaat en bevestigt u het bericht dat het USB-apparaat is verwijderd voor u het apparaat daadwerkelijk loskoppelt.

### ❐ Timeshift-modus wijzigen of een USB-opslagapparaat initialiseren

### Wiel(OK)  $\Rightarrow$  Optie

Hiermee wijzigt u de DVR-instellingen als u DVR gebruikt.

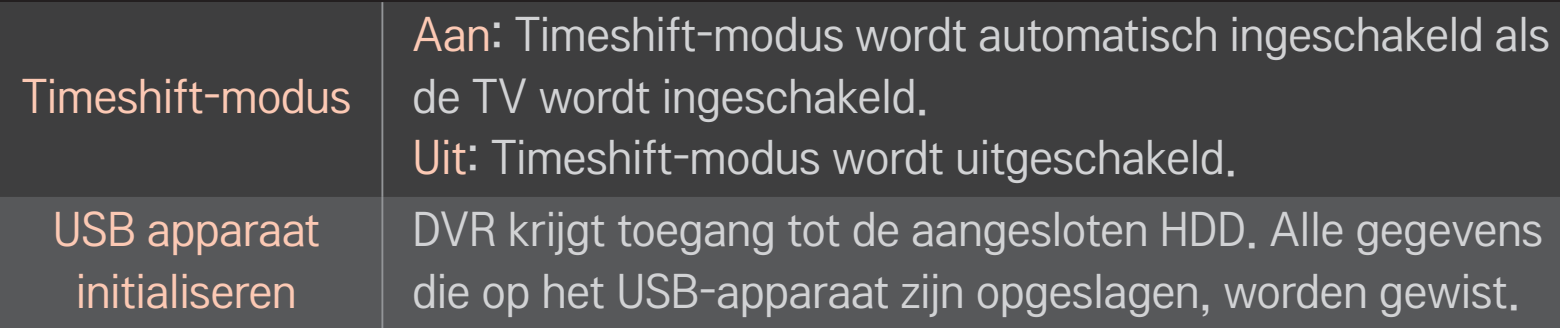

- ✎ SSD (Solid State Drives) ondersteunt slechts een beperkt aantal lezen/ schrijven-bewerkingen. Het wordt aanbevolen een HDD (vaste schijf) te gebruiken in combinatie met dit apparaat.
- ✎ Het wordt aanbevolen een USB-HDD van 40 GB of minder dan 2 TB te gebruiken.
- ✎ Na USB-apparaat initialiseren wordt de USB HDD mogelijk niet herkend door de PC.
- ✎ Gegevens die zijn opgeslagen op het USB-apparaat kunnen beschadigd raken. Gebruikers zijn zelf verantwoordelijk voor het beheer van gegevens. De fabrikant is dan ook niet aansprakelijk voor eventueel gegevensverlies.
- ✎ Als er een probleem is met een gegevenssector op het USB-opslagapparaat, werkt het apparaat mogelijk niet correct.

Met DVR kunt u Live-TV opnemen op een USB-opslagapparaat terwijl u naar een digitale uitzending kijkt. U kunt delen van het programma die u hebt gemist later alsnog bekijken, of verder gaan met kijken vanaf het moment waarop u bent gestopt met tv-kijken.

- ✎ De Timeshift-modus kan worden ingesteld op maximaal 90 minuten. (Voor Italië kan deze functie worden ingesteld op 60 minuten.)
- ✎ Als er een probleem is met een gegevenssector op het USBopslagapparaat, werkt het apparaat mogelijk niet correct.

### Druk op het Wiel (OK) als DVR is ingeschakeld.

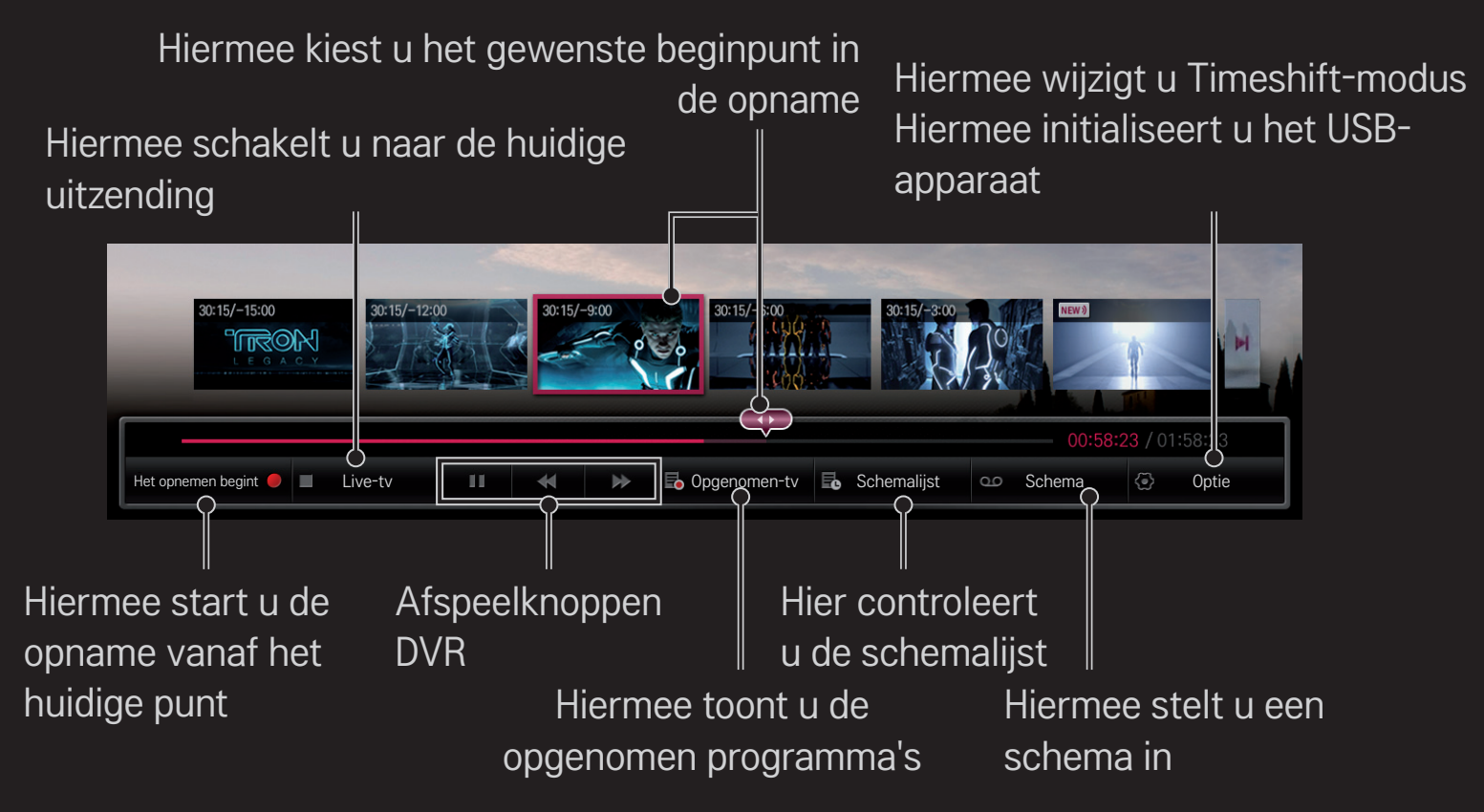

✎ Uw TV kan afwijken van de getoonde afbeelding.

## ❐ Direct beginnen met opnemen

### $Wiel(OK) \Rightarrow Het opnemen begint$

Hiermee kunt u een programma opnemen als u tijdens het kijken even weg moet.

- ✎ U kunt hiermee alleen digitale uitzendingen opnemen waarnaar u op dat moment aan het kijken bent.
- ✎ Als u de TV uitschakelt terwijl deze aan het opnemen is, wordt het programma mogelijk niet opgeslagen. Het wordt aangeraden de opname te stoppen en te controleren of het programma is opgeslagen voor u de TV uitschakelt.
- ✎ Programma's worden beschermd door auteurswetten. Mogelijk is voor het kopiëren en afspelen van programma's toestemming van de eigenaar vereist. Opnamen die met dit apparaat worden gemaakt, mogen alleen voor persoonlijke doeleinden worden gebruikt. Het is niet toegestaan om opnamen die vallen onder auteurswetten te verkopen, over te brengen of uit te lenen aan derden.

 $\Box$  De opname stoppen

Wiel(OK)  $\Rightarrow$  Opnemen stoppen

De opname wordt onmiddellijk beëindigd.

 $\Box$  De eindtijd van opname wijzigen Wiel(OK)  $\Rightarrow$  Stop-optie  $\rightarrow$  Opname-eindtijd wijzigen

✎ De maximale opnameduur is 5 uur.

## ❐ Een opname programmeren

### $Wiel(OK) \Rightarrow$  Schema

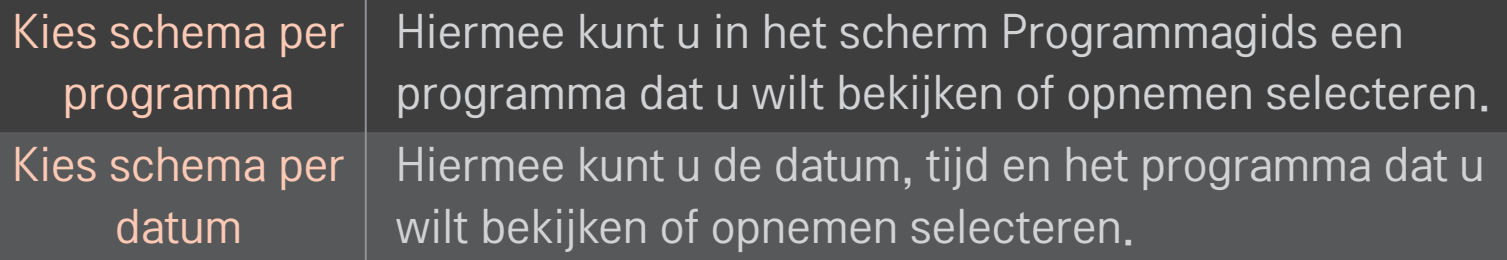

- ✎ De minimale opnametijd voor timeropname is 2 minuten.
- ✎ Een beschadigde sector op de schijf heeft mogelijk invloed op enkele of alle items in de Schemalijst.
- ✎ Het maximumaantal items in de Schemalijst is 30.

# ❐ De Schemalijst bevestigen of wijzigen

### Wiel(OK)  $\Rightarrow$  Schemalijst

Hiermee kunt u de geprogrammeerde weergave of opname bevestigen, wijzigen of wissen.

# ❐ Opgenomen tv-programma bekijken

#### HOME ➾ Smart Share ➙ Opgenomen lijst

Hier kunt u de opname die op een USB-HDD is opgeslagen afspelen of verwijderen.

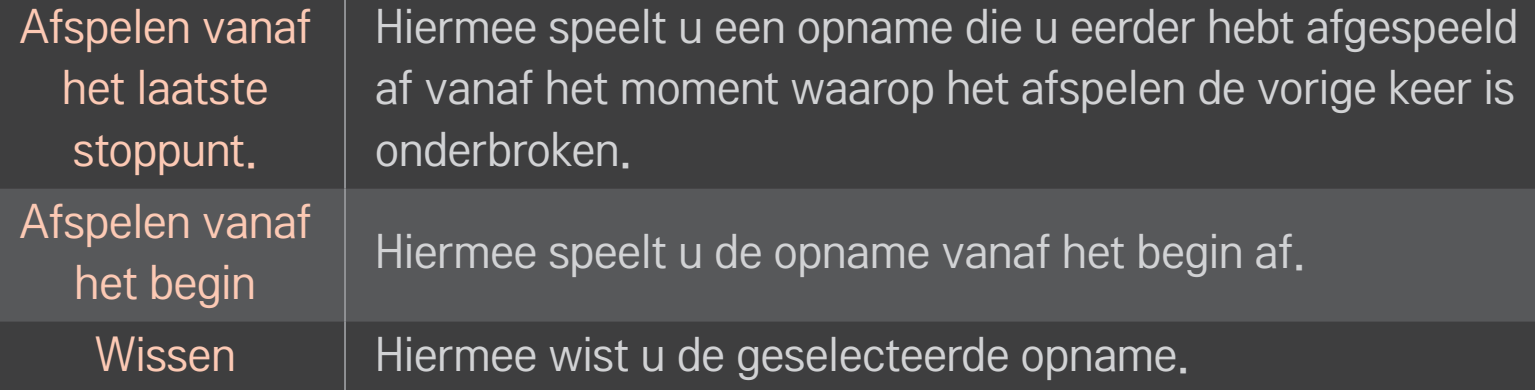

✎ In de Opgenomen lijst kunnen maximaal 300 opnamen worden opgeslagen.

# ❐ Afspelen van opname regelen

#### Druk tijdens het afspelen van de opname op de knop Wiel(OK) op de afstandsbediening.

Hiermee kiest u het gewenste Hiermee schakelt u de optie beginpunt in de opname. Opname afspelen in

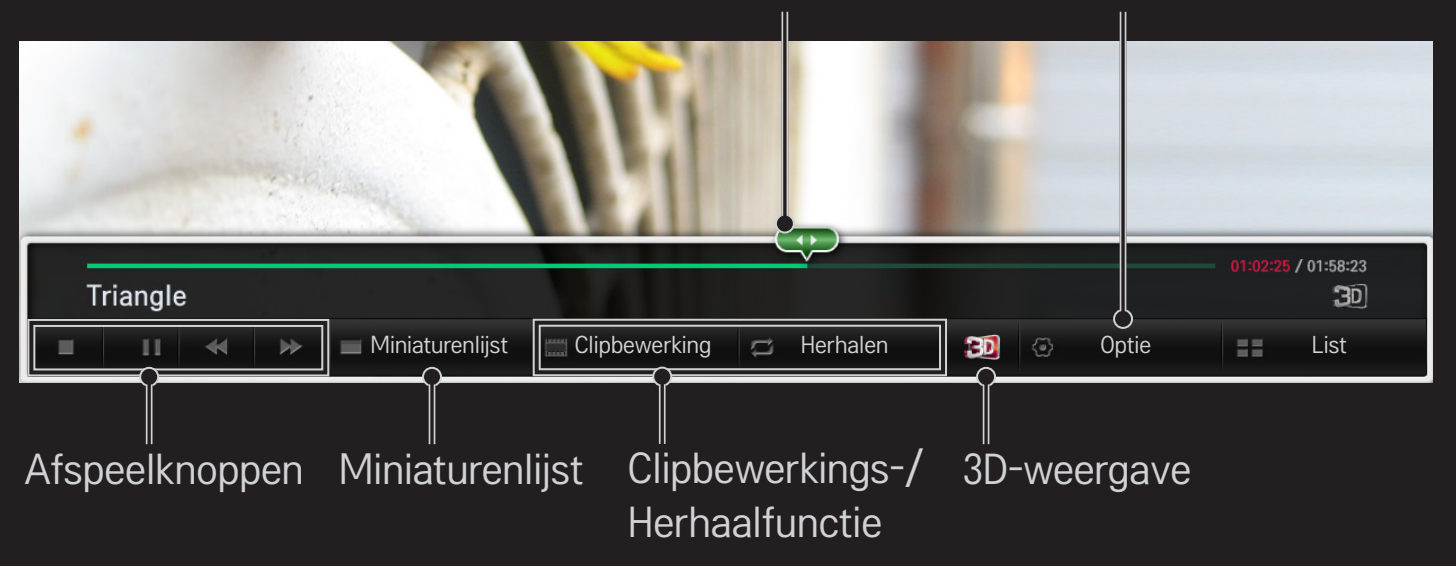

✎ Uw TV kan afwijken van de getoonde afbeelding.

# ❐ MemoCaster gebruiken

#### HOME ➾ MemoCaster

Deze functie toont door gebruikers gemaakte inhoud op het TV-scherm.

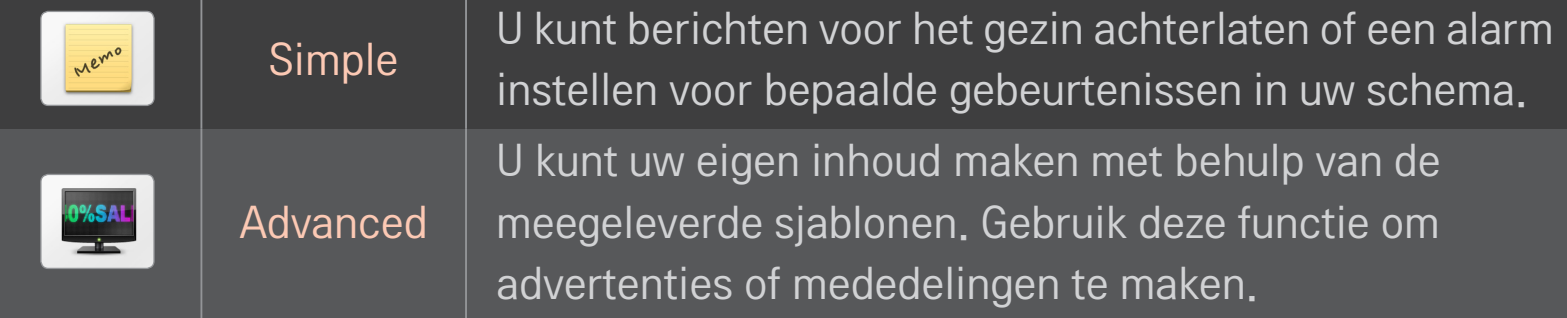

# ❐ MemoCaster Simple gebruiken

#### $HOME \Rightarrow$  MemoCaster  $\rightarrow$  Simple

U kunt memo's op het TV-scherm weergeven of een alarm instellen voor bepaalde gebeurtenissen in uw schema.

#### ✎ Opties

Melding wanneer de TV wordt ingeschakeld

- Aan: toont een memo wanneer de TV wordt ingeschakeld.
- Uit: toont een memo op een bepaald tijdstip. U kunt kiezen uit Configuratie van datum en tijd, Wekelijks herhalen en Aantal alarmen. Behalve voor de instelling Wekelijks herhalen moet de ingestelde tijd later zijn dan de huidige tijd.

# ❐ MemoCaster Advanced gebruiken

### HOME ➾ MemoCaster ➙ Advanced

U kunt uw eigen inhoud maken met behulp van de meegeleverde sjablonen en weergeven op het TV-scherm.

- 1 Selecteer de gewenste sjabloon.
	- Selecteer Text/LED (Tekst/LED) om de sjabloonmodus te wijzigen.
- 2 Afbeeldingen en tekst bewerken.

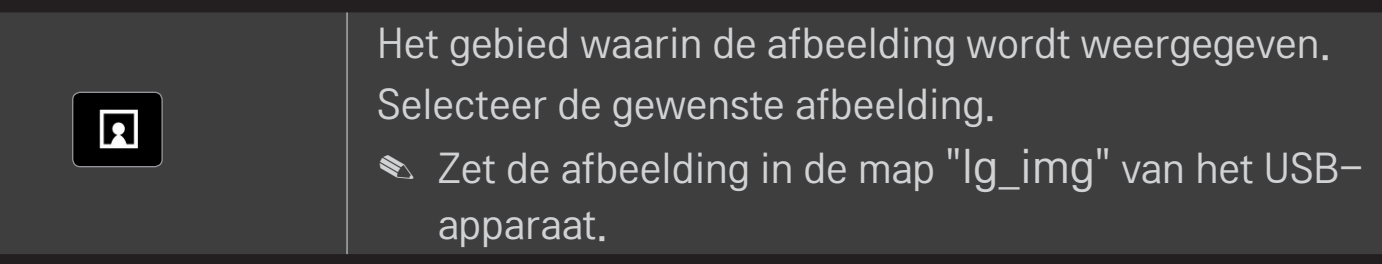

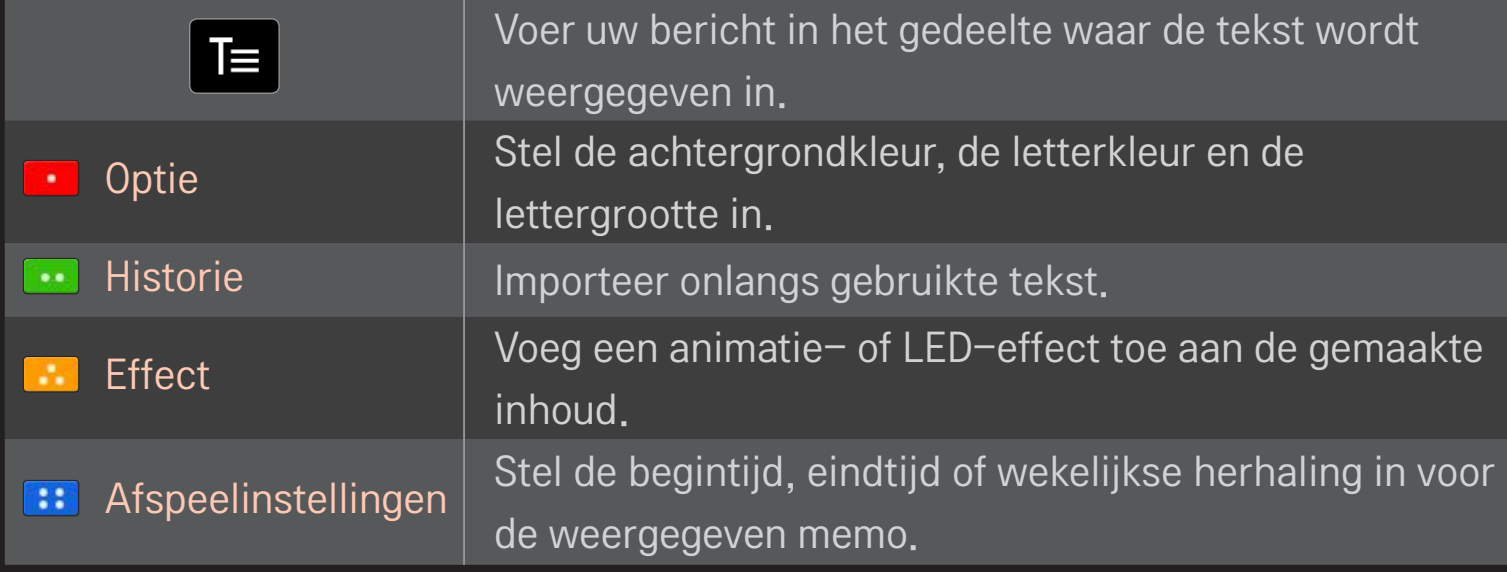

✎ Ondersteunde indeling in MemoCaster Resolutie: maximaal 1920 x 1080 Bestandsgrootte: maximaal 2 MB Ondersteunde indelingen: JPG, JPEG, JPE (niet hoofdlettergevoelig) Selecteer Voltooid.

U bent nu klaar met bewerken en de inhoud wordt opgeslagen.

Start de inhoud die u zojuist hebt gemaakt.

Download de app voor de LG Magic Motion-afstandsbediening van de Google Play Store of de Apple App Store om op uw smartphone TV te kunnen kijken.

- Nu kunt u ook op uw smartphone van uw favoriete programma's genieten (niet voor alle modellen van toepassing).
- Voeg uw favoriete kanalen toe op uw smartphone.
- U kunt functies als PREMIUM en MIJN APPS direct op uw smartphone gebruiken.
- De functie voor het invoeren van tekst wordt ondersteund, zodat u eenvoudig tekst kunt invoeren (bij bepaalde schermen is tekstinvoer niet mogelijk).
- Selecteer het touchpad van de app om de aanwijzer op dezelfde manier te bedienen als de Magic Motion-afstandsbediening.
- Selecteer Game Pad (Gamepad) op de toepassing LG Magic Remote voor het beheer van gametoepassingen op de TV.
- ✎ De ondersteunde functies kunnen variëren, afhankelijk van de TV of de versie van de app voor de LG Magic Motion-afstandsbediening.

## ❐ Een draadloze muis of een muis met USB-aansluiting gebruiken

Sluit de muis aan op de USB-poort. Gebruik de muis om de aanwijzer op het TVscherm te verplaatsen en het gewenste menu te selecteren.

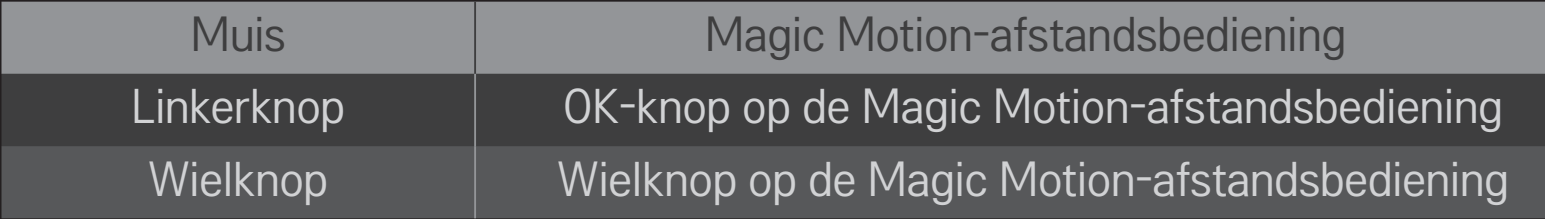

- ✎ De rechterknop en de speciale knoppen van de muis werken niet.
- ✎ De gebruikte radiofrequenties in de omgeving en de afstand kunnen de bruikbaarheid van draadloze USB-muizen en -toetsenborden beïnvloeden.

### □ Een draadloos toetsenbord of een toetsenbord met USBaansluiting gebruiken

Sluit het toetsenbord aan op de USB-poort. Met behulp van het toetsenbord kunt u tijdens zoeken en op internet tekst invoeren.

- ✎ In bepaalde schermen is het niet mogelijk tekst in te voeren.
- ✎ Het wordt aanbevolen een product te gebruiken waarvan de compatibiliteit met de LG-TV is getest. LOGITECH K200, LOGITECH K400, MICROSOFT Comfort Curve 2000, MICROSOFT MS800 en LG Electronics ST-800
- ✎ U kunt de invoertaal wijzigen door op de taaltoets (of de rechter-Alt-toets) op uw toetsenbord te drukken.

# ❐ Een gamepad gebruiken

Sluit uw gamepad aan op de USB-poort van de TV als voor de game een gamepad vereist is.

✎ Het wordt aanbevolen een goedgekeurde gamepad te gebruiken waarvan de compatibiliteit met de LG-TV is getest. Logitech F310, Logitech F510, Logitech F710, Logitech Rumblepad 2 en Microsoft Xbox 360-controller (met kabel)

#### HOME ➾ Instellingen ➙ SUPPORT ➙ Software update

Maakt gebruik van Software update om de nieuwste versie te controleren en te verkrijgen.

Het is ook mogelijk om handmatig op beschikbare updates te controleren.

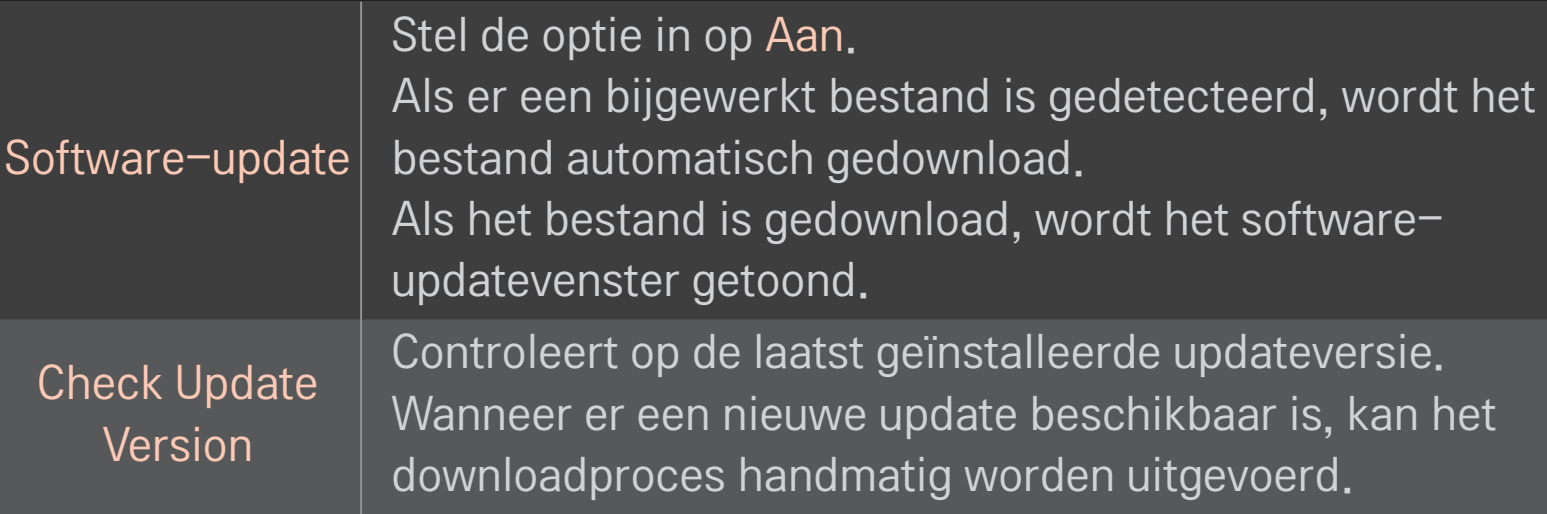

- ✎ De nieuwste versie kan via het uitgezonden digitale signaal of via een internetverbinding worden verkregen.
- ✎ Als u een andere zender kiest tijdens het downloaden van de software via het uitgezonden digitale signaal, wordt het downloadproces onderbroken. Wanneer u terugkeert naar het oorspronkelijke programma, wordt het downloaden hervat.
- ✎ Als de softwareversie niet up-to-date is, werken bepaalde functies mogelijk niet goed.
- ✎ [Alleen Noord-Europese modellen] Druk op de rode knop als het bericht Update gevonden! wordt weergegeven onder de kanaalbanner om te controleren of de LG OTAservice beschikbaar is op het DTV-kanaal.

Als de volgende problemen optreden, voer dan de onderstaande controles en wijzigingen uit. Mogelijk is er geen sprake van een defect.

#### HOME ➾ Instellingen ➙ SUPPORT ➙ Signaaltest

Toont onder andere de MUX en service-informatie. Als u Antenne & Satelliet of Kabel & Satelliet kiest, wordt alleen een signaaltest voor Antenne of Kabel getoond.

## ❐ Algemeen

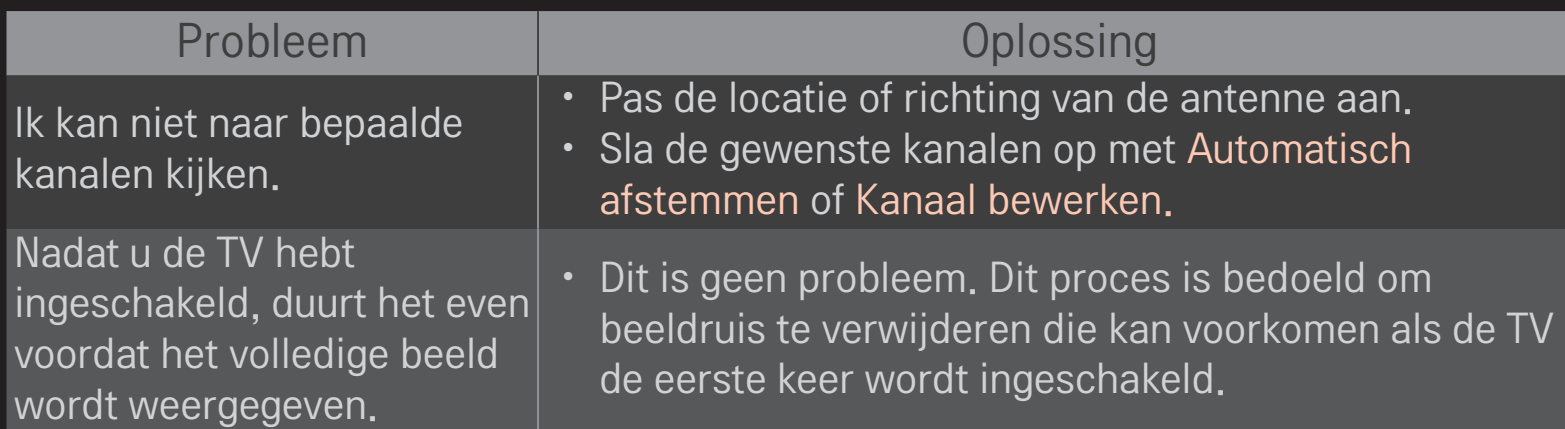

## ❐ Beeld

#### HOME ➾ Instellingen ➙ SUPPORT ➙ Beeldtest

Voer eerst een beeldtest uit om te controleren of de uitvoer van het beeldsignaal normaal is.

Als er geen problemen zijn met het testbeeld, controleer dan de aansluitingen met externe apparaten of de uitgezonden signalen.

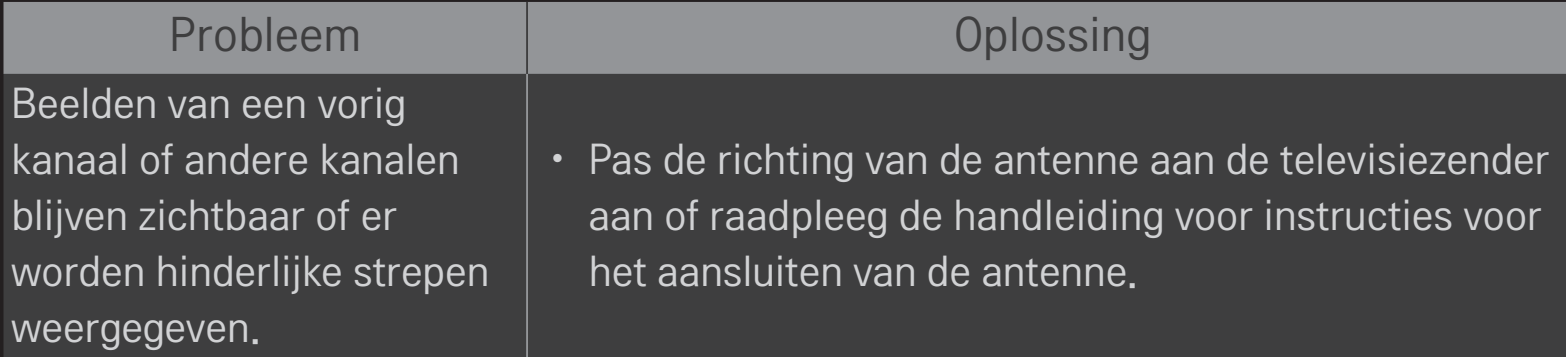

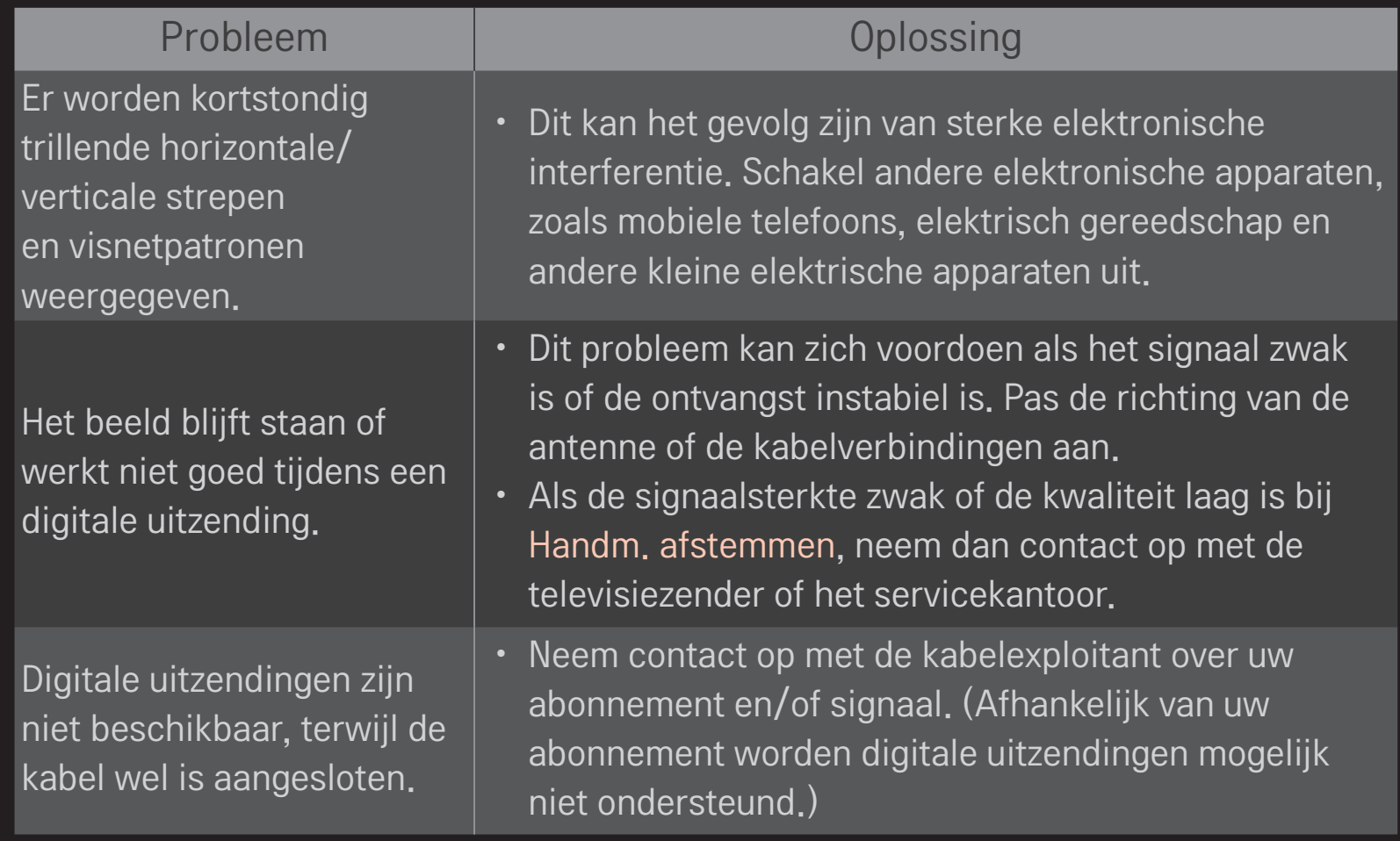

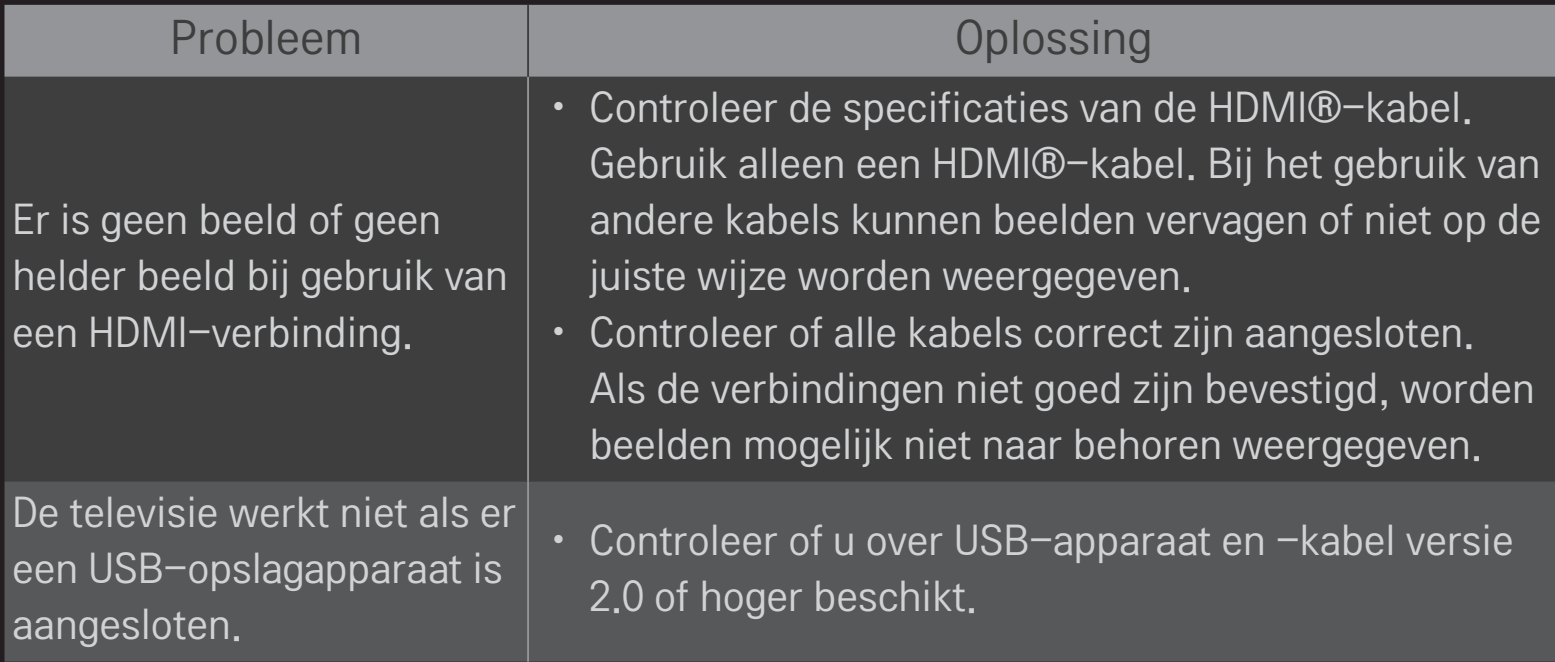

## ❐ Geluid

### HOME ➾ Instellingen ➙ SUPPORT ➙ Geluidstest

Voer eerst een geluidstest uit om te controleren of de uitvoer van het geluidssignaal normaal is.

Als er geen problemen zijn met de geluidstest, controleer dan de aansluitingen met externe apparaten of de uitgezonden signalen.

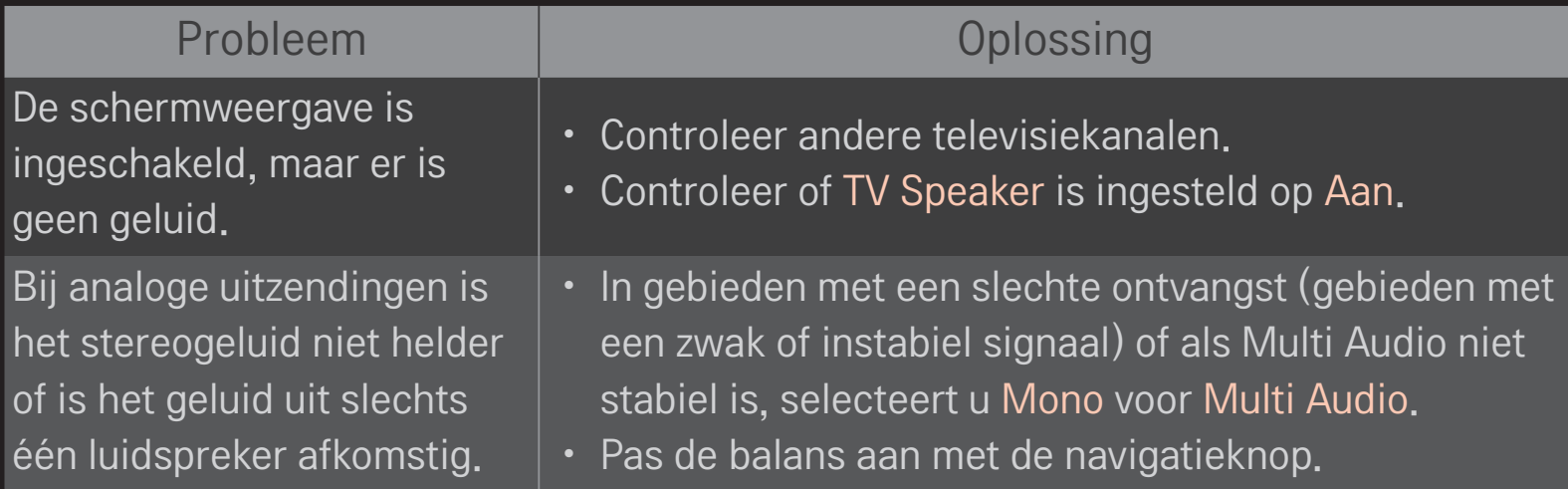

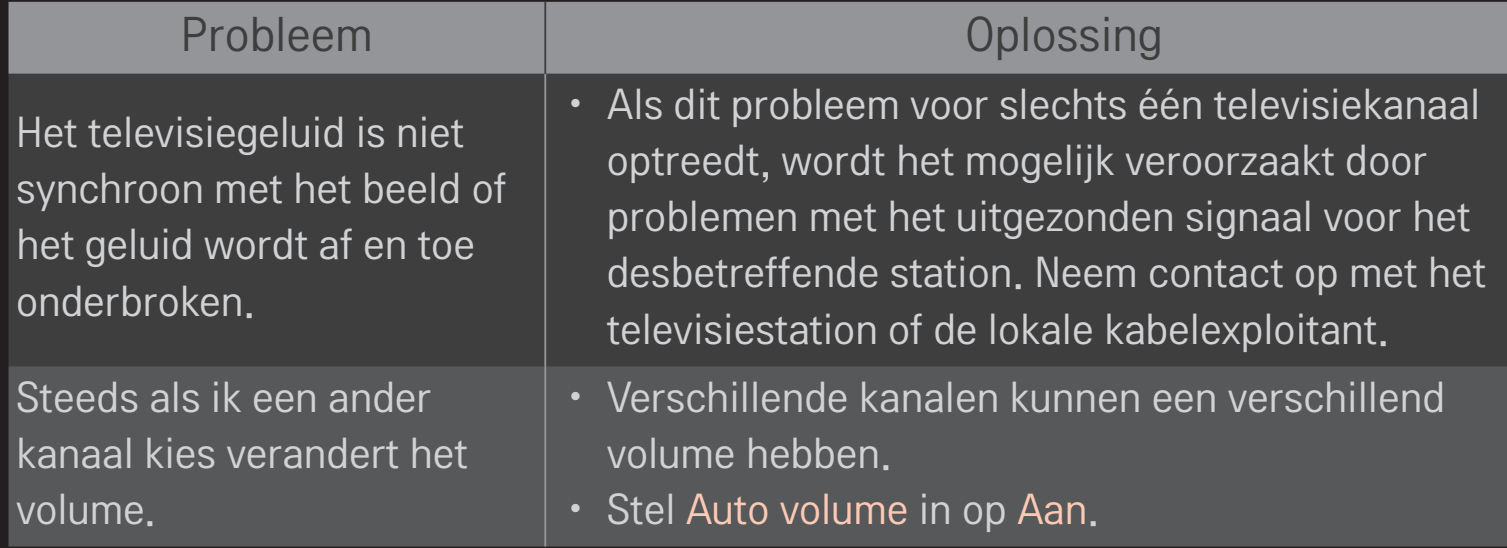

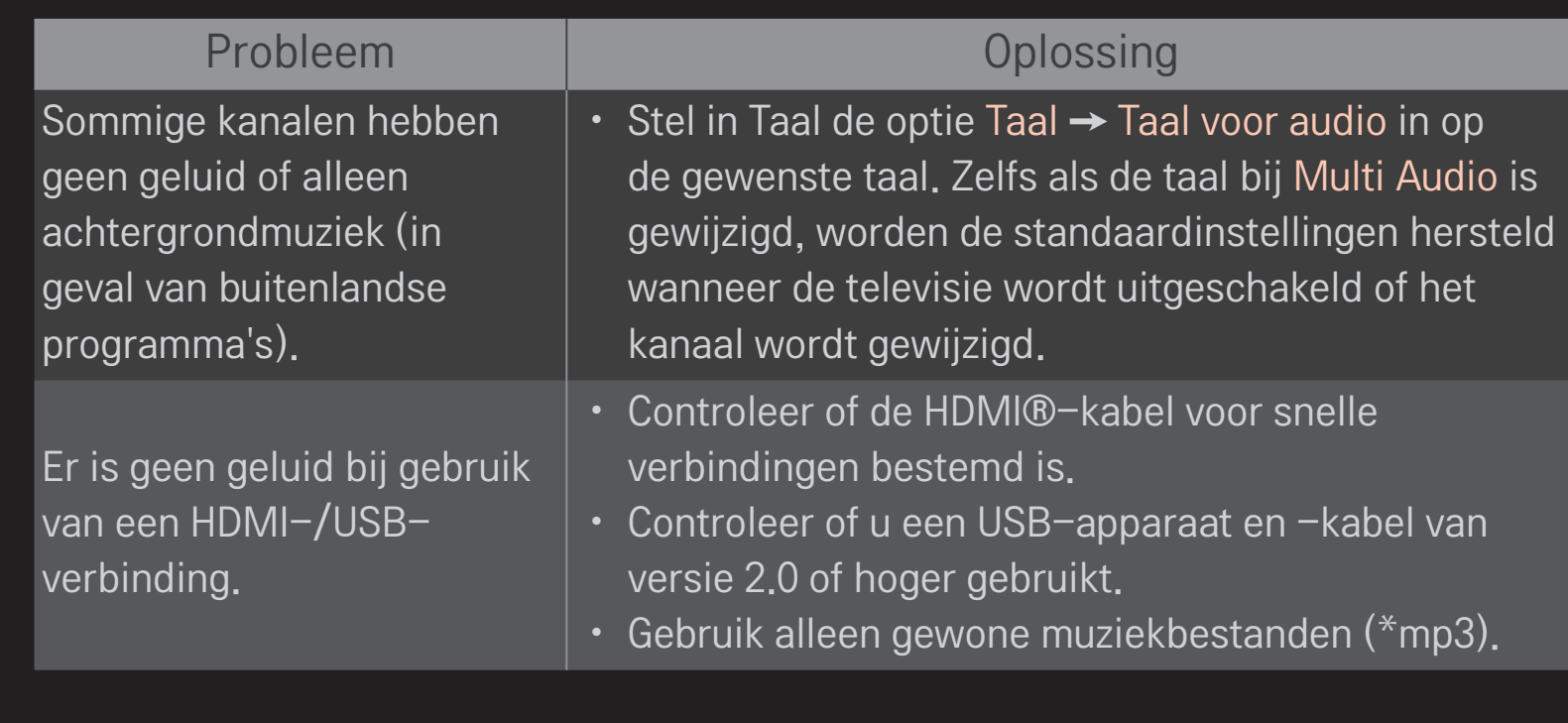
## ❐ Problemen met de computerverbinding

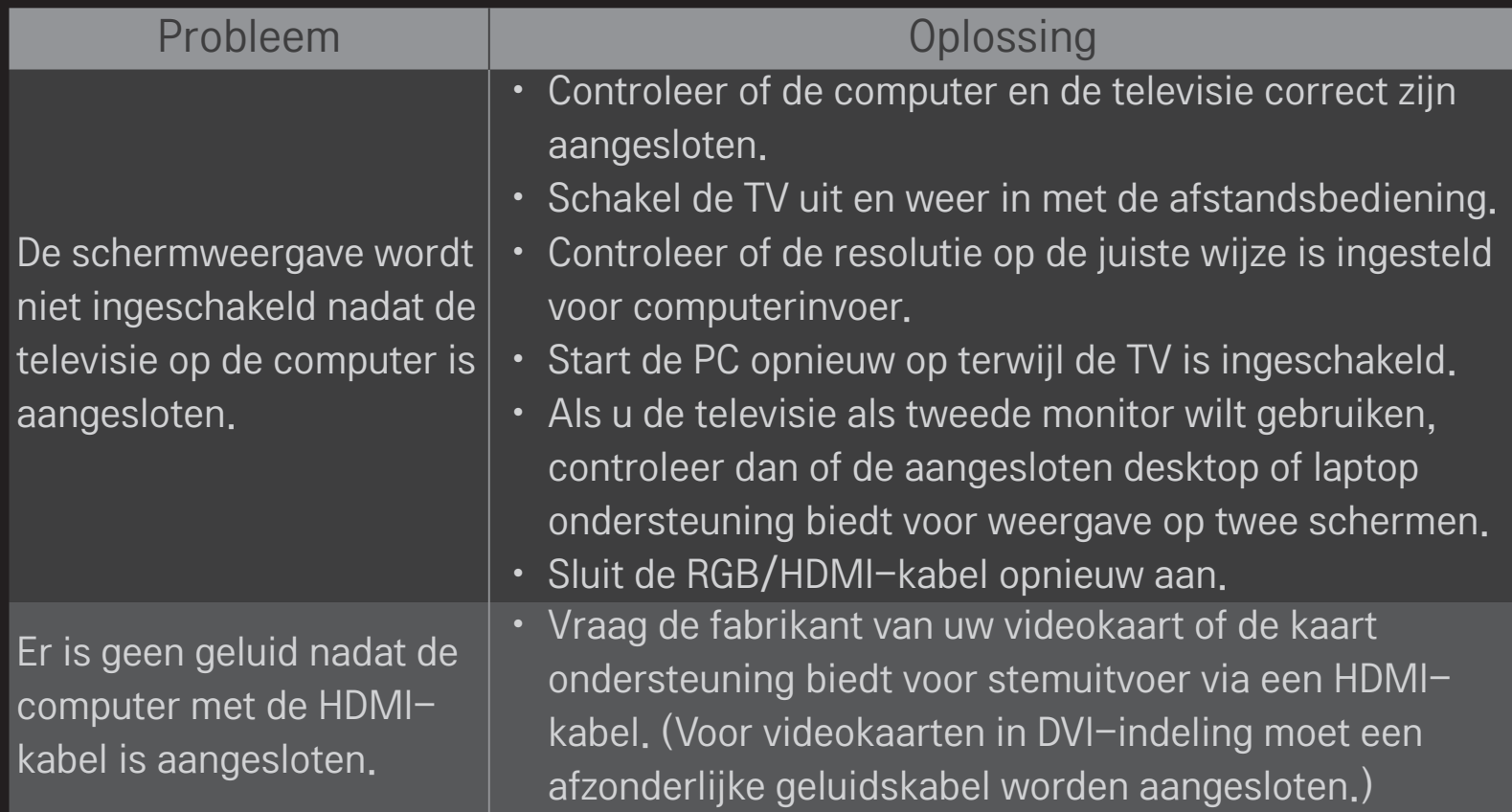

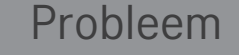

Oplossing

Als de televisie op de computer is aangesloten, is de weergave gedeeltelijk afgesneden of schuift deze opzij.

- Stel de resolutie in op ondersteuning voor computerinvoer. (Als dit niet werkt, start u de computer opnieuw op.)
- Selecteer Scherm (RGB-PC) en pas de optie Positie/ Formaat/Fase aan.

# ❐ Problemen met het afspelen van films in Mijn media.

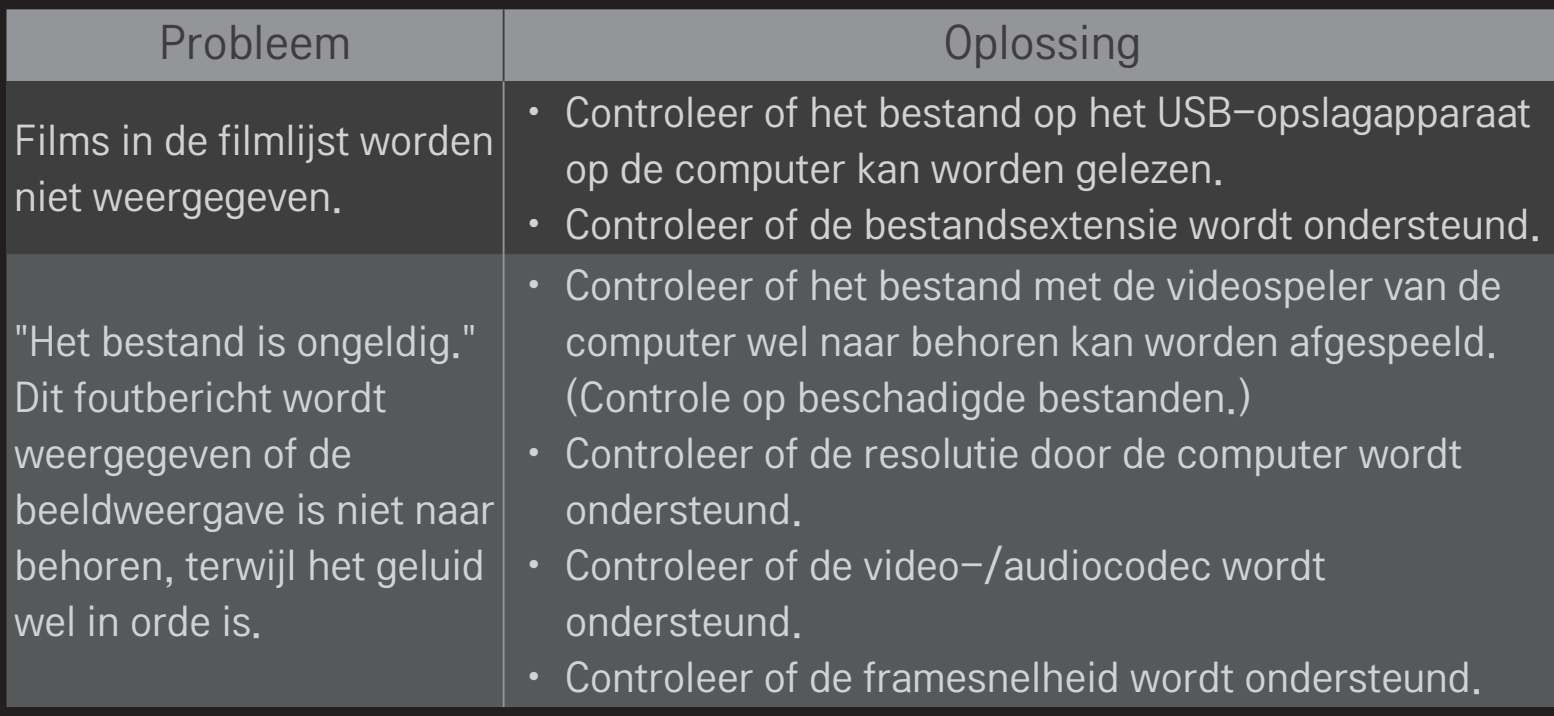

"Niet-ondersteunde audiocodec." Dit foutbericht wordt weergegeven of het geluid is niet naar behoren, terwijl de beeldweergave wel in orde is

### Probleem and Delossing

- • Controleer of het bestand met de videospeler van de computer wel naar behoren kan worden afgespeeld. (Controle op beschadigde bestanden.)
- Controleer of de audiocodec door de computer wordt ondersteund.
- Controleer of de bitsnelheid wordt ondersteund
- • Controleer of de bemonsteringsfrequentie wordt ondersteund.

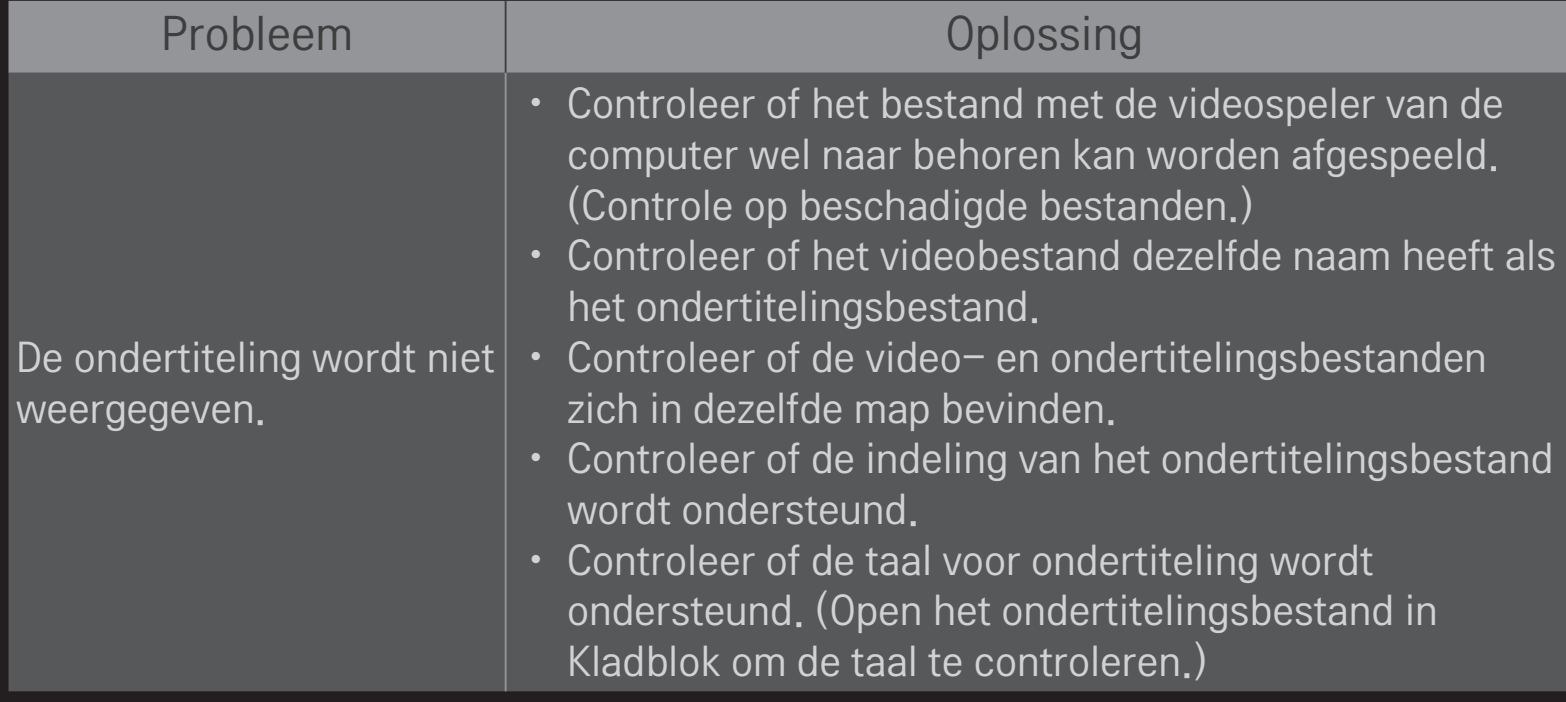

✎ Uw TV kan afwijken van de getoonde afbeelding.

✎ Raadpleeg het volgende menu voor informatie over serviceaanvragen. HOME ➾ Instellingen ➙ SUPPORT ➙ Product-/service-info.

❐ Conformiteitsverklaring (EU)

#### LG verklaart hierbij dat dit product voldoet aan de volgende richtlijnen.

R&TTE-richtlijn 1999/5/EC EMC-richtlijn 2004/108/EC Laagspanningsrichtlijn 2006/95/EC

De hierboven genoemde producten voldoen aan de essentiële voorwaarden van de gespecificeerde richtlijnen.

Europees hoofdkantoor:

LG Electronics Inc. Krijgsman 1, 1186 DM Amstelveen, The Nederland

## ❐ Verwijdering (De lcd-tv gebruikt alleen hg-lampen)

- De fluorescerende lamp die in dit product is gebruikt bevat een kleine hoeveelheid kwik.
- Dit product mag niet bij het gewone vuilnis worden gezet.
- Dit product moet worden verwijderd overeenkomstig de toepasselijke richtlijnen van de plaatselijke autoriteiten.